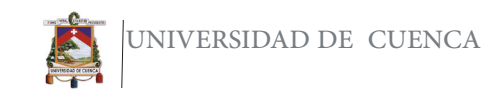

Ξ

Salida del render

En la pestaña artístico 1 activar la corrección del color y bajar la saturación un poco.

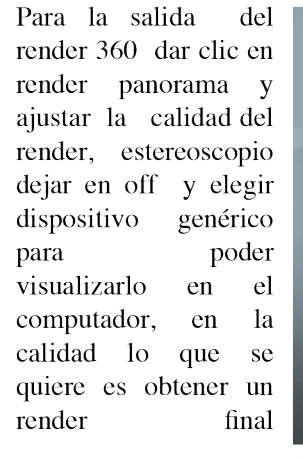

Esperar mientras se hace el render que sera mas o menos una hora y 20 minutos, esto variara de la capacidad del computador.

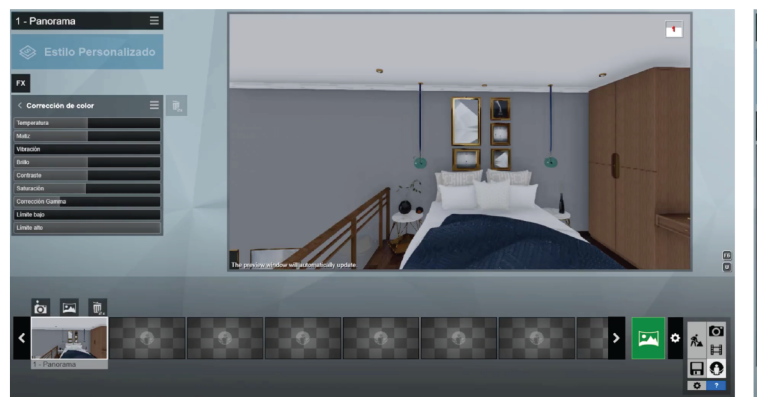

◎☆☆☆☆★

Off On

sitivo genérico GearVR / Oculus

Porción 1/10

Render Panorama 360

Panorama 360 MyLumior

Calidad de salida

Estereoscópico

Dispositivo de destin

Render Panorama Render de oran format

Renderizando "1 - Panorama" - 8192x4096 (.jpg)

Grande

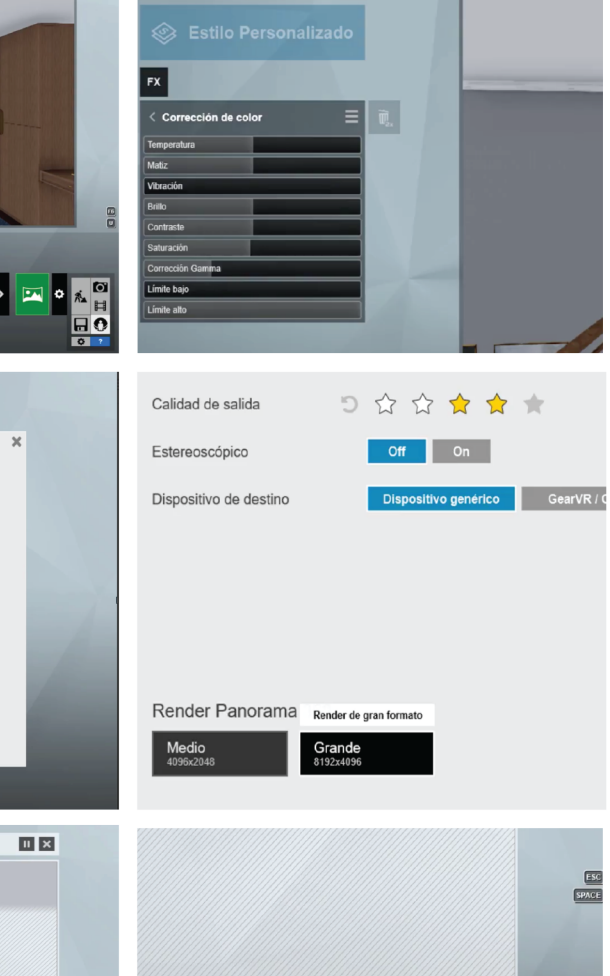

Tiempo restante: 01h 22m 58s

1 - Panorama

品

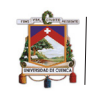

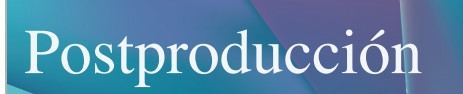

En este caso también usaremos Photoshop, pero hay que tomar en cuenta que al momento de hacer un render 360 no permite sacar los canales

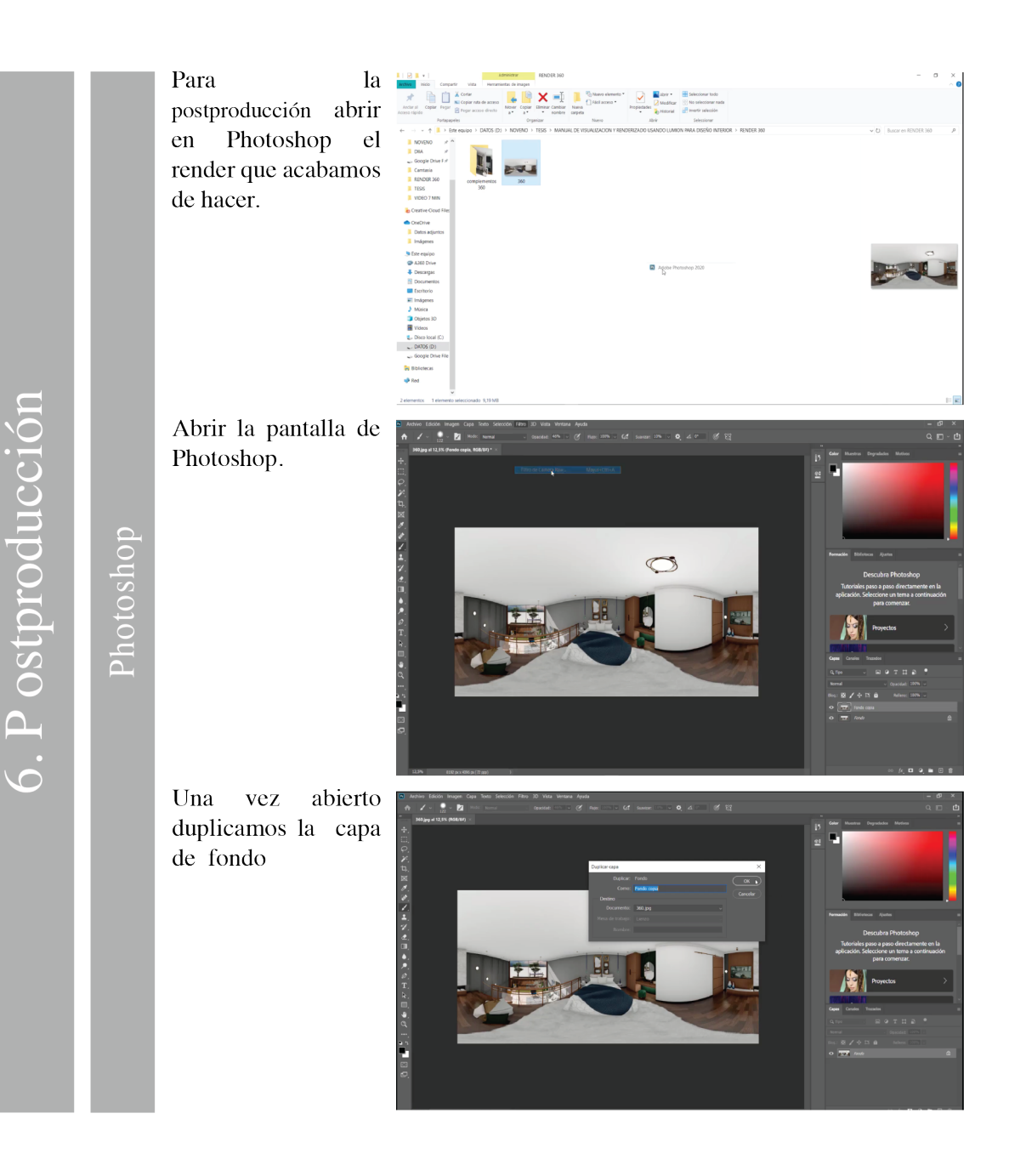

212

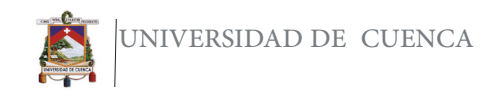

Photoshop

Escoger la capa  $\sum_{n=1}^{\infty}$  Achieve Idealis Imagen Guas has  $\sum_{n=1}^{\infty}$ fondo copia e ir a filtro-filtro de cámara raw y editar los parámetros como se muestra en esta pestaña.

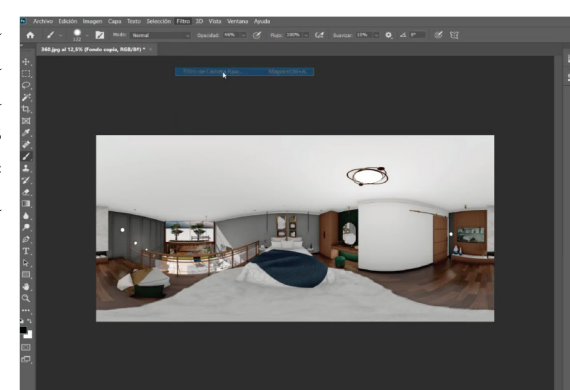

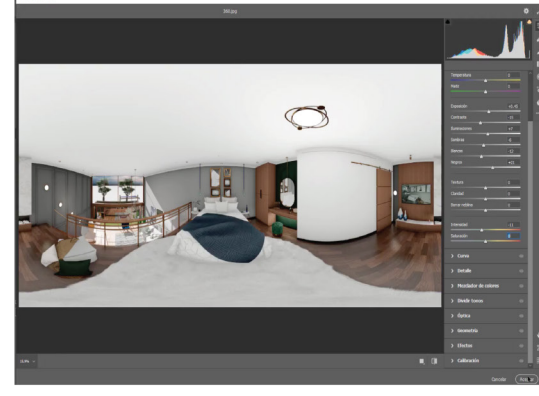

contraste.

recordar que el primer punto es para las luces y el segundo para las sombras y tratamos de formar una S.

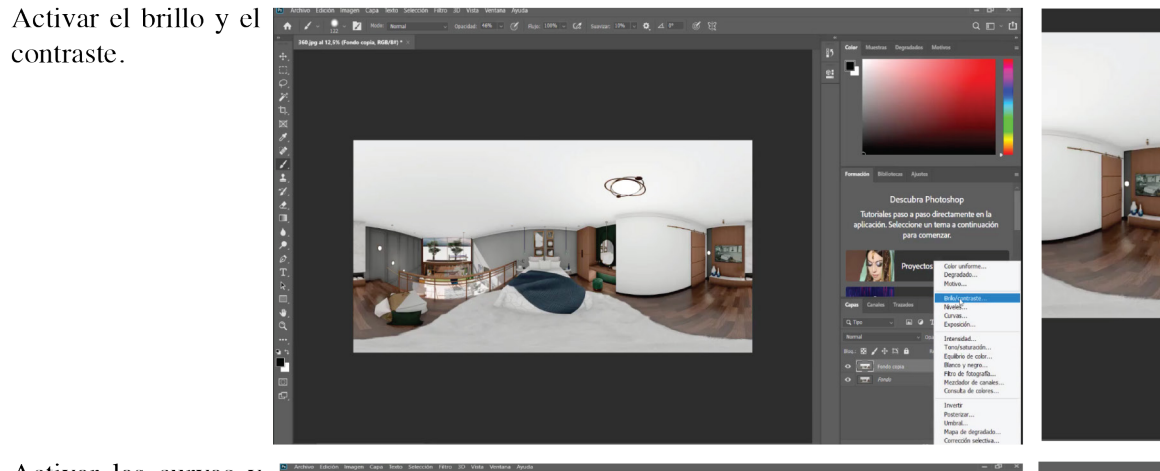

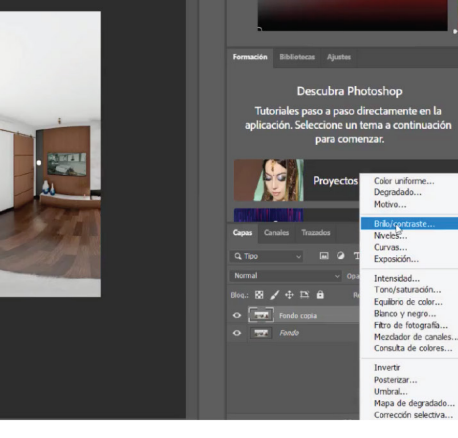

Activar las curvas y a

Ë

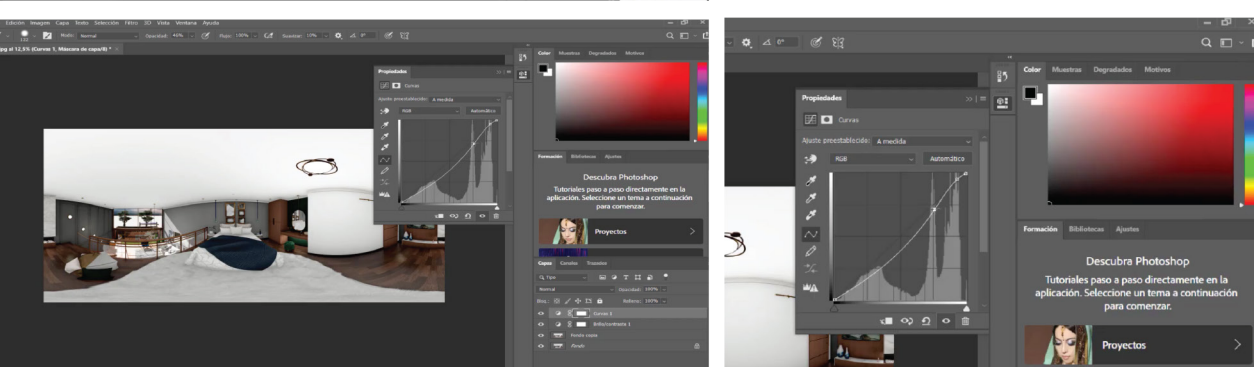

 $\begin{tabular}{ll} $ \bf{newd} & $\cdots$ & \bf{0} \rm{particle}, 10\% \\ \bf{Eq}, \bf{B} & $\pmb{\mathcal{J}}$ & $\pmb{\Phi}$ & $\bf{B} \bf{B}$ & \bf{holon}, 10\% \\ \bf{O} & $\overline{\bf{CD}}$ & \bf{noise} \rm{cos} \\ \bf{O} & $\overline{\bf{SD}}$ & \bf{0} \rm{cos} \\ \end{tabular}$ 

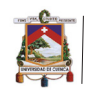

Activar el tono y la saturación y bajar un poco la saturación de todos los tonos e  $ir$ cambiando  $\overline{\mathbf{o}}$ bajando tono por tono.

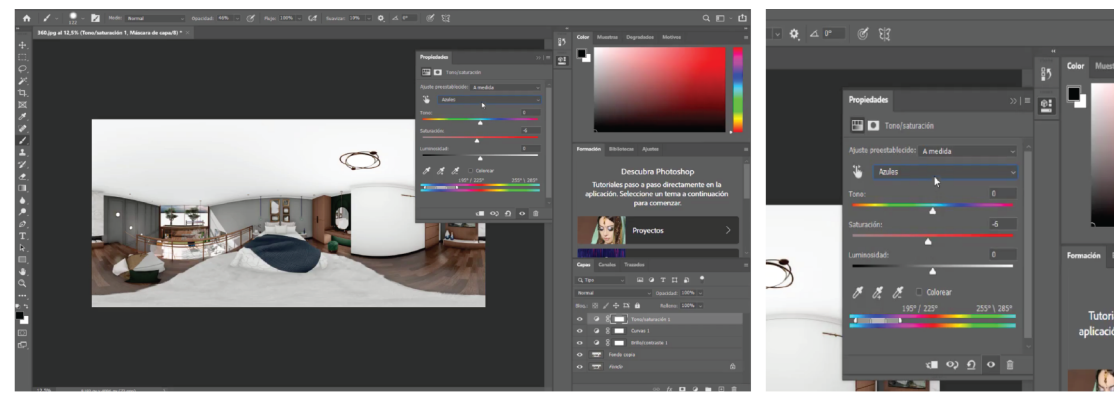

Postproducción  $\dot{\circ}$ 

Photoshop

Agregar un filtro de fotografía en este caso selecionare sepia y en opacidad ajustar a 34%.

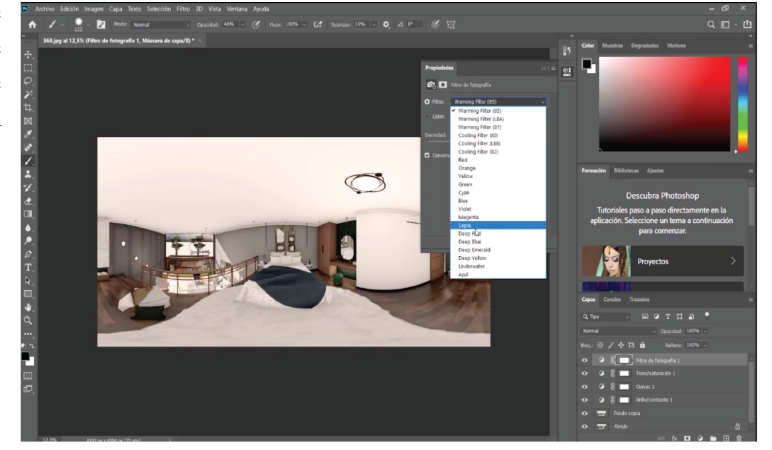

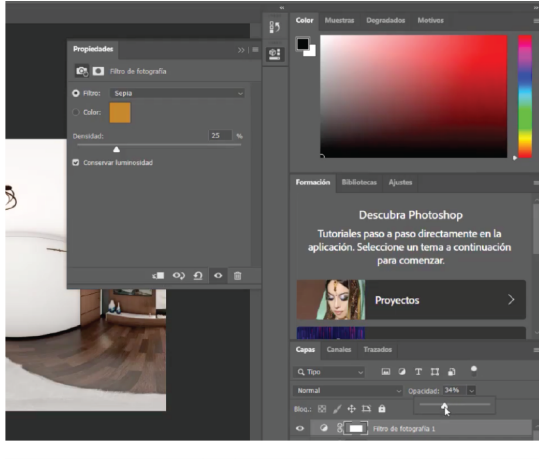

 $Q \equiv \cdot \vec{B}$ 

escubra Photos

Una vez hechos todos estos ajustes ir a Archivo-Guardar como y agregar la palabra Photoshop y guardar en la carpeta render 360.

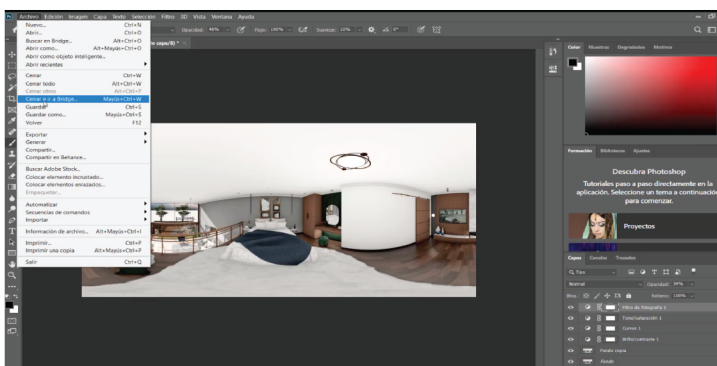

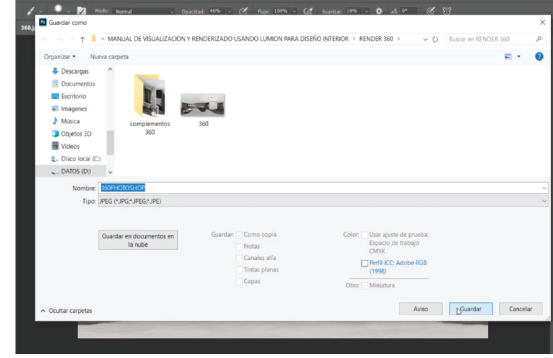

### Visualizar un render 360

Para visualizar el render 360 en el computador, se usará en programa Sview, el instalador que se encuentra en la carpeta adjunta a la cual se puede ingresar mediante el siguiente código Qr.

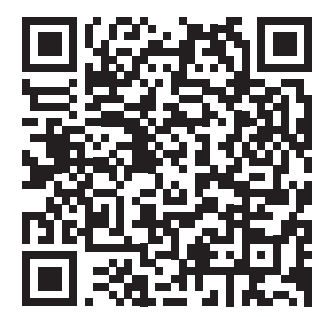

sView 360 Vizualizar render

sView

360.

**Se** 

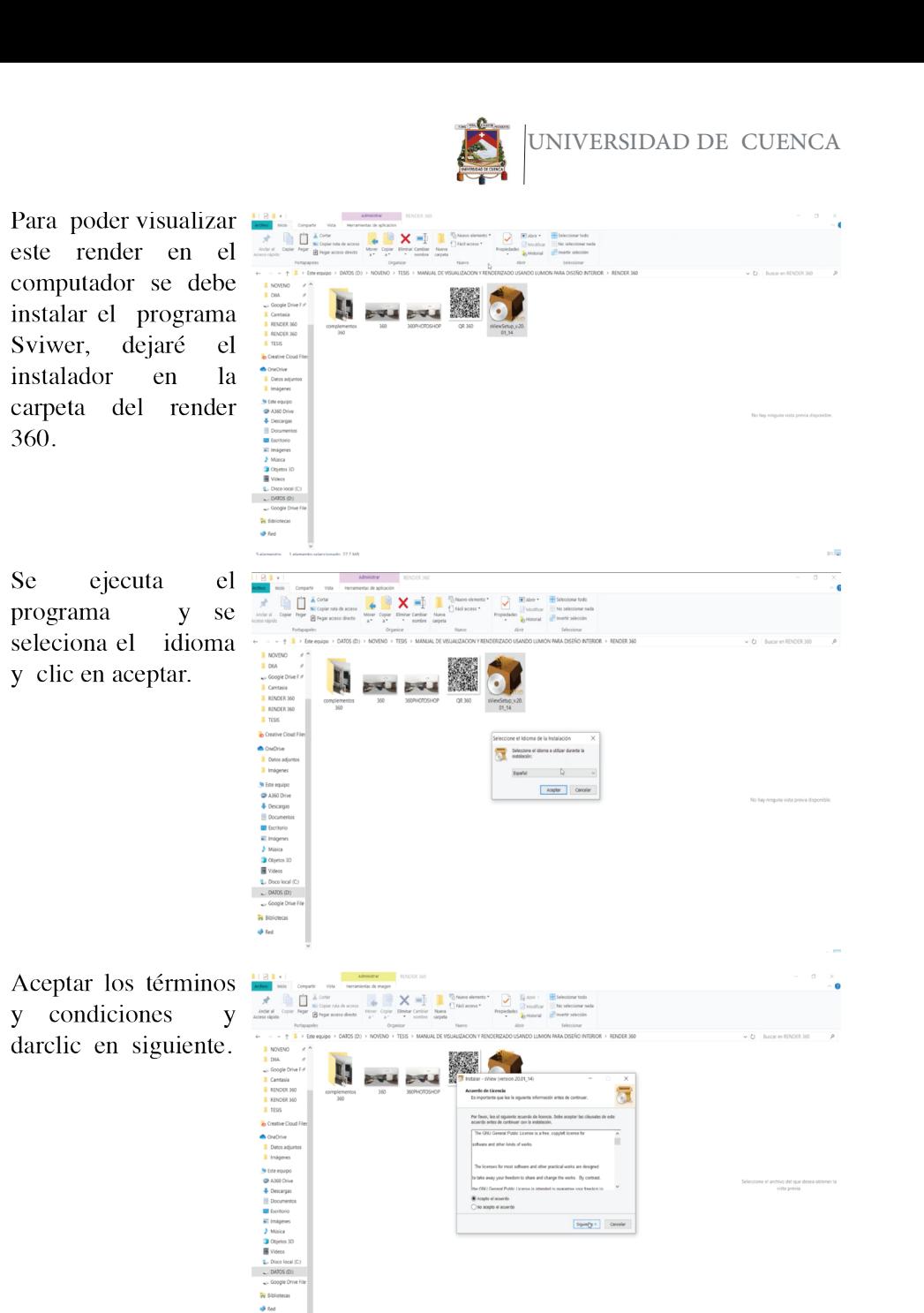

 $\boxed{\text{Spec}(\textbf{y})\text{ : } \quad \text{Covole}}$ 

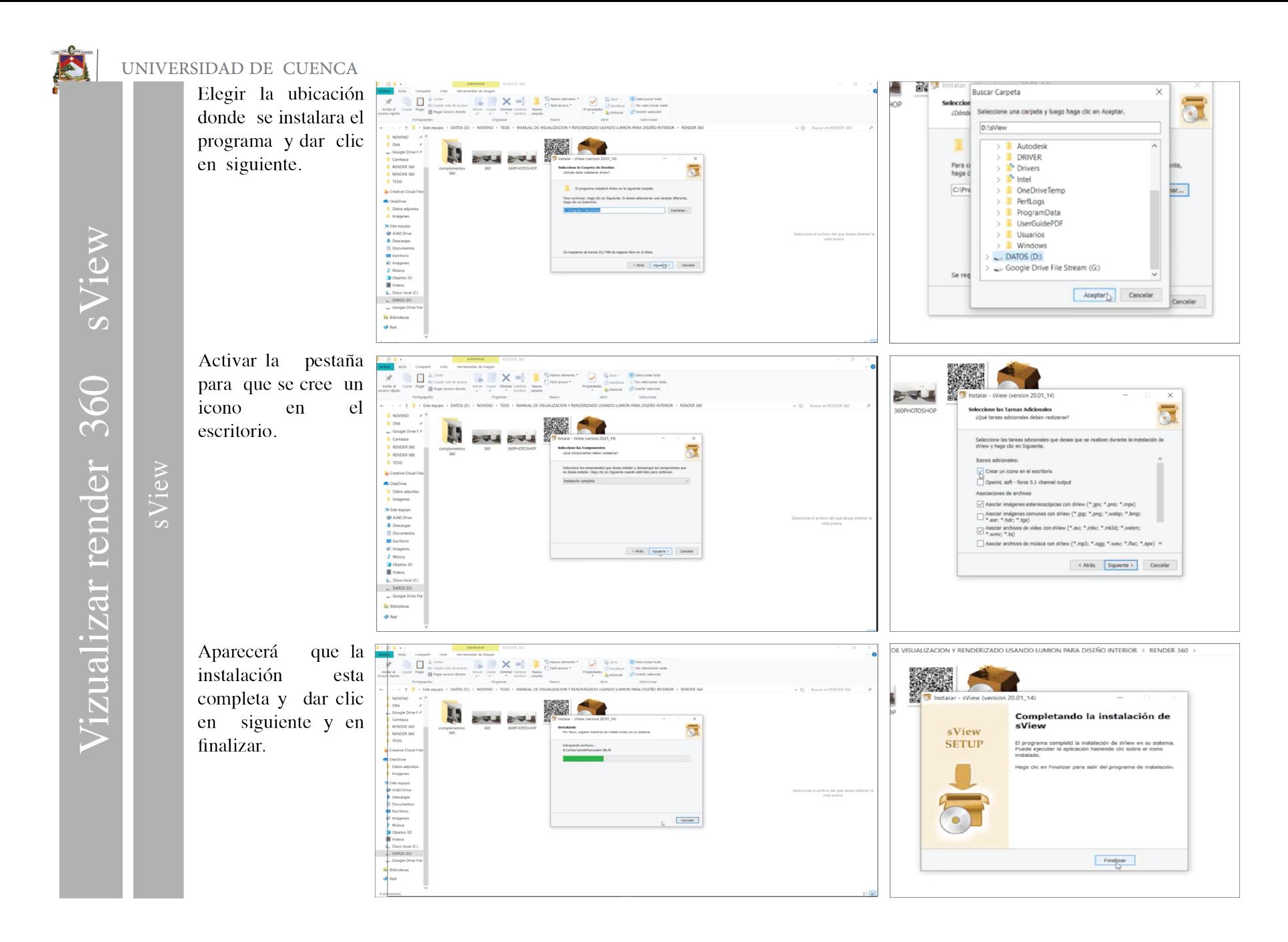

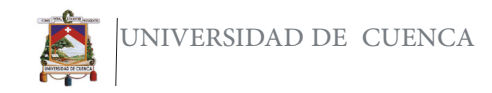

sView

Una vez abrir y para cargar un nuevo archivo dar clic en la carpeta en la que esta el render  $360.$ 

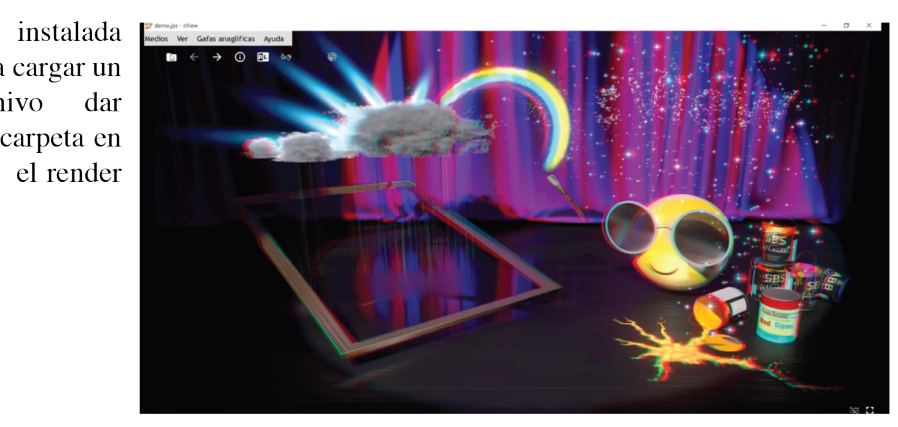

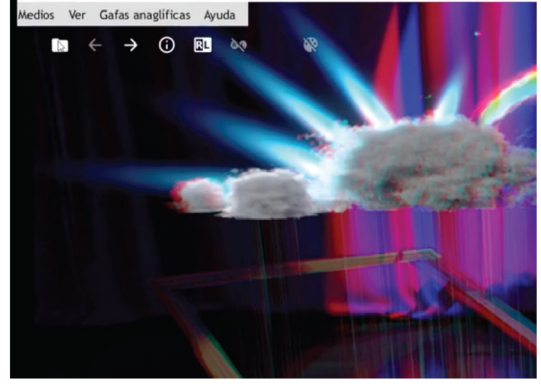

Selecionar el archivo que se editó previamente en Photoshop y dar clic en abrir.

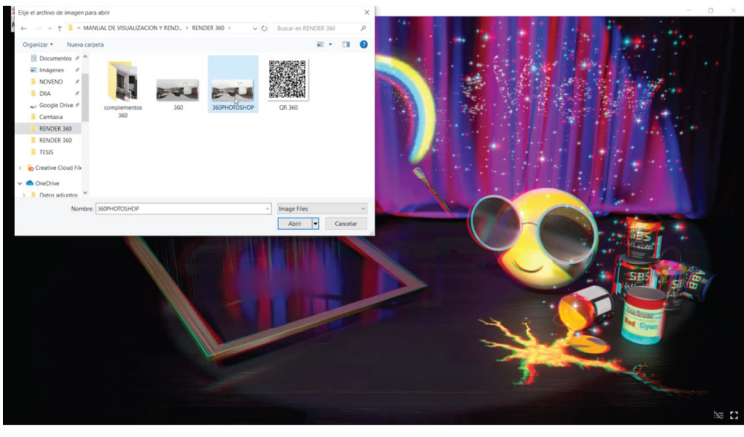

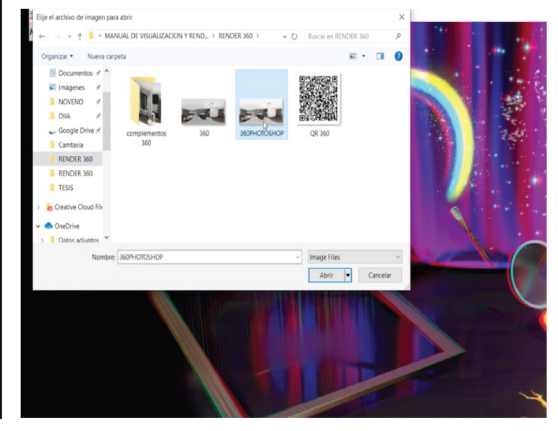

Una vez abierto el archivo aparecerá una imagen de esta manera, y dar clic en la parte superior para acoger cilíndrico o esfera.

De esta manera ya podremos visualizar el render 360.

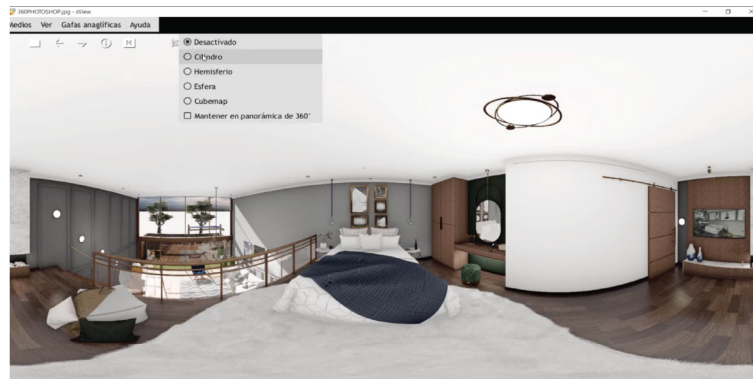

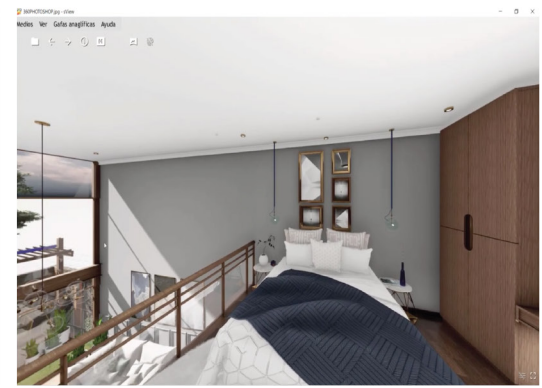

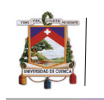

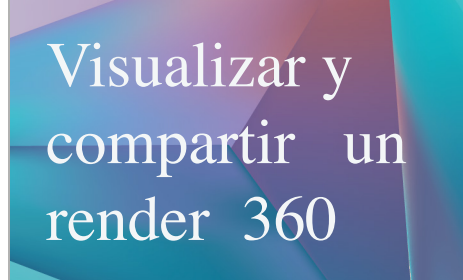

Para visualizar el render 360 y compartirlo, mostraré paso a paso para usar Facebook y crear un código Qr.

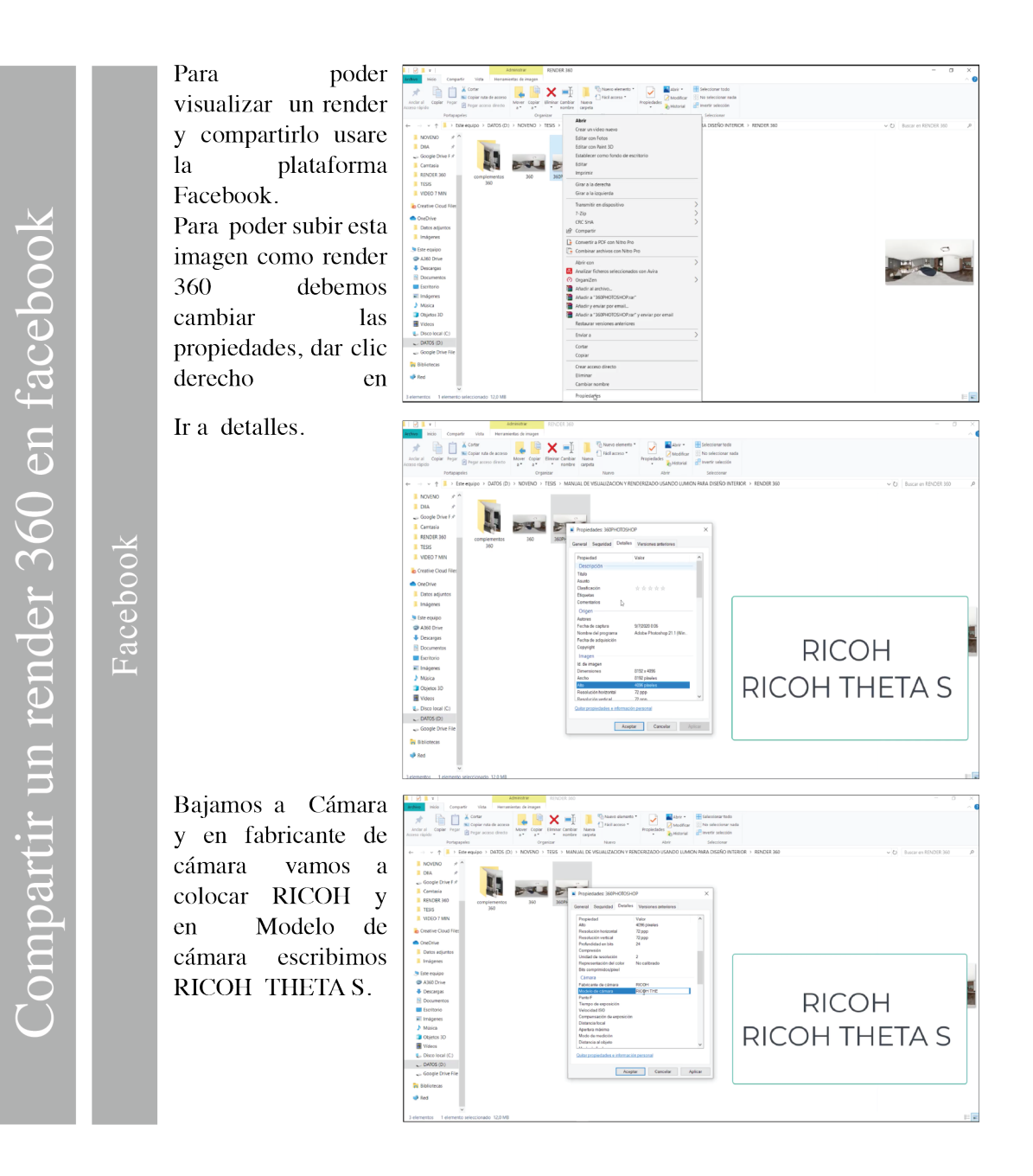

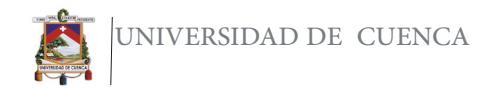

OR  $\cosh 2$ Facebook

esperamos Ahora que se cargue  $\mathbf{V}$ como ya se ajusto las propiedades se subirá como un render 360. Para compartir se puede usar directamente el enlace de Facebook o también compartir por medio de un código QR, para esto abrir la pagina códigos-qr.com y aquí agregar el **url** de la publicación que se creo en Facebook, ajustar el tamaño en grande y la redundancia en muy alta. Dar clic en generar codigo Qr y se generara ya una dirección y hacer clic derecho para guardar la imagen en el ordenador, luego este se puede escanear con el lector de códigos qr de nuestro celular y aparecerá la publicación del render 360 que se creo en Facebook.

Una vez editado ir a Facebook y crear una nueva publicación.

Dar clic en foto y

seleccionar el archivo

que se acaba de guardar de Photoshop

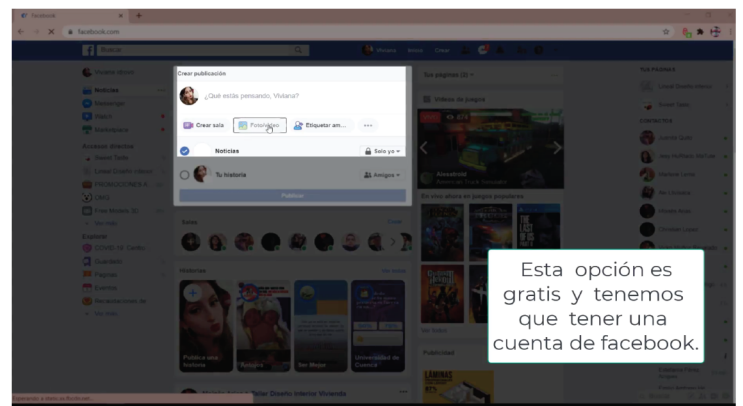

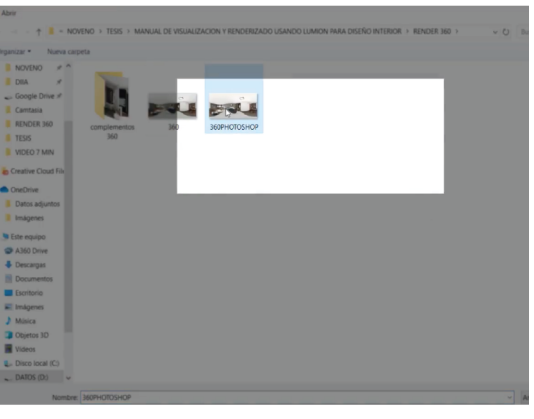

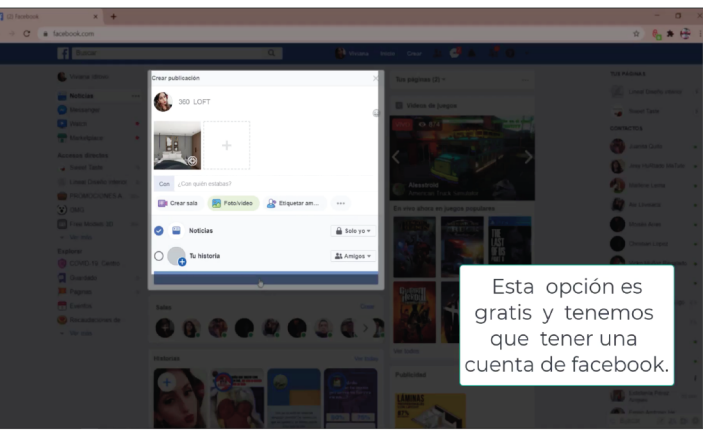

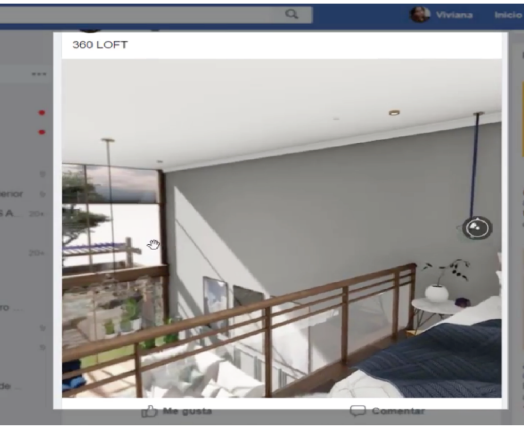

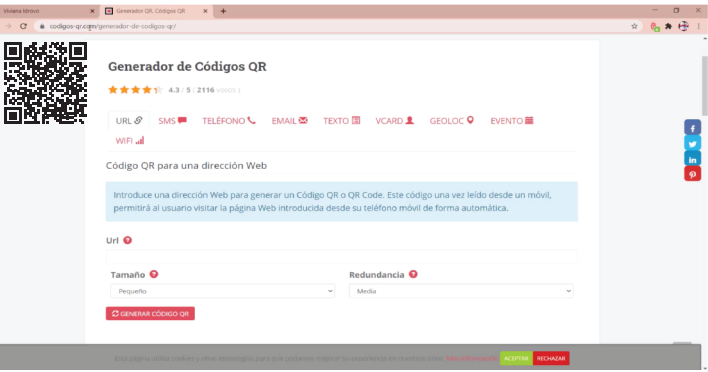

Introduce una dirección Web para generar un Código QR o QR Code. Este código una vez leído desde un móvil, permitirá al usuario visitar la página Web introducida desde su teléfono móvil de forma automática

### Url O

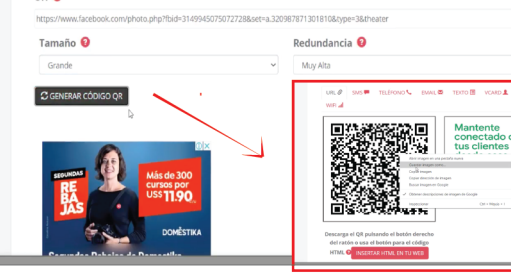

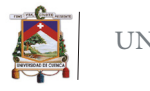

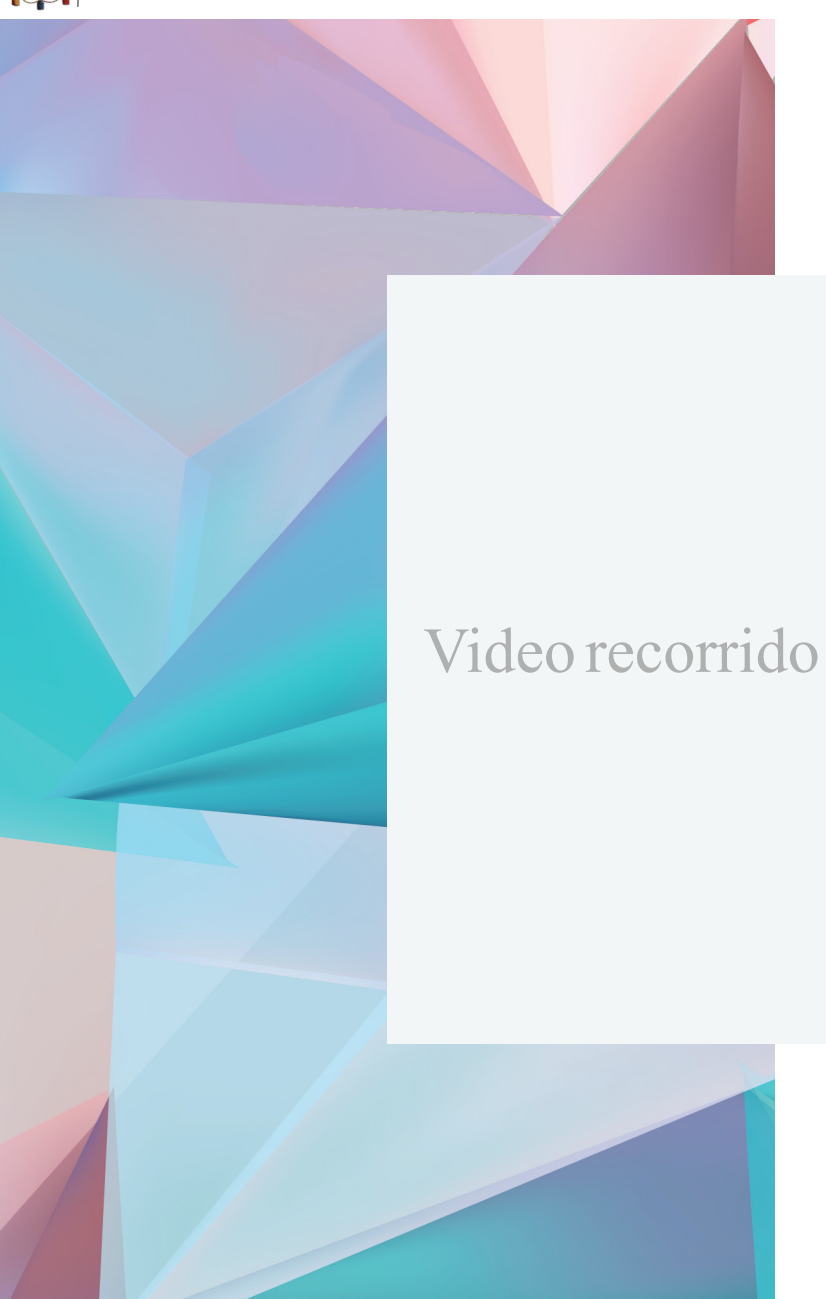

Lumion al ser un software integral, también permite la renderización mediante Video a continuación se muestra el código Qr para el tutorial de como crear esta clase de recorridos mediante video.

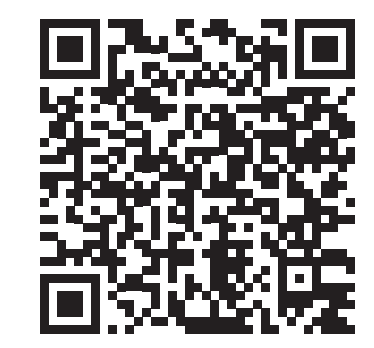

Código Qr Google Drive Código Qr Youtube

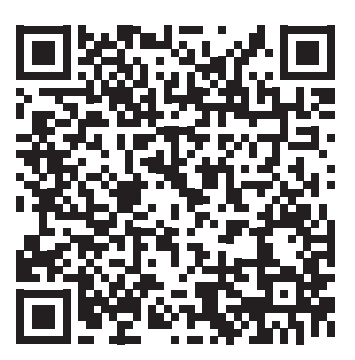

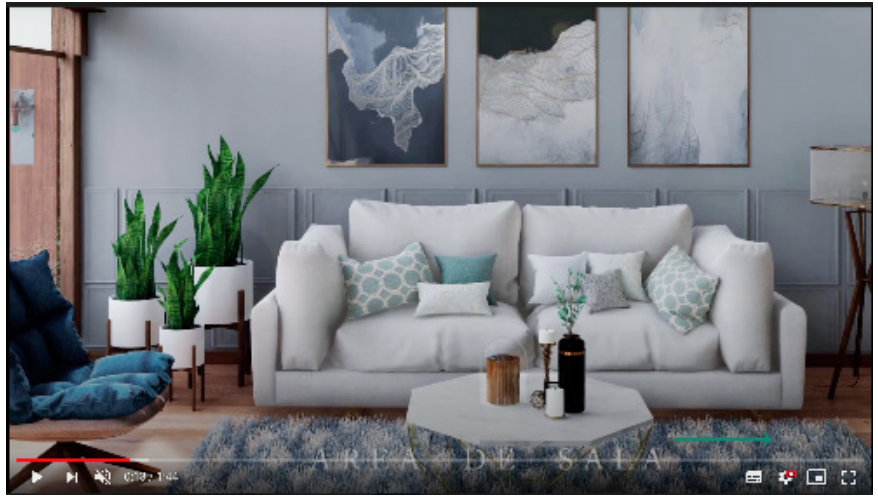

Figura 63 Videorecorrido Lumiontiempo de render 5h 28 min Fuente: La autora.

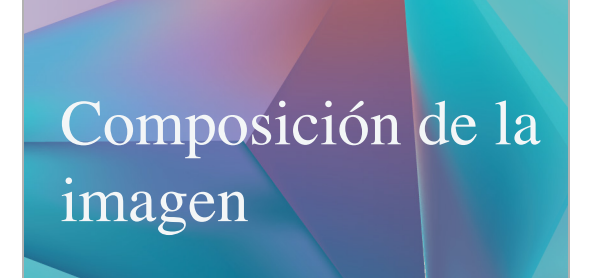

En este caso dar clic en película, y realizar los pasos que se indican a continuación.

### Foto y Composición

Capturar Video

generar Para  $un$ nuevo video ir a la opción Película.

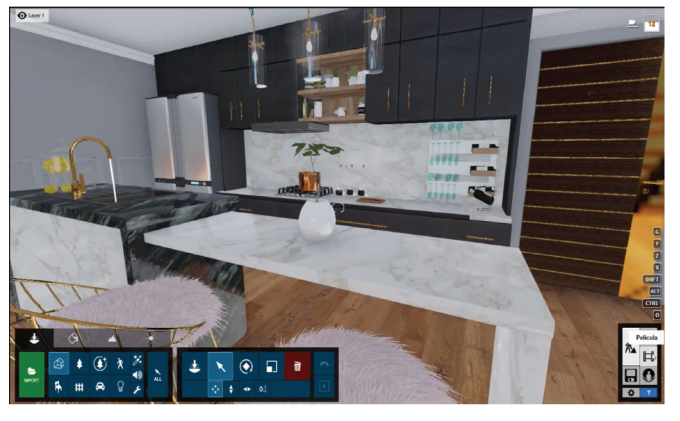

UNIVERSIDAD DE CUENCA

Aparecerá la siguiente pantalla, aquí dar clic en la primera opción.

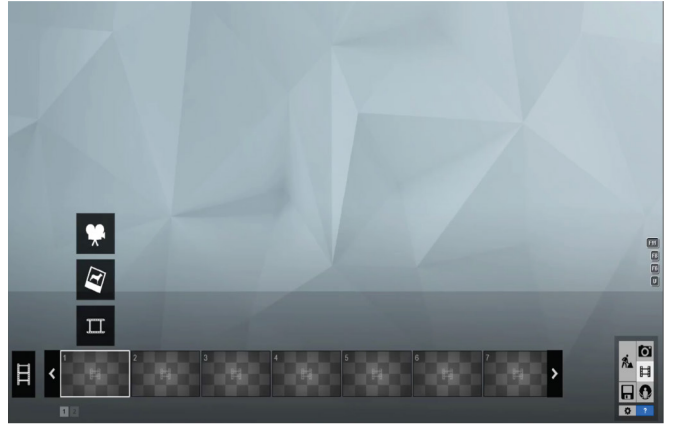

Se puede ajustar la distancia focal, la altura y la horizontalidad, para capturar una imagen dar clic en el mas  $(+)$ .

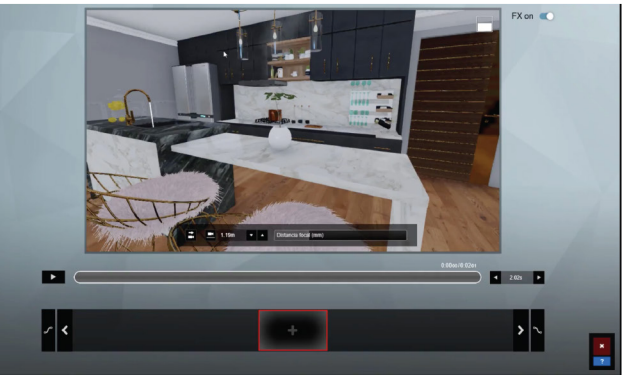

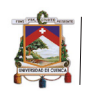

Mover poco a poco la cámara, y seguir añadiendo nuevos fotogramas clave.

 $FX on \quad \bullet$  $\blacksquare$  $\overline{2}$  205  $\overline{2}$  $\sqrt{8}$  $|\cdot|$  $\rightarrow$ 五 光  $\sqrt{2}$ 

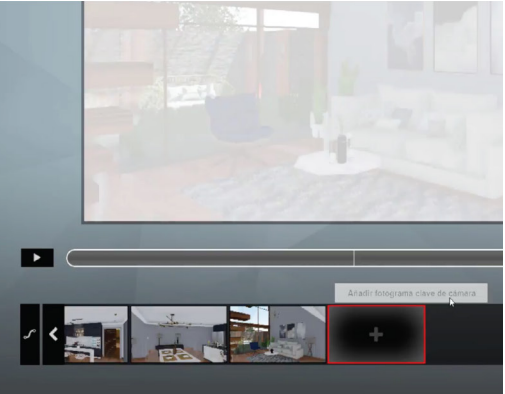

Para visualizar como está quedando la película dar clic en Play.

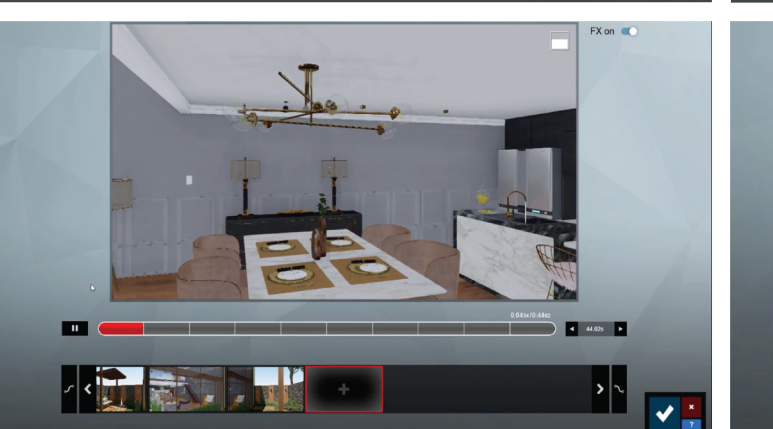

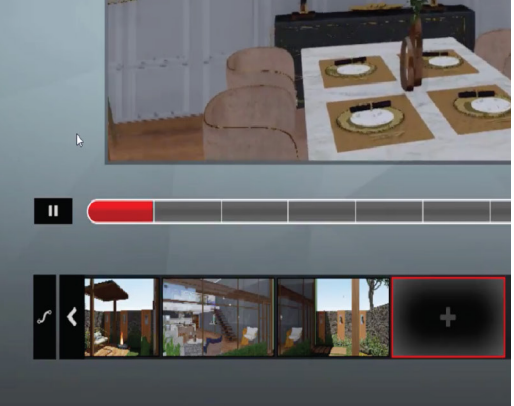

hayan Cuando ya capturado todos los fotogramas hacer clic en listo, y seguir editando la escena.

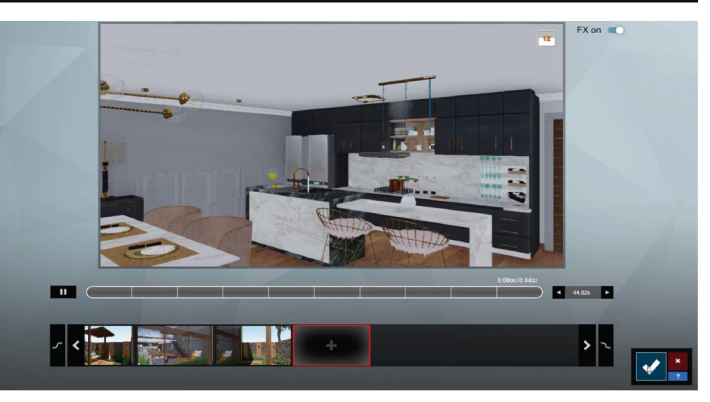

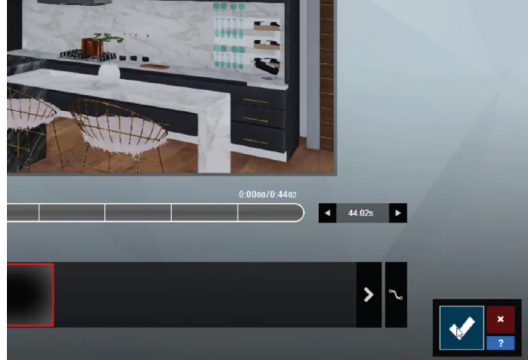

Capturar video

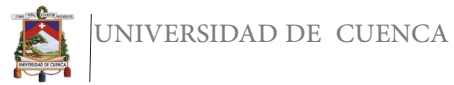

### Efectos de Lumion

A continuación mostraré, algunos de los efectos que se encuentran dentro de la biblioteca efectos de Lumion.

### **Biblioteca Efectos**

y dar clic.

Para añadir un efecto ir a a objetos, efectos

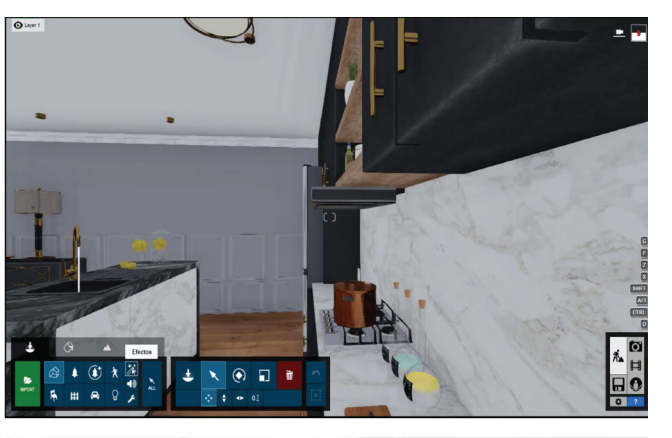

seleccionar Aquí elefecto de humo y colocar sobre la olla que tenemos en la aparecerá cocina, también una pestaña de ajustes.

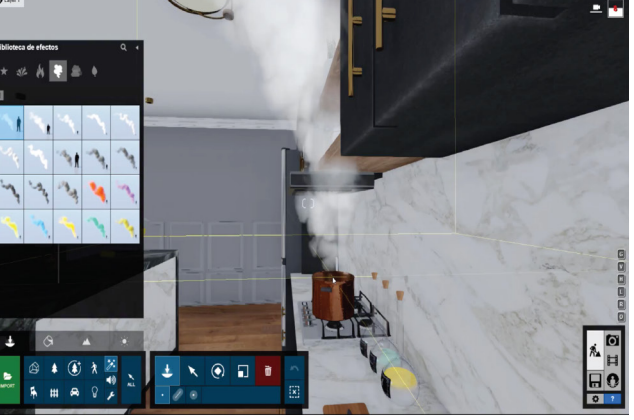

Selecionar hojas y algunas colocarer hojas en la parte del jardín

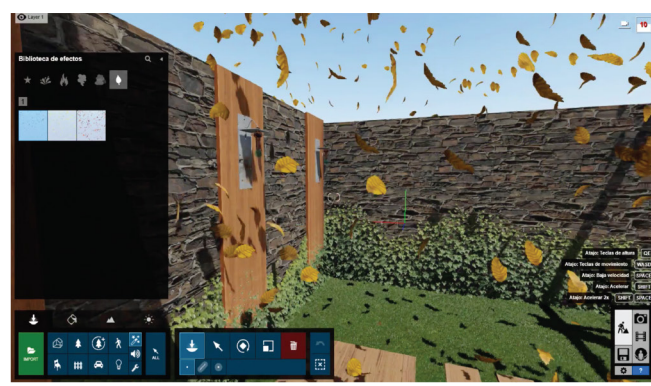

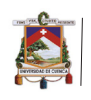

Otro de los efectos que tenemos es el de viento.

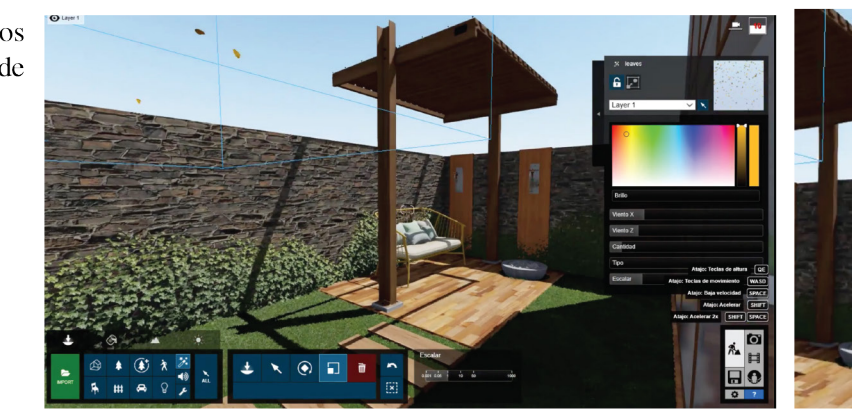

brinda la Lumion posibilidad de agregar fuego.

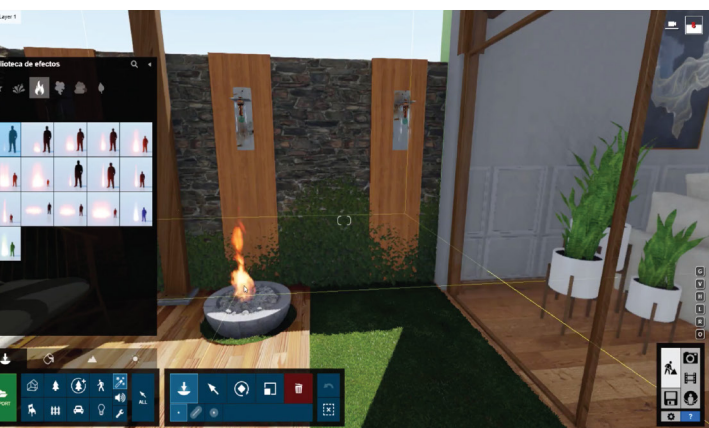

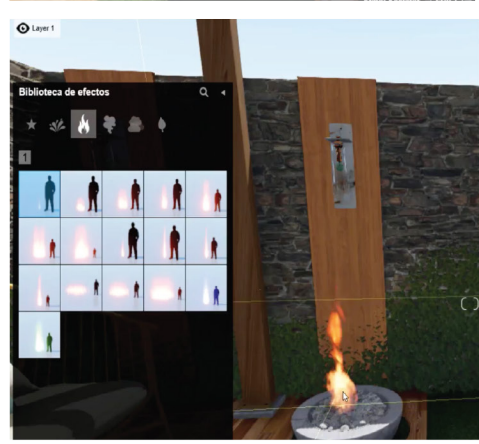

leave

 $\blacksquare$ 

Laver 1

**Drillo** Viento X  $\frac{1}{2}$ 

Y agregar viento.

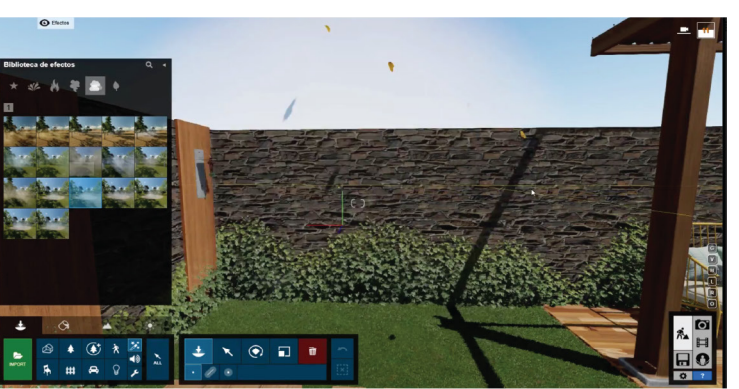

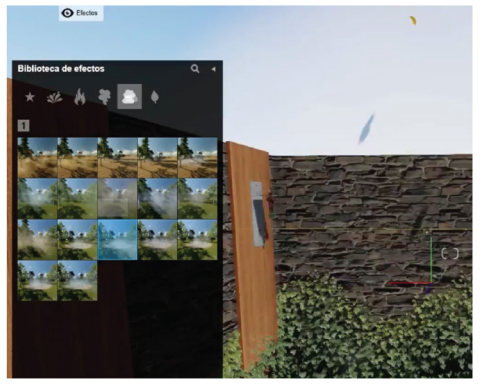

Lumion

### Colocación en masa

Sirve para colocar varios elementos de la biblioteca a la vez.

### masa cn Colocación

Colocación en masa

Colocación en masa quiere decir, que se puede añadir varios objetos de una sola este vez, en caso agregaremos algunos **MARKET** arboles sobre el perímetro del espacio que estamos

 $\mathbf{v}$ 

trabajando, para esto vamos naturaleza

Ahora en el menú de

colocar elegimos la segunda opción que es colocación en

seleccionamos árboles

a

masa.

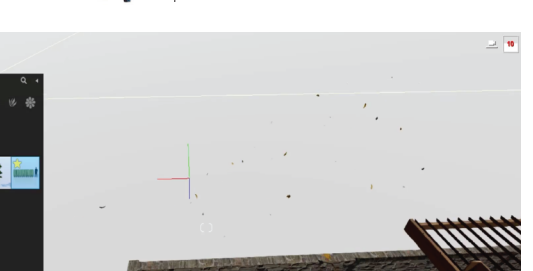

UNIVERSIDAD DE CUENCA

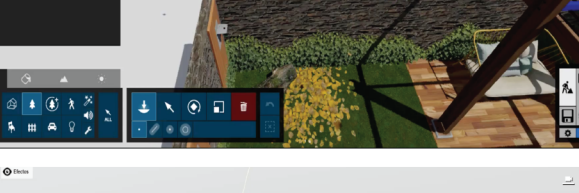

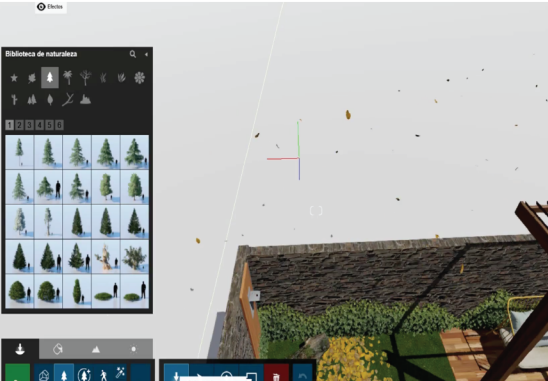

Se desplegará este menú en el que se puede editar el número de objetos, la rotación de los objetos la separación  $\mathbf{y}$ el desplazamiento entre los mismos, además da la posibilidad de agregar dando clic en el + otras especies de árboles, una vez hecho esto dar clic en el visto azul de la derecha y listo.

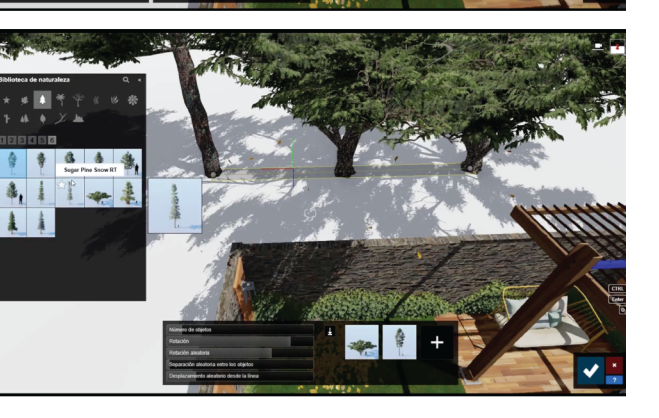

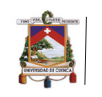

### Animación de Puerta.

En esta parte mostraré como mover objetos, en este caso una puerta.

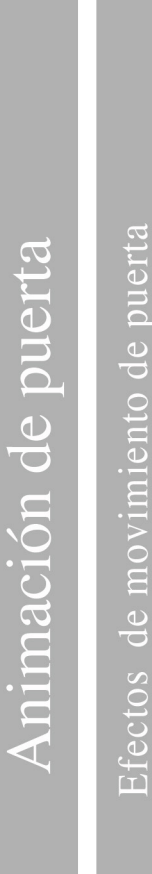

Dar clic en FX, ir a la  $\overline{1 \cdot \cdots}$ pestaña animación y aquí seleccionar movimiento avanzado. <sub>a</sub> continuación dar clic en el lápiz para editar.

continuación, ir  $|A|$ moviendo poco a poco la puerta hacia la derecha y a su vez crear llaves poco a poco hasta completar la línea de tiempo y dar clic en el visto.

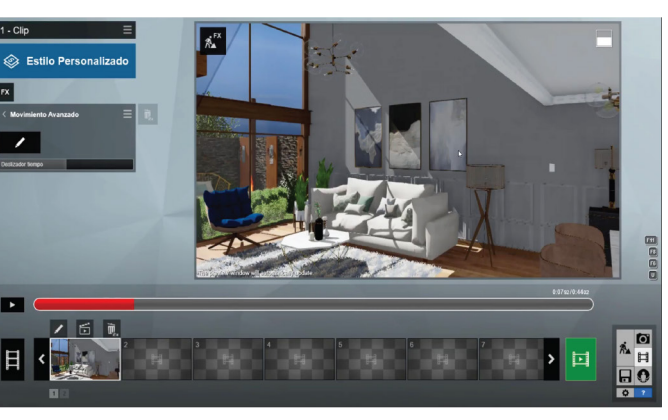

Aparecerá esta línea de tiempo, aquí con el cursor arrastrar mas o menos hasta la mitad.

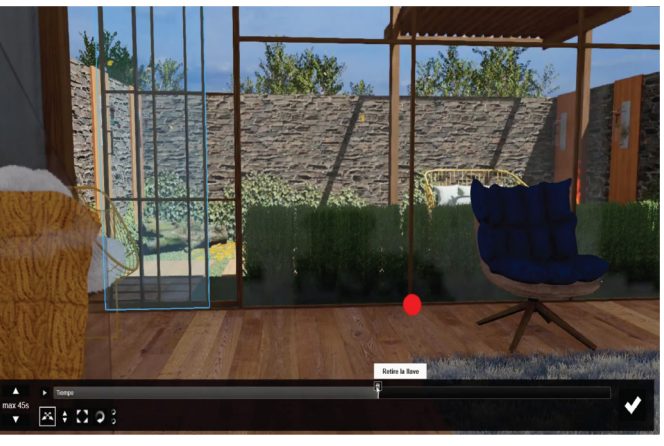

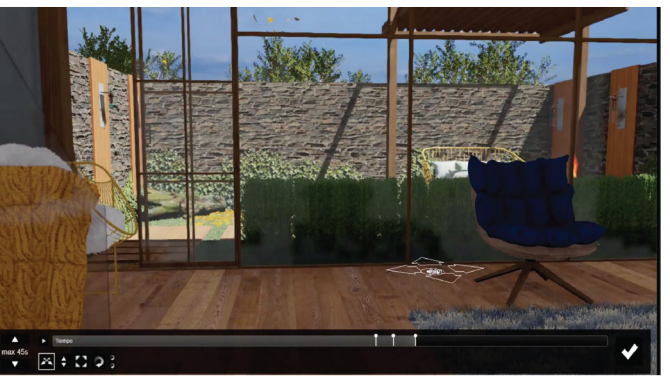

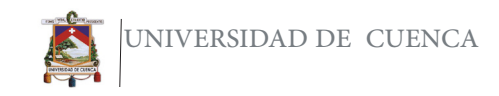

Secondizado

Agudo

Ultra nitido

 $Ex$ 

**Sombra** 

Normal

私口<br>日<br>日<br>日

Efectos

Sombra: en esta opción podemos bajar el rango de las sombras del sol, se mantendra en normal el tipo de sombra y se activaran las dos pestañas inferiores.

 $\Box$ 

7 6 前

Añadir planos  $de$   $1-clip$ reflexión y activar la pestaña inferior.

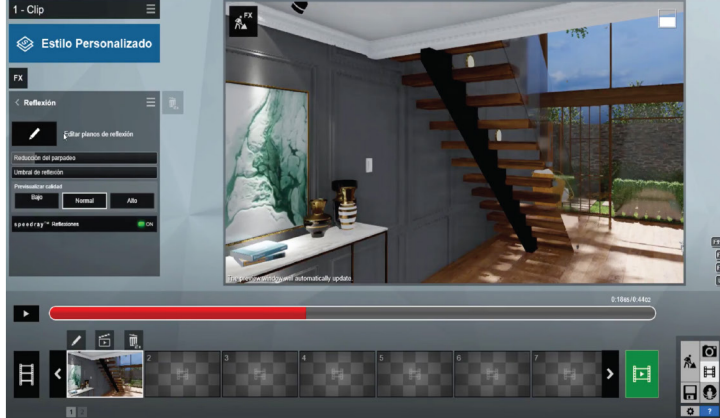

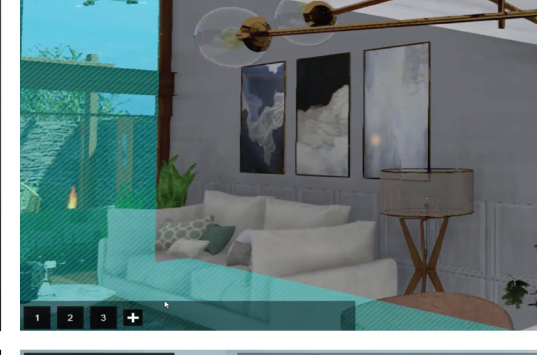

Agregar el efecto de Sky ligth, subir el brillo y bajar la saturación a 0.6.

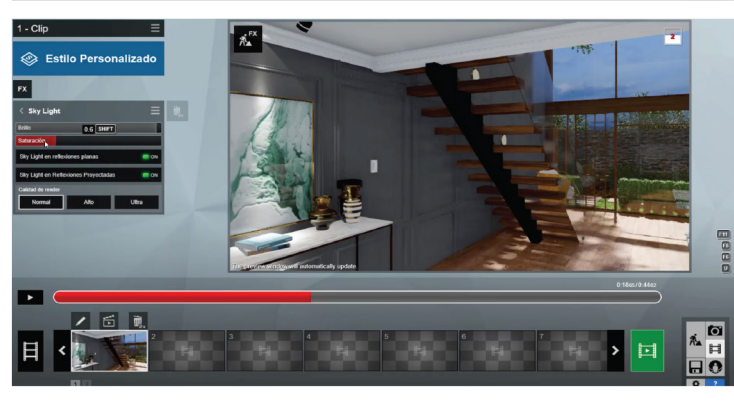

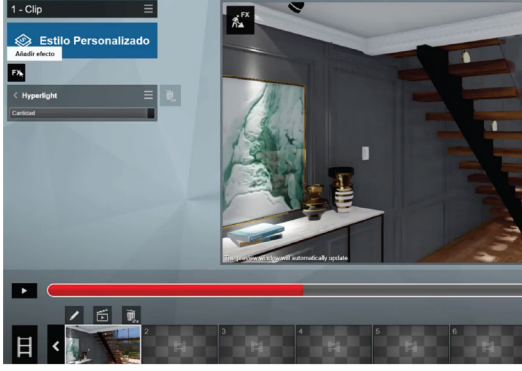

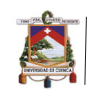

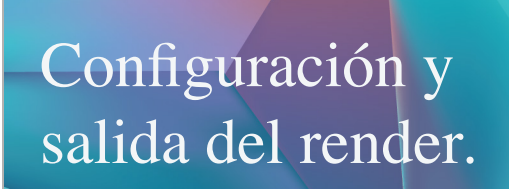

Para esta parte se usará algunos de los efectos que se utilizaron en tutoriales anteriores pero se realizarán diferentes ajustes.

 $\overline{5}$ 

 $\overline{\bullet}$  $\overline{\textbf{C}}$ 

Salida

Para crear el clip de 1.00 video, dar clic en render clip.

los 30 frames por segundo.<br>Y en la calidad de render si es

uno de prueba se pude dejar en HD, y si ya es un clip final seleccionar FULLHD o las opciones que están en la derecha dependiendo la capacidad del computador en este caso mantendré Full HD.

También se pude editar el numero de frames por segundo, en este caso manter

la siguiente editar la

podemos

clip

Aparecerá

Como

observar este

tuvo una duración mas o menos de 12 horas.

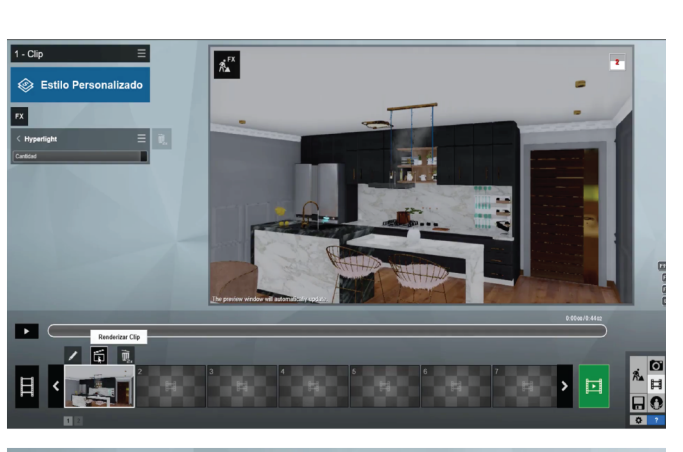

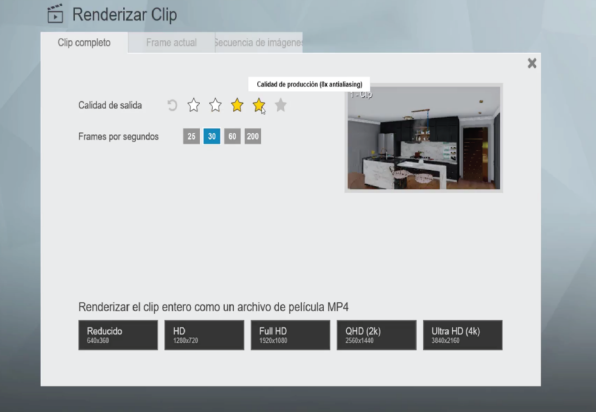

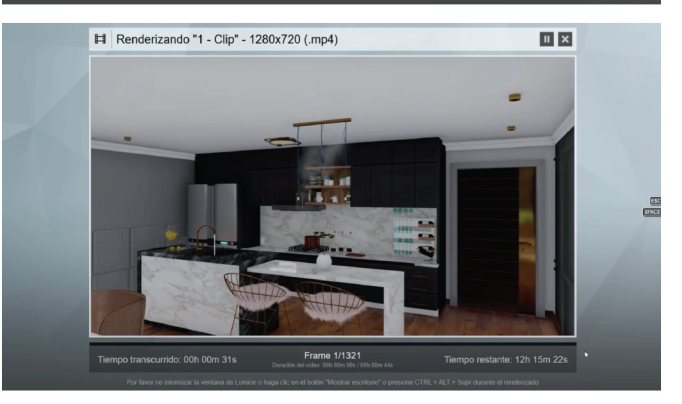

### Configuración y salida del render

Para esta parte se usará algunos de los efectos que se utilizaron en tutoriales anteriores pero se realizarán diferentes ajustes.

# Video y Composición

Video

Para el clip de video del piso de arriba simplemente ir a video y empezar a capturar los clips de video.

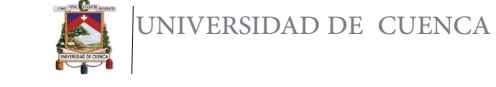

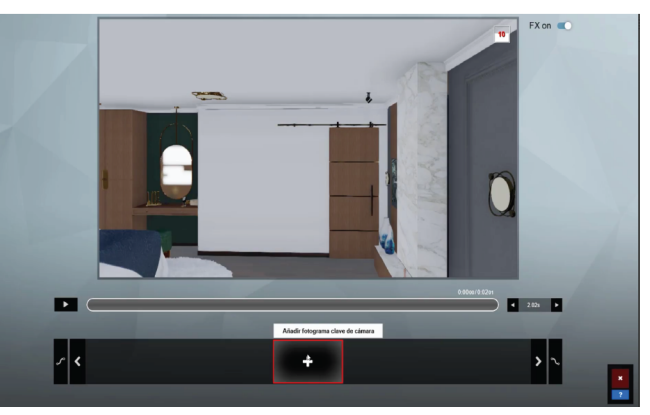

Vamos moviendo poco a poco la escena y capturar los diferentes clips.

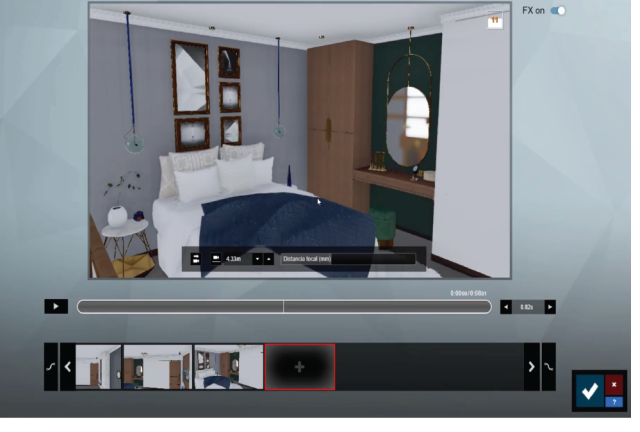

También hay otra opción que es insertar clips de video entre clips ya tomados, o si queremos volver a clip crear  $un$ simplemente hacer clic en el icono para volver a tomar. y aceptar.

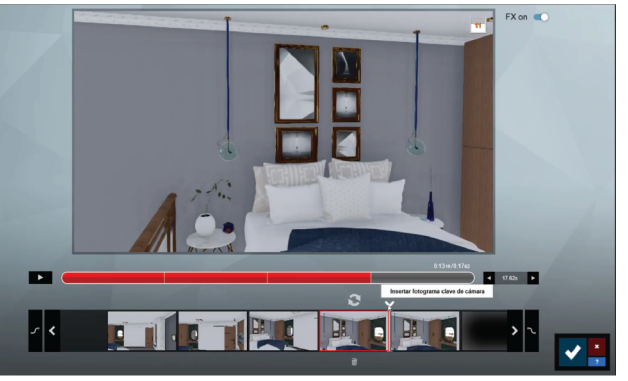

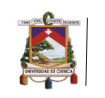

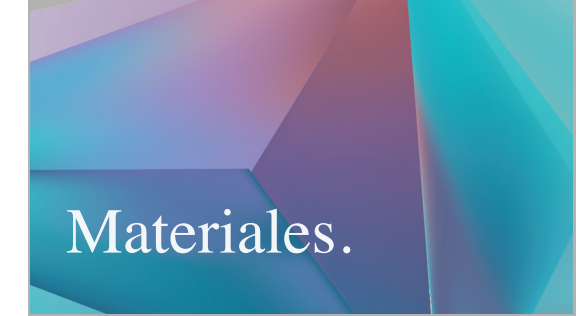

Se configurará el material emisivo de lámparas y focos, para ser utilizado con diferentes efectos.

1. Crear un material estándar. 2. En el color escoger un color amarillo. 3. Bajar la difusión, la

reflectividad y la suavidad. 4. En emisión, colocar 21.7.

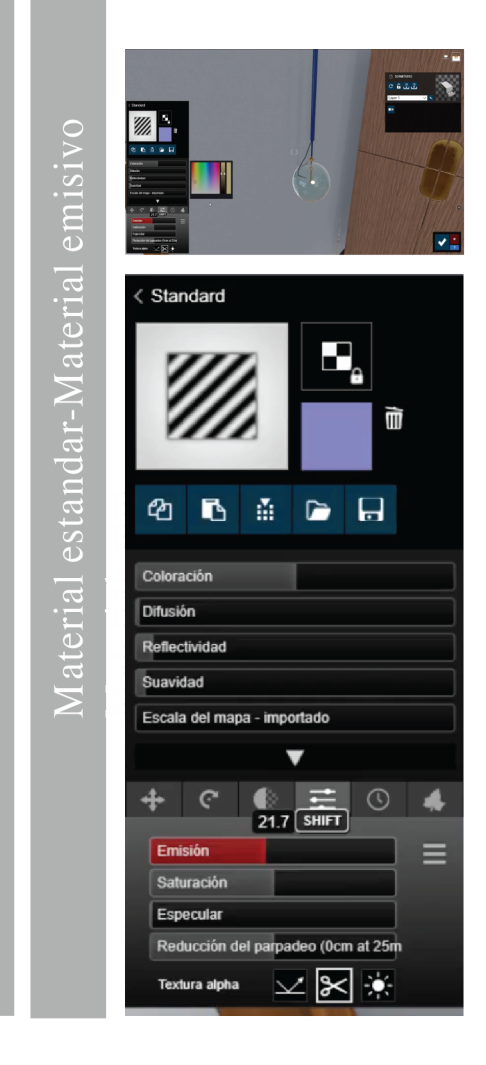

Materiales

### Animación con el sol

Se mostrará cómo cambiar de día a noche a través del efecto Sol.

## Animación con el sol

Cambiar de día a noche

Otro de los efectos que se puede añadir es l efecto del sol para  $\boxed{a}$ cambiar de día a noche, para esto elegir en FX. Sol

Colocar el cursor nuevamente en el inicio de la línea de tiempo y nuevamente crear fotogramas clave en altura solar.

 $\overline{\overline{\phantom{a}}\cdot$  Clip A<sup>FX</sup> **Sextile Personalizade** ॼ 7 6 前  $\frac{\hbar}{H}$ 

Y vamos a colocar la  $\frac{1}{1-\text{clip}}$ altura solar a 44.7 y nos desplazamos nuevamente en la línea de tiempo.

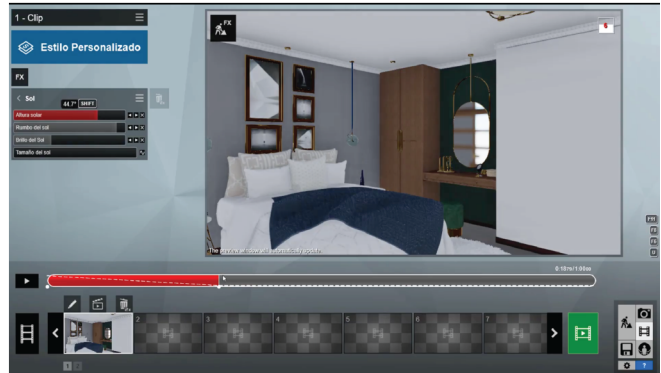

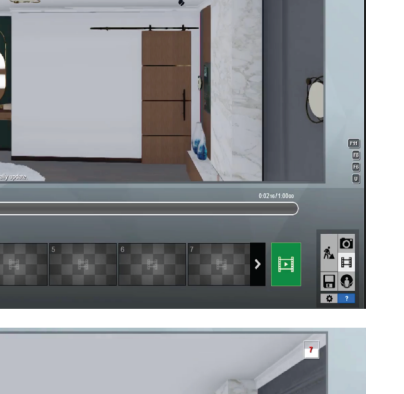

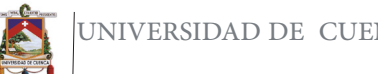

 $\sqrt{\mathbf{r}^{\mathbf{x}}}$ 

**SESSE Personalis** 

才固同

UNIVERSIDAD DE CUENCA

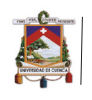

IOS

 $\overline{c}$ 

Animación con

noche

Cambiar de día

Como vimos en el anterior, se efecto pueden ir creando fotogramas claves e ir variando la altura solar.

 $1 - \text{Clip}$ 

**Sextile Personalizade** 

■ 画 蔵

A"

A este nivel crear un nuevo fotograma clave y bajar la altura solar a  $13.7 -$ 

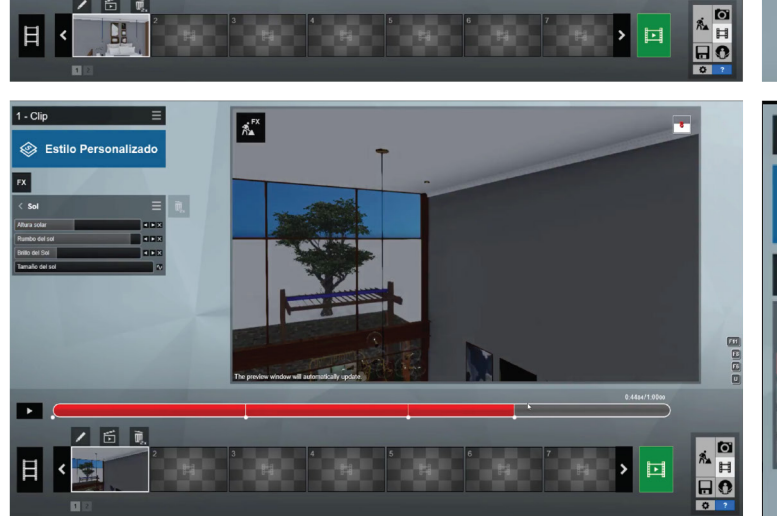

Para el final de igual forma crear otro fotograma clave, y bajar la altura solar a 15.7-.

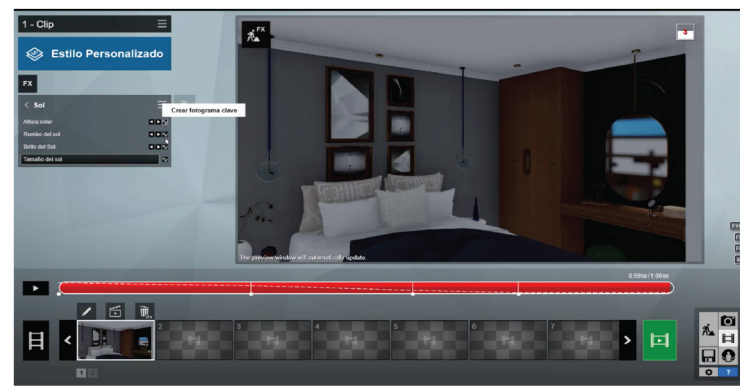

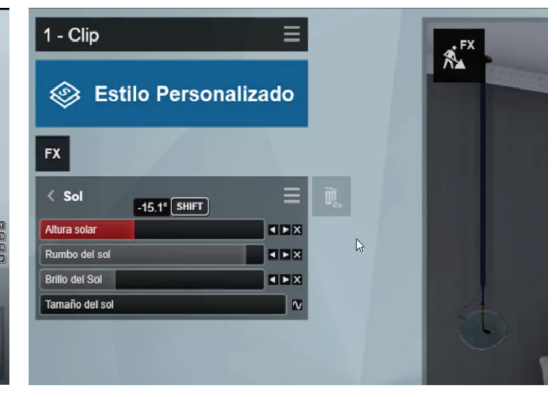

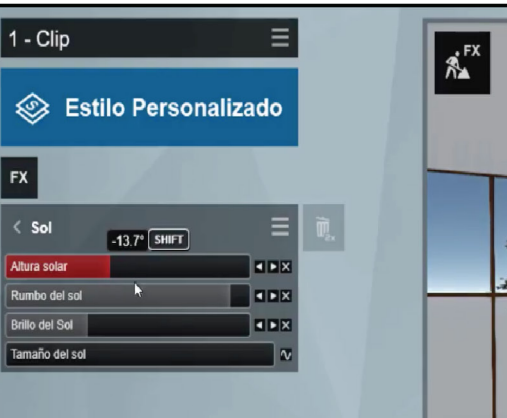

 $\equiv$ 

**CER** 

**EL KIRK ELEX** 

AFX

 $1 - \text{Clip}$ 

**FX** 

 $\overline{\mathbf{u}}$ 

回

 $\langle$  Sol

Altura solar

.<br>Rumbo del sol

**Brillo del Sol** .<br>Tamaño del sol

Se Estilo Personalizado

 $11.7^\circ$  SHIFT

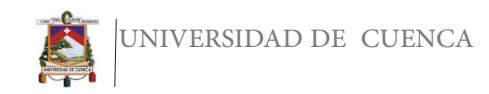

Encender las luces al obscurecer

Desplazar un poco mas en la línea de tiempo, y colocar fotogramas nuevos claves esta vez colocar en 0,8 los tres tonos.

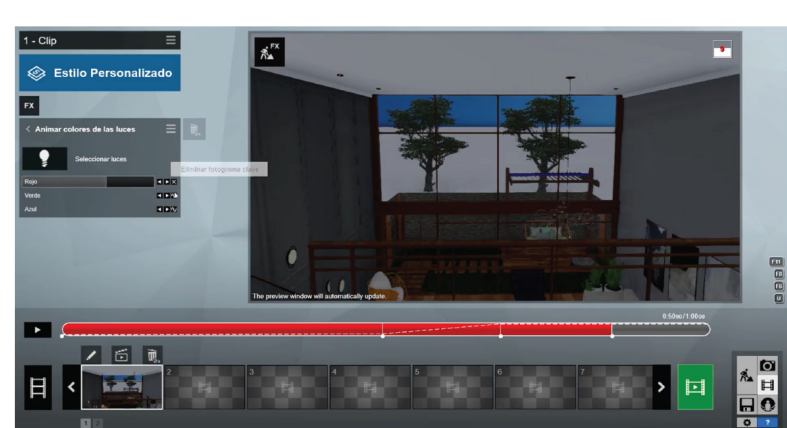

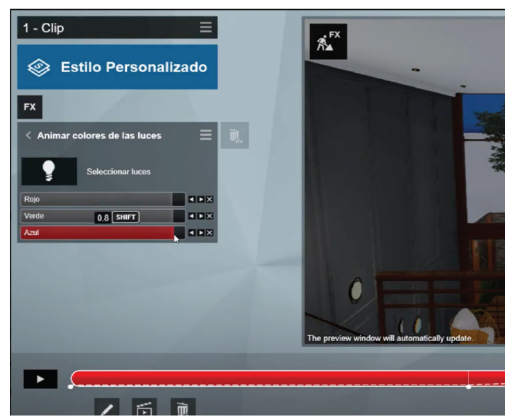

Recorrer un poco antes del final, y crear nuevos fotogramas claves los tres<br>tonos los subiremos tonos los hasta 1.0

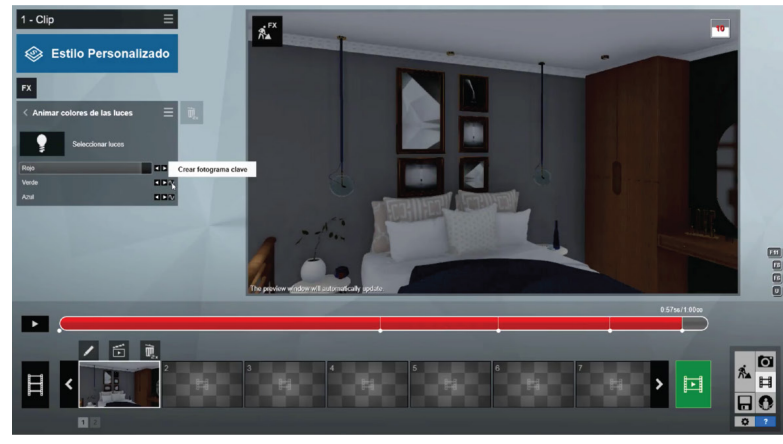

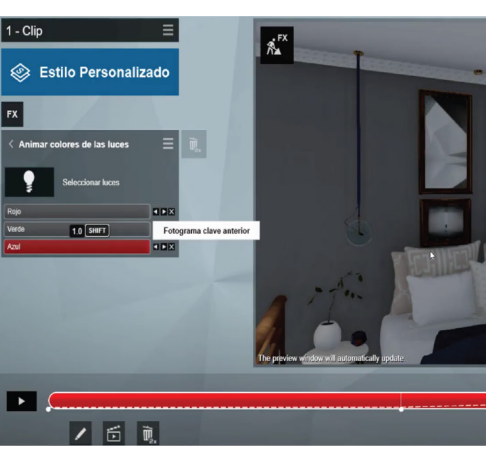

Colocar el cursor al final de la línea del tiempo, y últimos crear  $\log$ fotogramas claves de esta manera las luces se encenderan paulatinamente

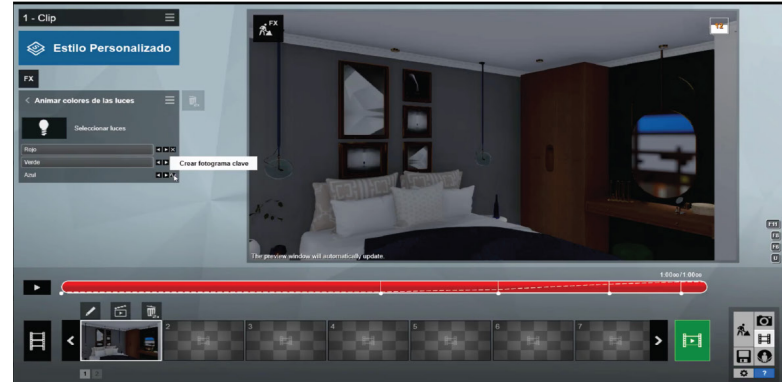

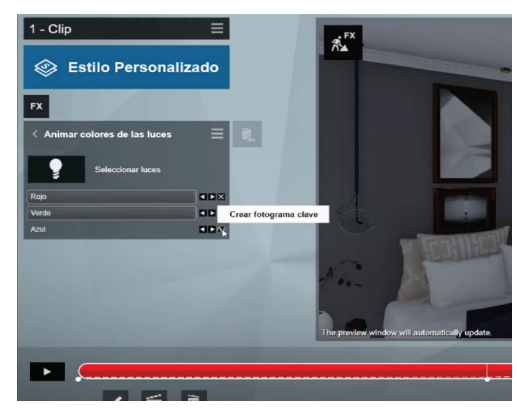

Boos

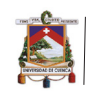

Aumentar el destello del material emisivo

Otra manera de encender las luces de una escena es crear el efecto de destellos de lente que se encuentra en FX-Cámara-Destellos del lente.De la misma manera hemos venido que haciendo colocamos el cursor al principio de la línea del tiempo y en brillo principal crear el fotograma clave y empezar a subir poco a poco el brillo.

 $\frac{1}{1 - \text{Clip}}$ 

Estilo Personalizado

760

 $\sqrt{\mathbf{x}^{\mathbf{x}}}$ 

Avanzar en la línea del  $1 - \text{Clip}$ tiempo y subir un poco mas el brillo.

Repetir hasta finalizar la  $\frac{1-\text{clip}}{1-\text{clip}}$ línea de tiempo. Crear clave y fotogramas aumentar el brillo, de esta manera, aparecerá que el material emisivo que se colocó en los focos, ir amentando su brillo poco a poco.

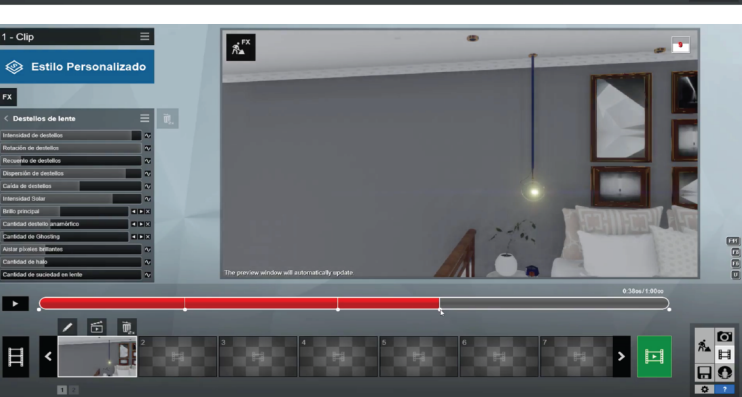

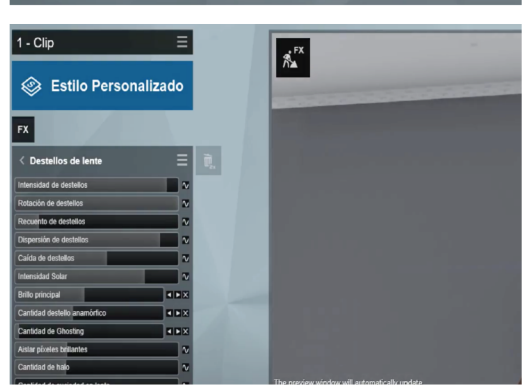

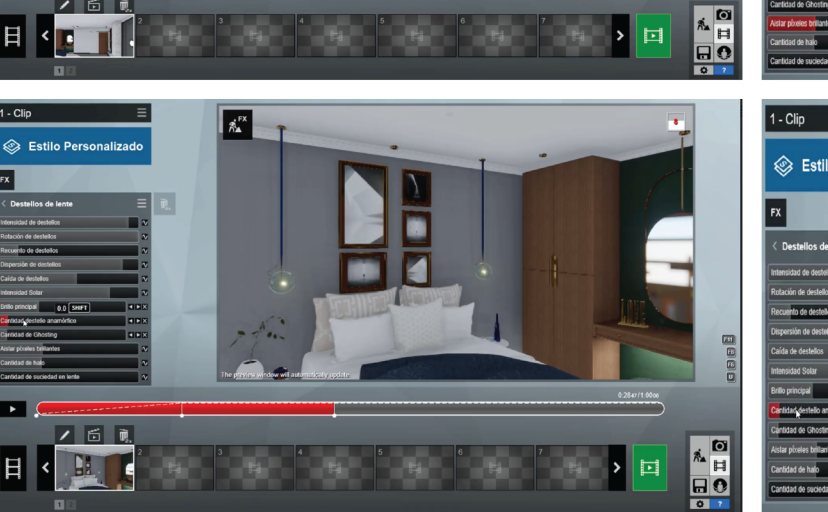

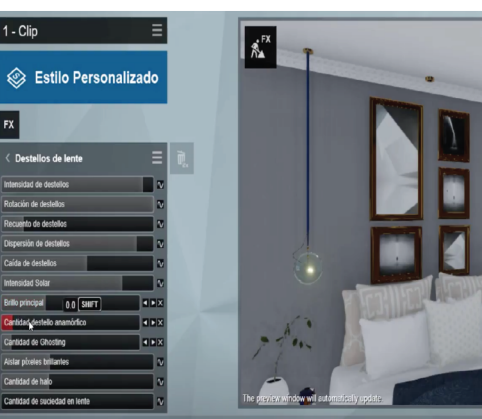

 $\sqrt{\hat{\lambda}^{\text{rx}}}$ 

 $\frac{1}{1 - \text{Clip}}$ 

Destellos de len

Se Estilo Personalizado

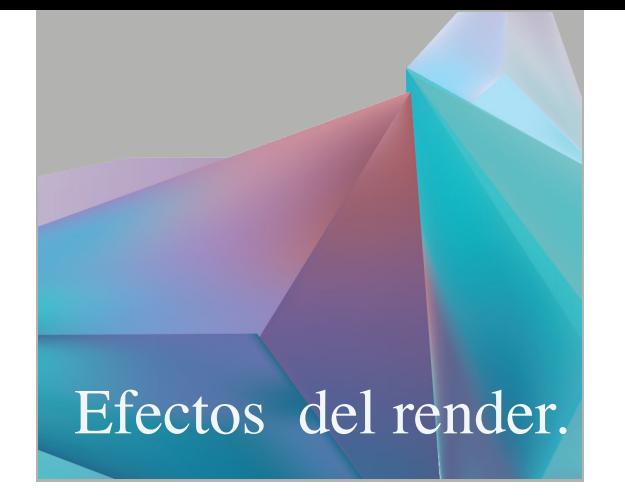

Se añadirán algunos efectos cómo reflexión y sombra.

### Efectos de render

Agregaremos efectos

Agregar reflexión,  $\blacksquare$ se encuentra esta dentro de los efectos.

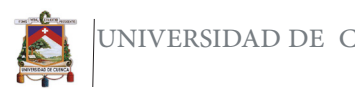

UNIVERSIDAD DE CUENCA

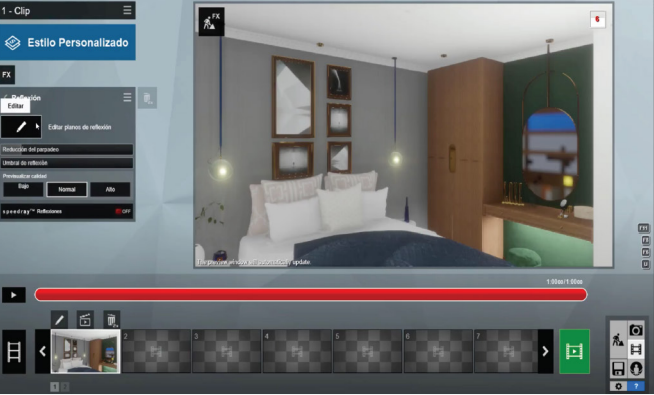

Colocar los planos de reflexión

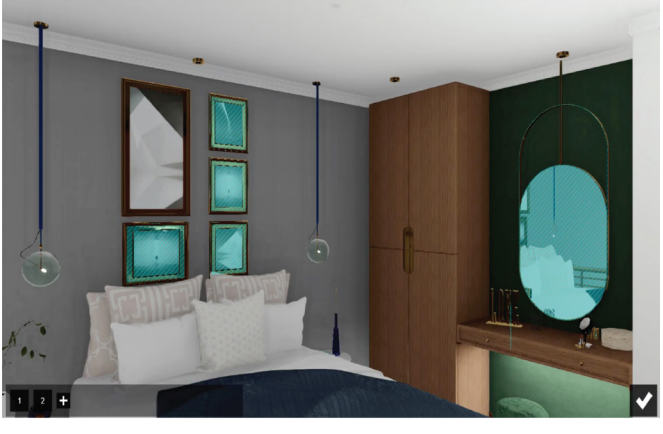

También se puede añadir un poco de **Hiperlight** al 89,9%. Y renderizar de la misma manera que se hizo con el clip anterior.

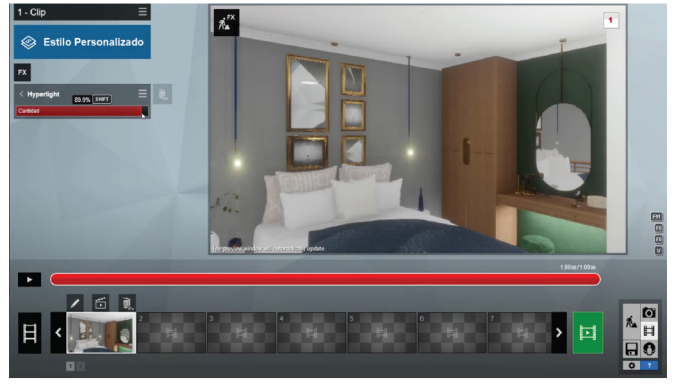

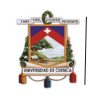

### Edición de video Camtasia

Para la edición de video usaremos el programa Camtasia, en el siguente codigo Qr muestra donde descargarlo.

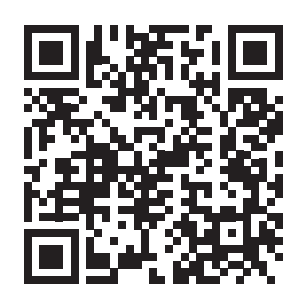

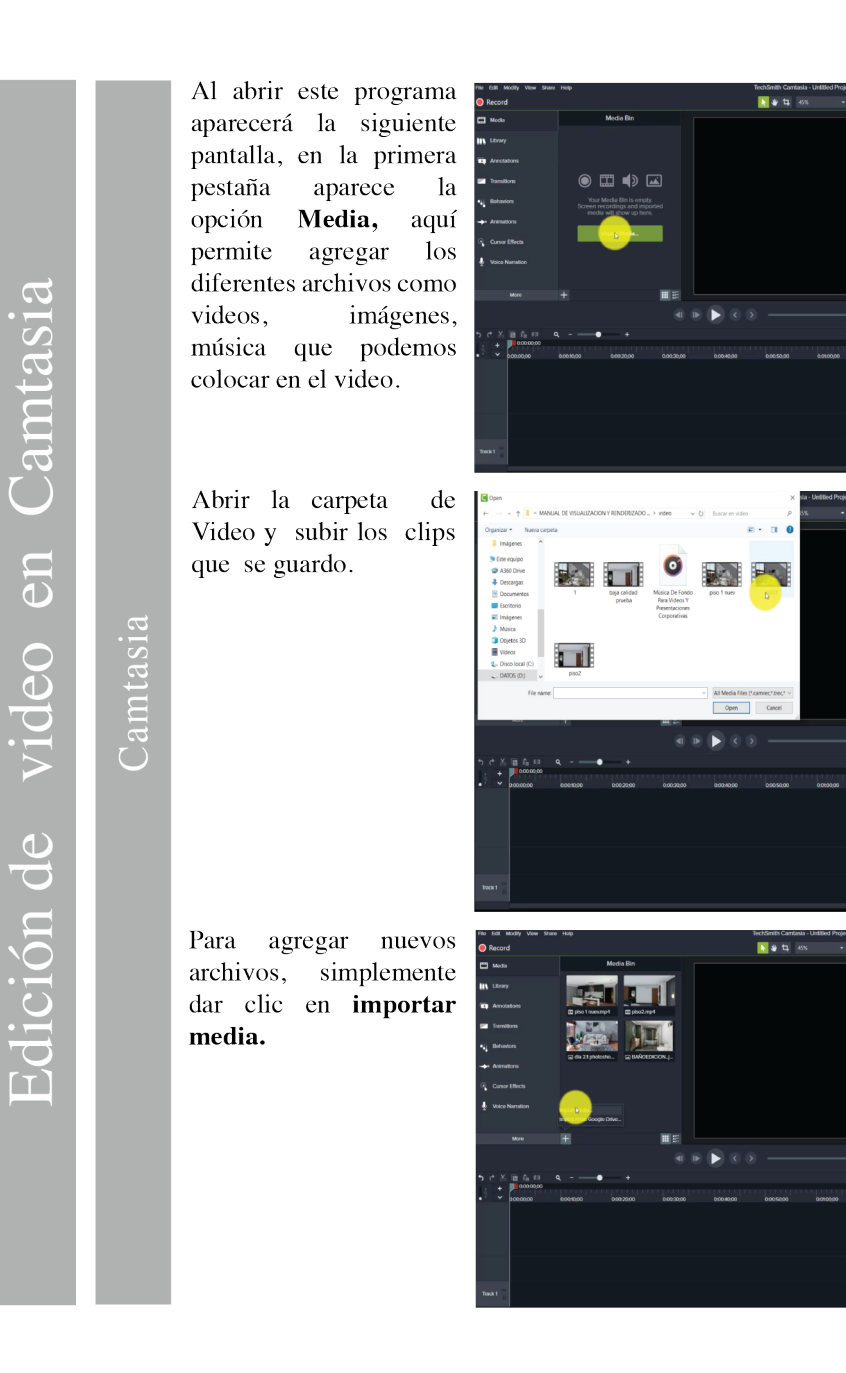

- In Star

I di Share

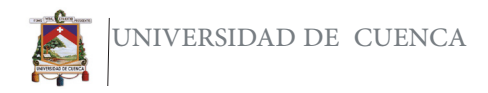

Selecionar **las** diferentes imagenes que guardamos de tutoriales anteriores y simplemente damos clic en Guardar.

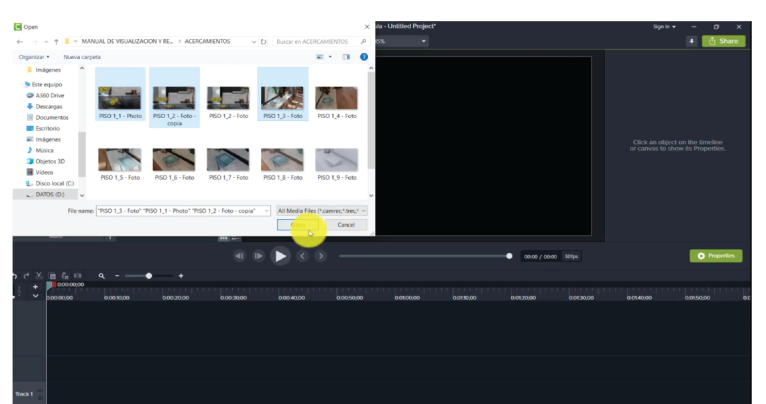

Una vez importados los archivos simplemente arrastrar, hacia la línea del tiempo y agregar videos, archivos de imagen o música de la misma manera.

En la pestaña librería también se encuentran archivos como intros que se pueden sólo arrastrar y editar fácilmente, los textos y las imágenes, seleccionar el siguiente intro y colocarlo al inicio de la línea del tiempo.

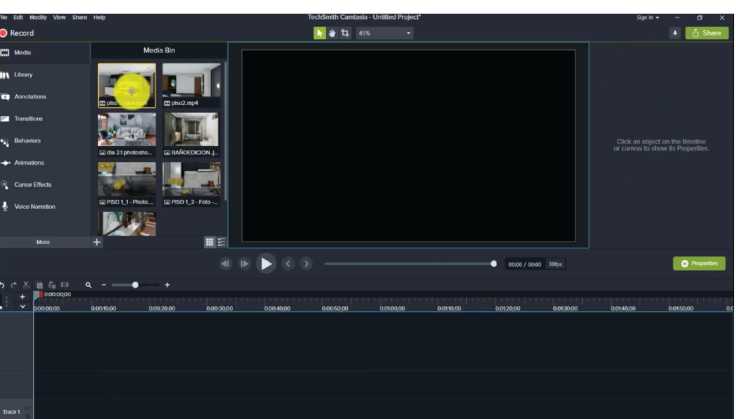

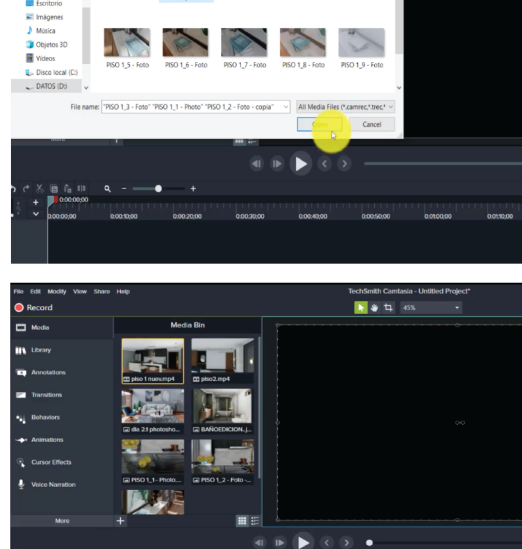

la Este equi A Este equipo<br>A A360 Driv<br>B Document<br>B Escritorio

**Profit Priso True** 

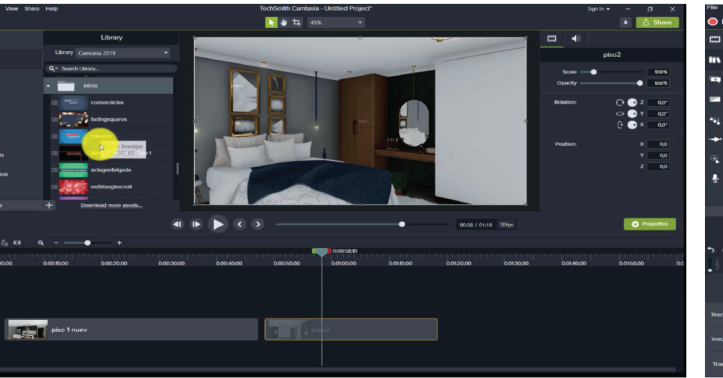

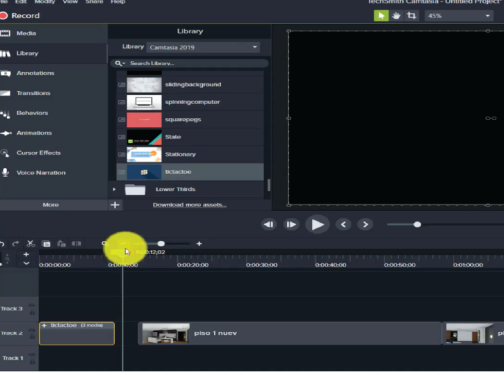

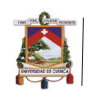

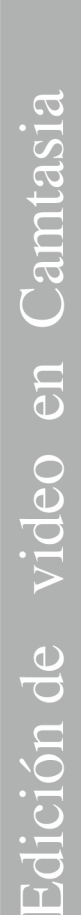

Arrastrar los archivos de imágenes entre el video.

También se puede añadir imágenes animadas  $\mathbf{y}$ arrastrarlas.

En la opción library hay algunos archivos de música que de igual manera  $1<sub>o</sub>$ arrastramos a la línea del tiempo, y si se da clic se puede disminuir la variación de sonido de cualquier clip que se añada.

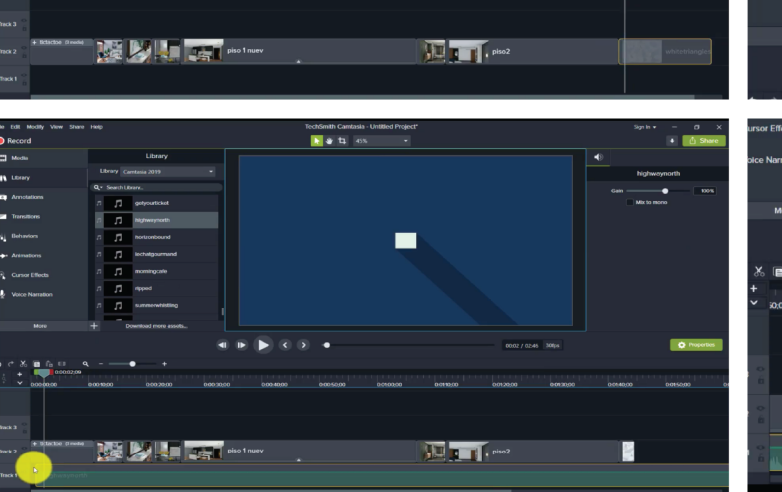

 $\frac{1}{2}$   $\frac{1}{2}$   $\frac{1}{2}$   $\frac{1}{2}$   $\frac{1}{2}$   $\frac{1}{2}$   $\frac{1}{2}$   $\frac{1}{2}$ 

 $\overline{1}$   $\overline{4}$   $\overline{4}$   $\overline{1}$   $\overline{1}$   $\overline{1}$   $\overline{1}$   $\overline{1}$   $\overline{1}$ 

**Program** piso 1 nuev

 $\blacksquare$ 

**I** 

 $\sqrt{1 + \sin^2$ 

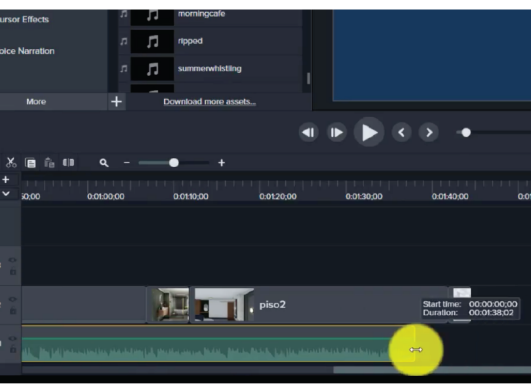

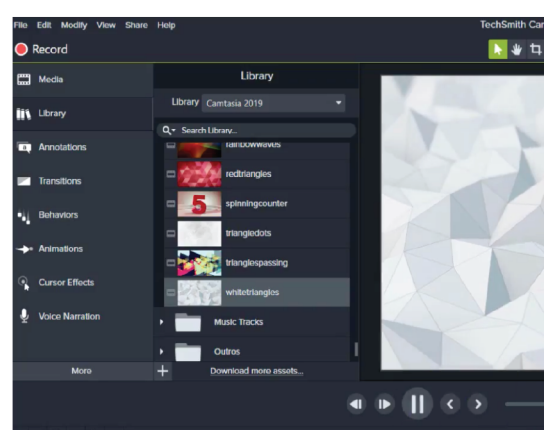

Media Bin

**The State** 

PISO 1.2 - Foto

田田

**BEST LET** 

**E** PISO 1\_1 - Photo....

—<br>— PISO 1\_3 - Foto.j...

**O** Record

**ED** Media

**III** Library

 $\overline{\mathbf{B}}$  Anne п.

> Cureor Effort **Voice Narratio**

**Bo** in

Eo<sub>1</sub>

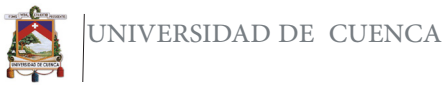

la  $En$ pestaña anotations se puede añadir varios cuadros de texto y figuras, en este caso agregar texto sobre una imagen que se agregó previemente, (Area de Sala), en la derecha permite cambiar la fuente, el color, la escala y opacidad del texto..

En la pestaña Behavoirs se encuentran diferentes efectos que pueden ser colocados en los textos

En la pestaña | animations se puede agrandar o alejar una parte del video.

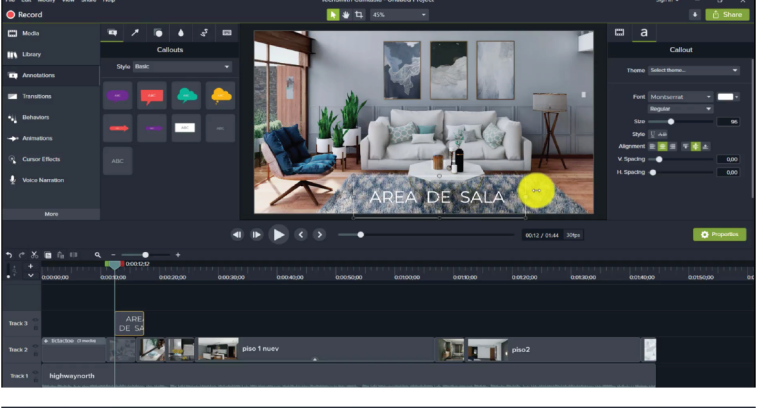

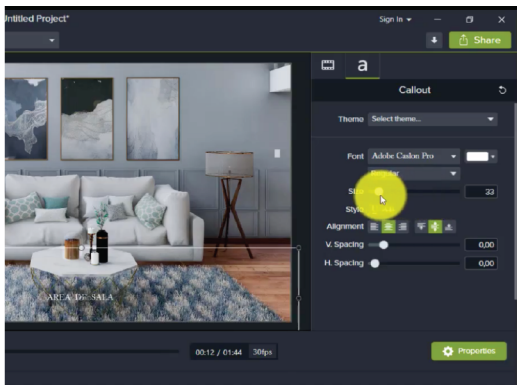

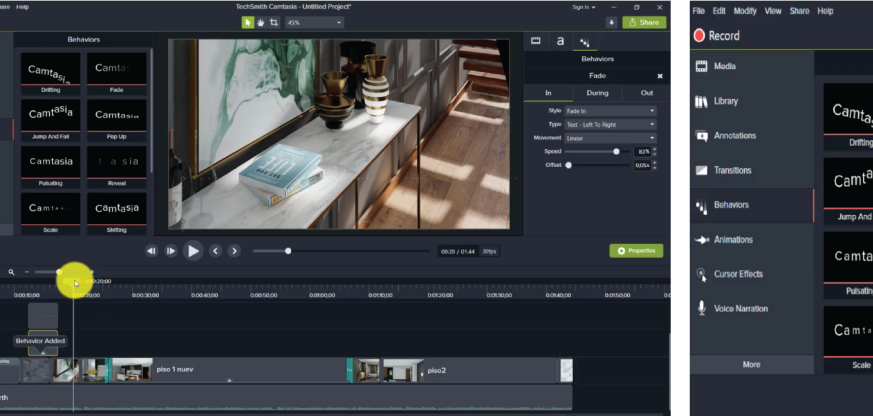

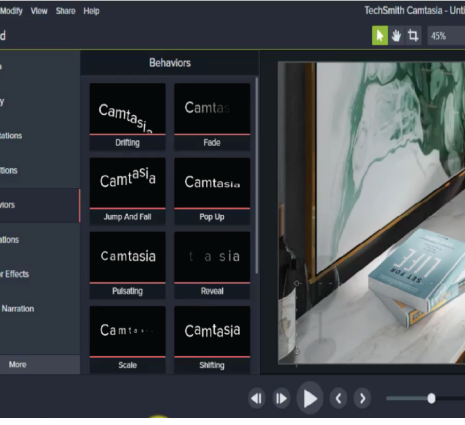

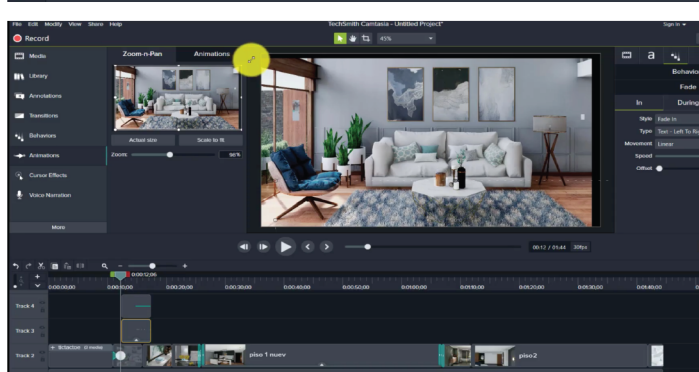

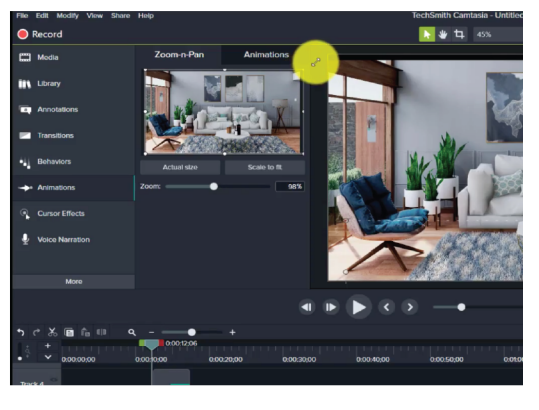

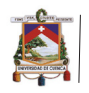

Edición de video en

Camtasia

encontraremos también efectos de animación, con los cuales se puede agregar animaciones sólo arrastrándolas sobre la imagen o el video

> También este | programa cuenta con efectos del cursor, que se pueden añadir siempre y cuando el video haya sido grabado en este programa. (En este caso  $\overline{no}$  $\log$ usaremos).

Y por último esta la opción de grabar la voz, esto es muy fácil simplemente dar clic en grabar y cuando este lista la grabación dar clic en Stop. Elegir donde se guardará el clip de voz.

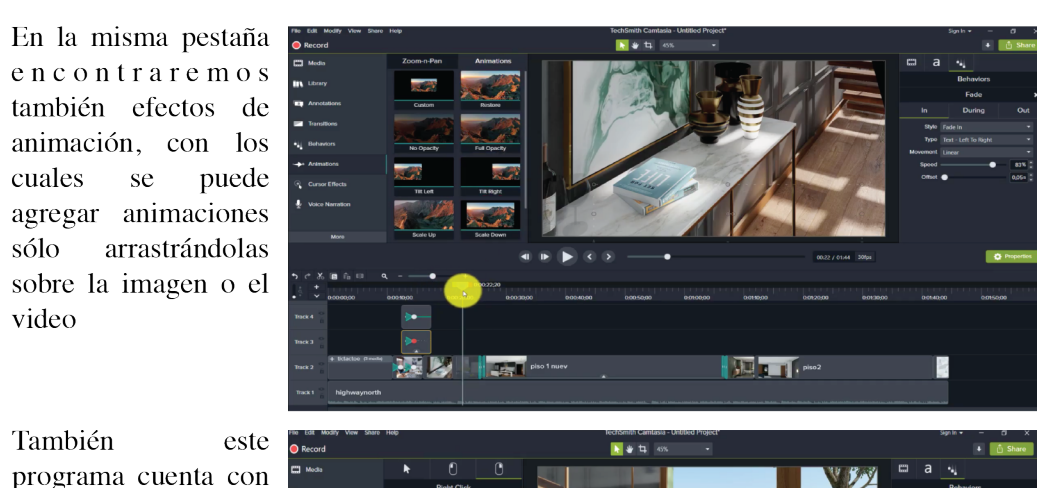

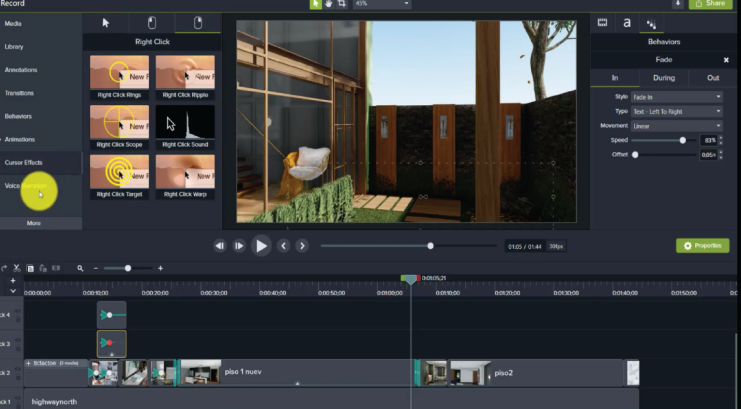

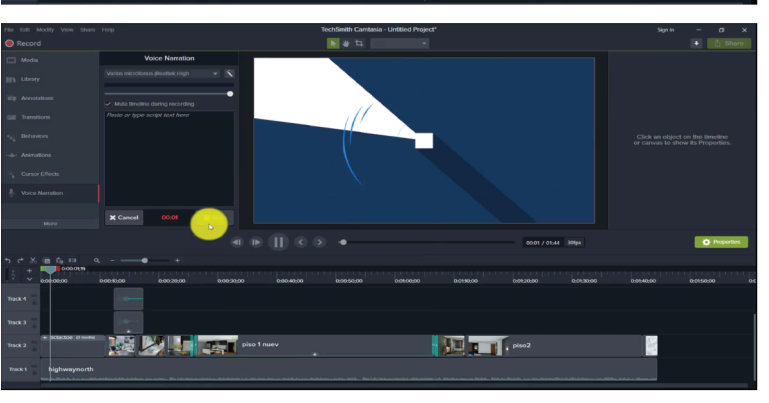

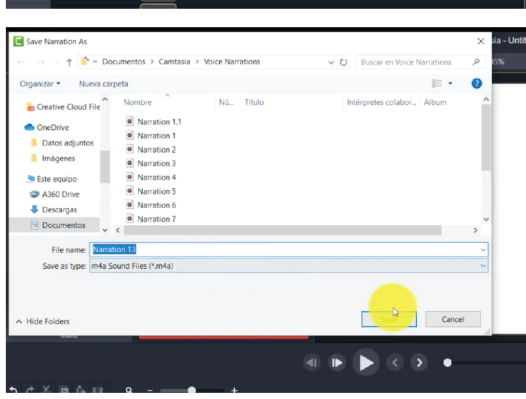

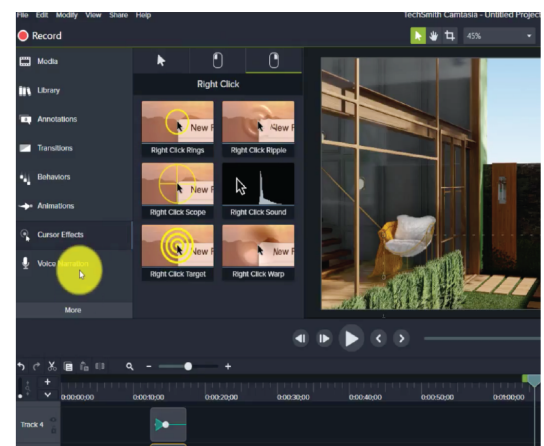

 $\overline{R}$   $\overline{B}$   $\overline{C}$ 

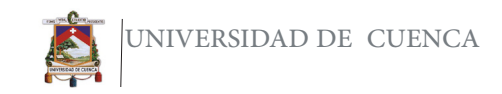

Cuando hayan se hecho todas - las ediciones dar clic en Share, ubicado en la parte superior elegir derecha, y **Local Files.** 

 $\overline{a}$ 

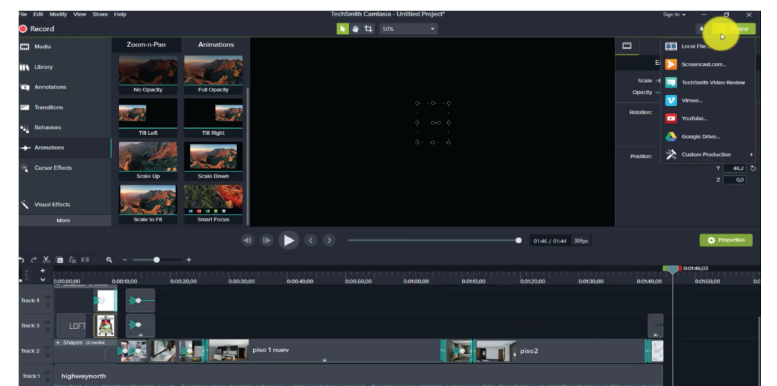

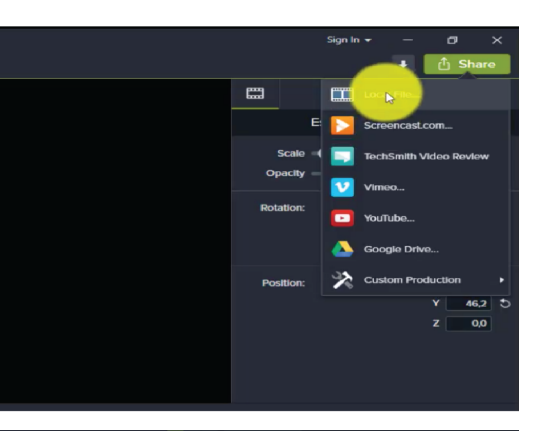

Aparecerá esta pestaña y elegimos MP4 y aquí se puede elegir la ubicación y el lugar en que se guardará el archivo.

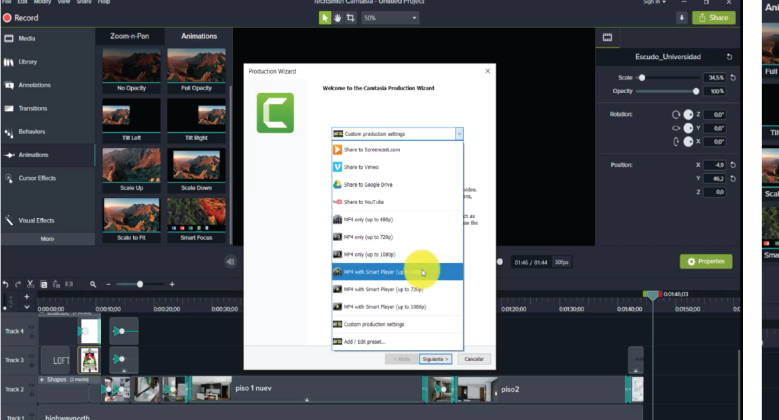

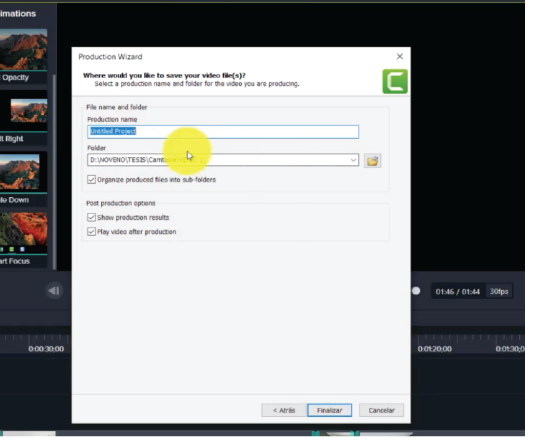

Aparecerá esta pequeña ventana, y mostrará el progreso del video. Una vez terminado esto se reproducirá el video.

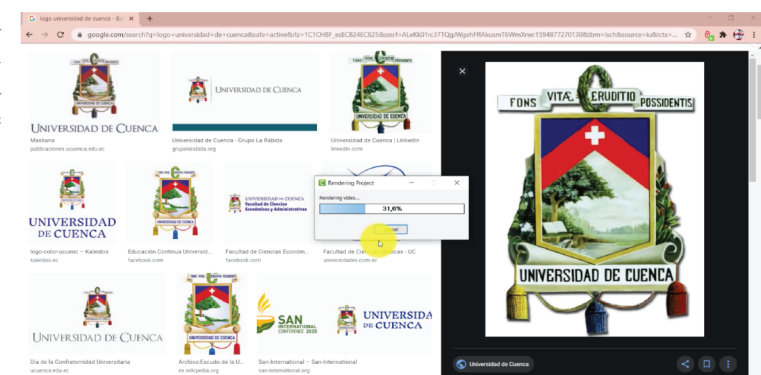

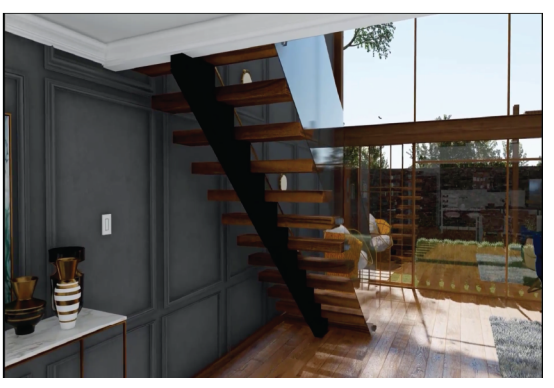

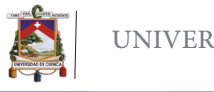

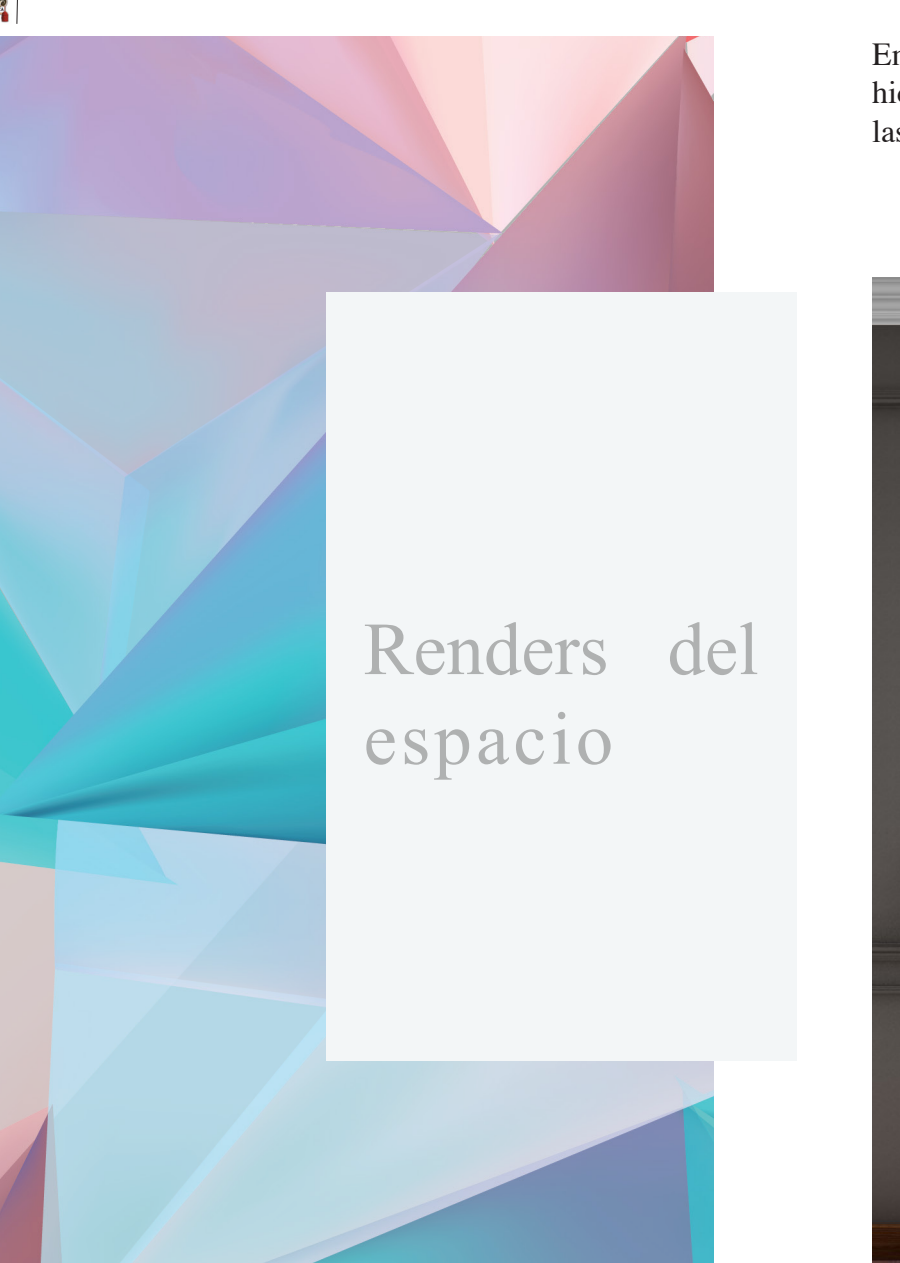

En esta sección se presentaran algunos de los renders que se hicieron en este espacio siguiendo directrices muy similares a las que acabamos de ver en los diferentes tutoriales.

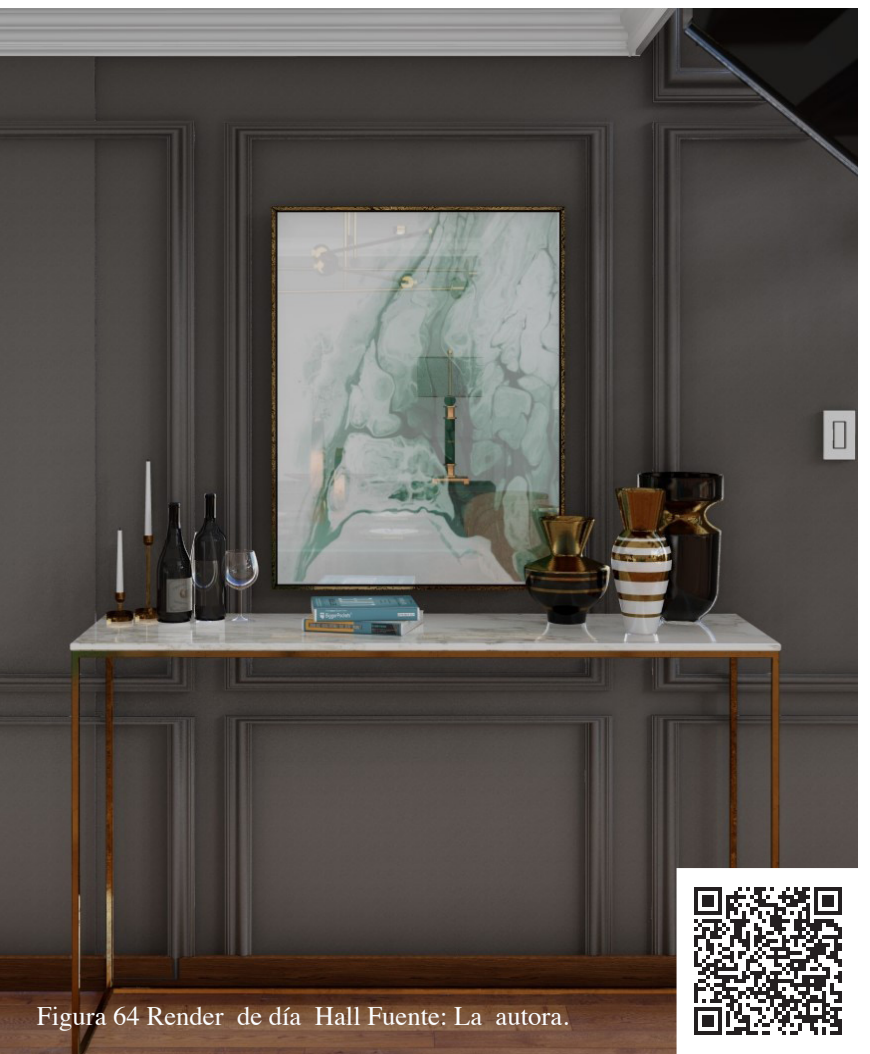

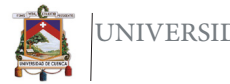

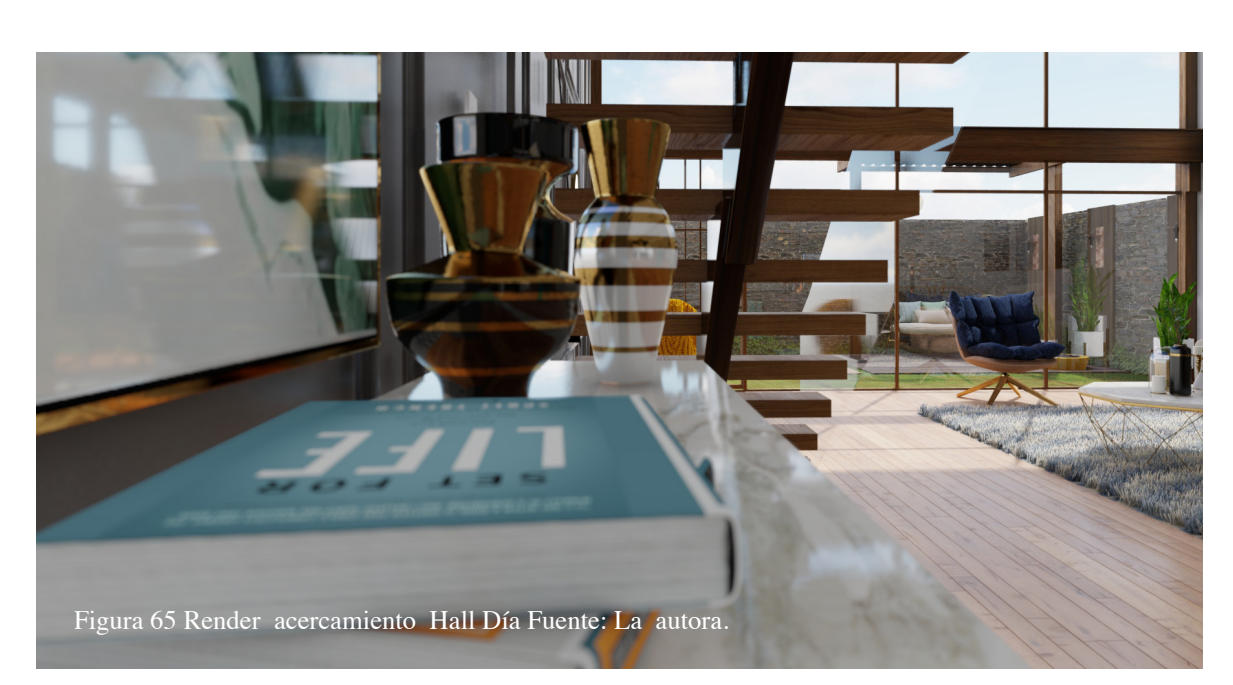

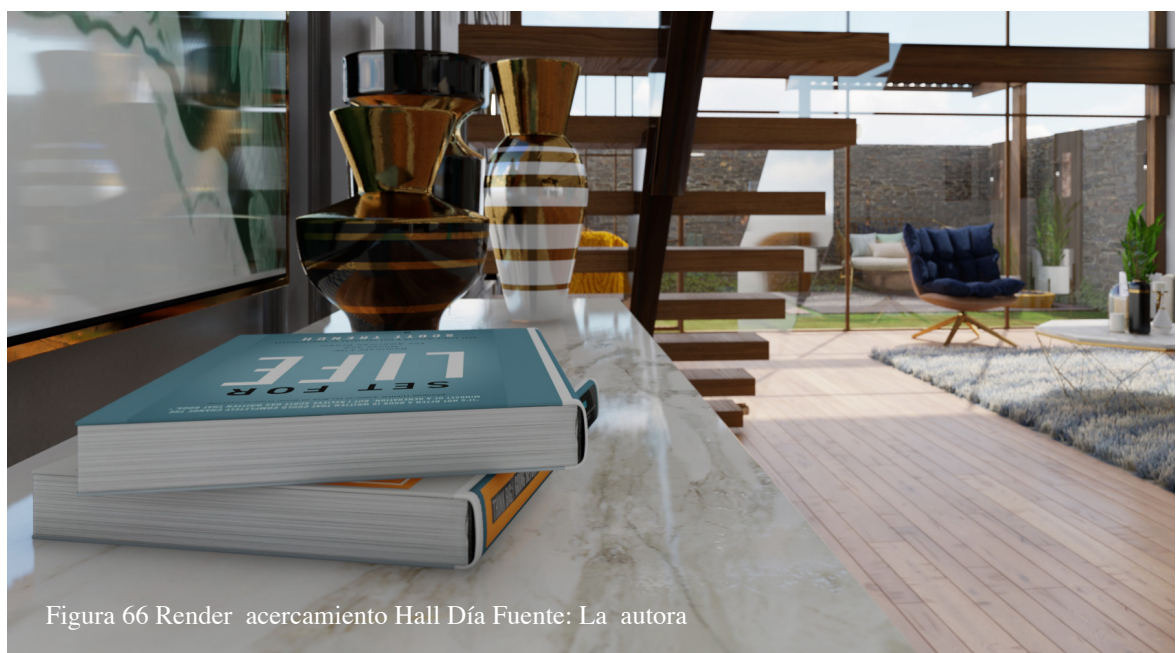

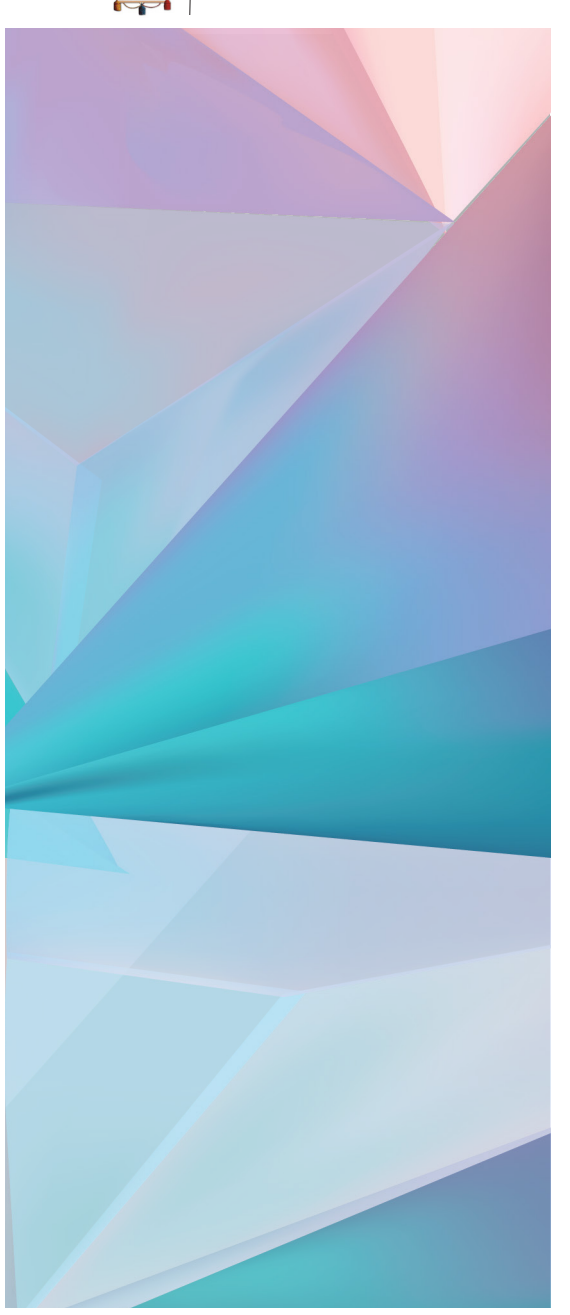

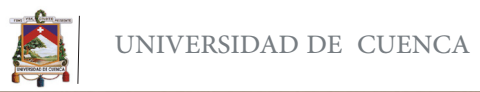

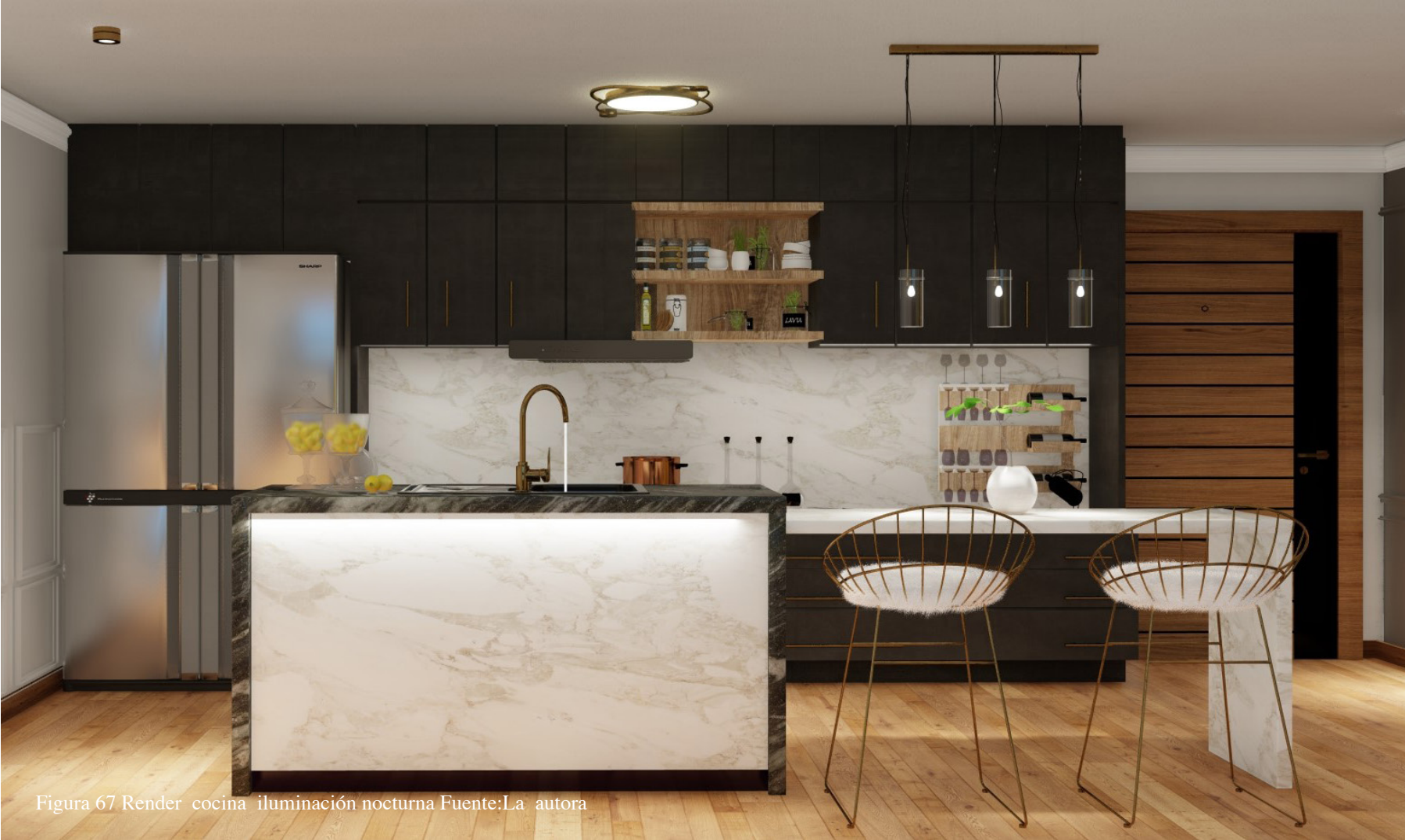

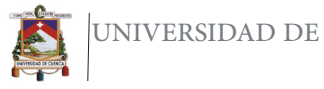

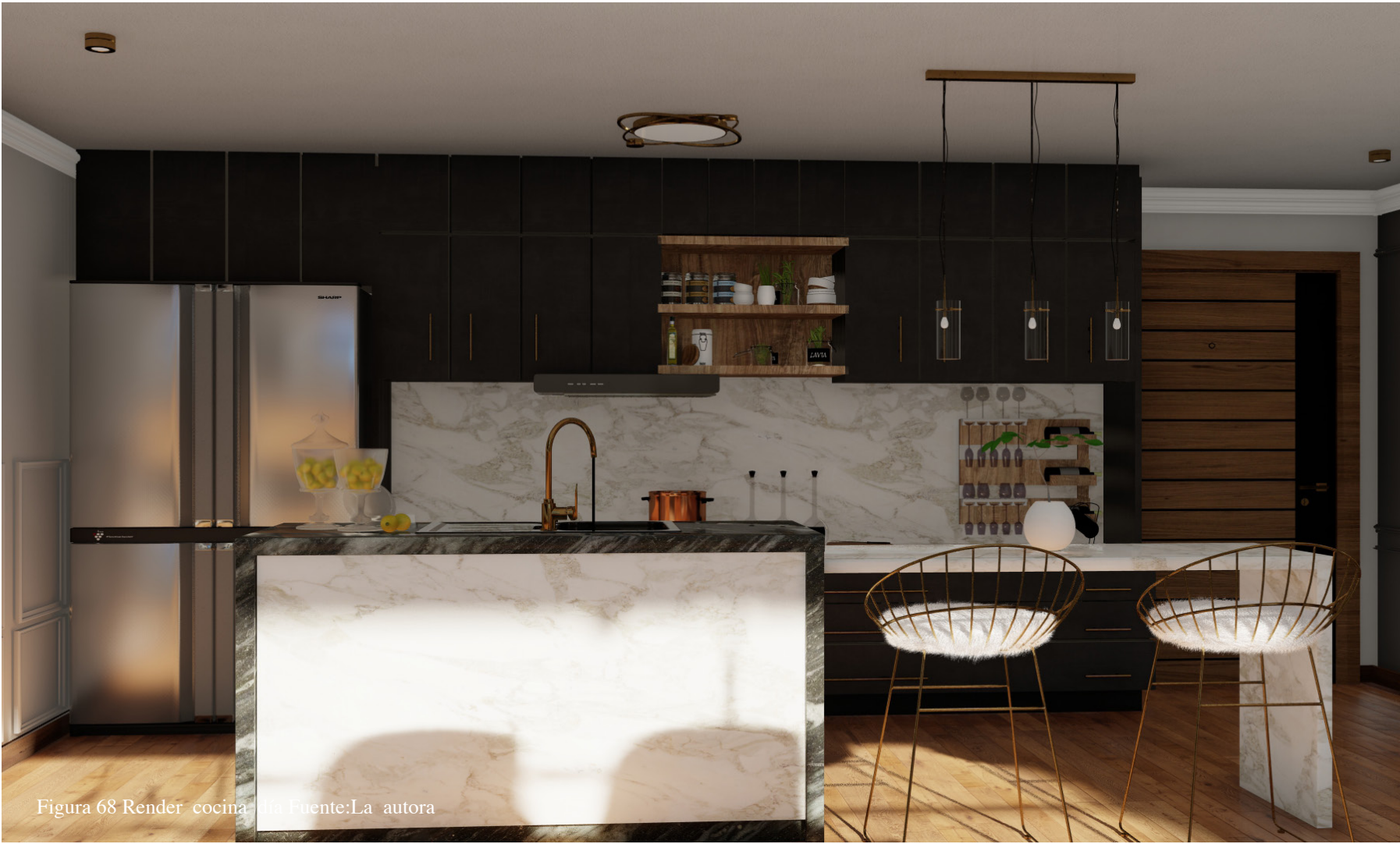

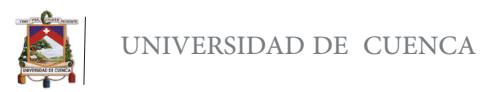

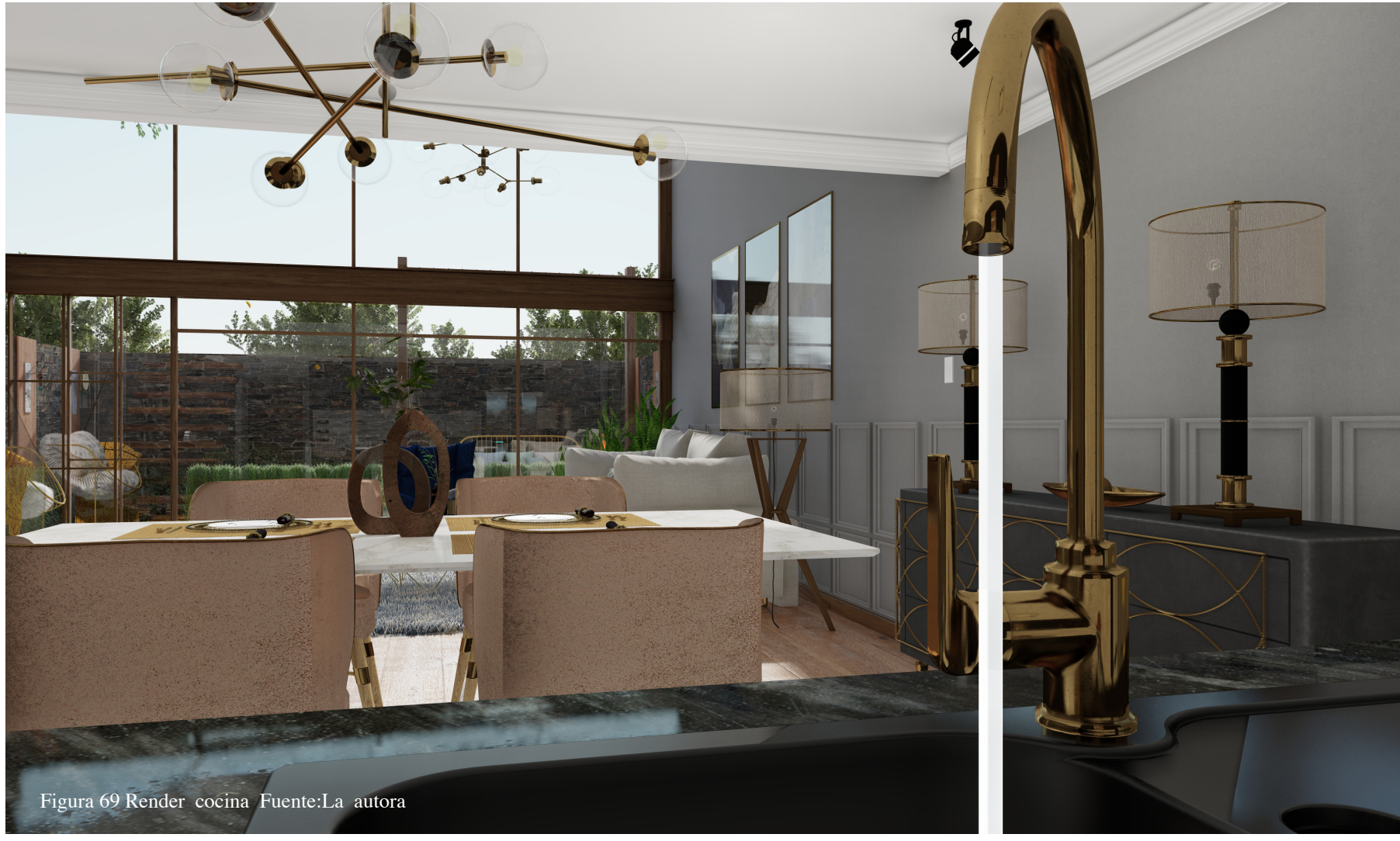

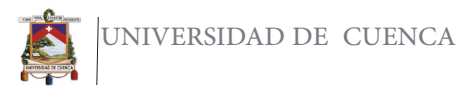

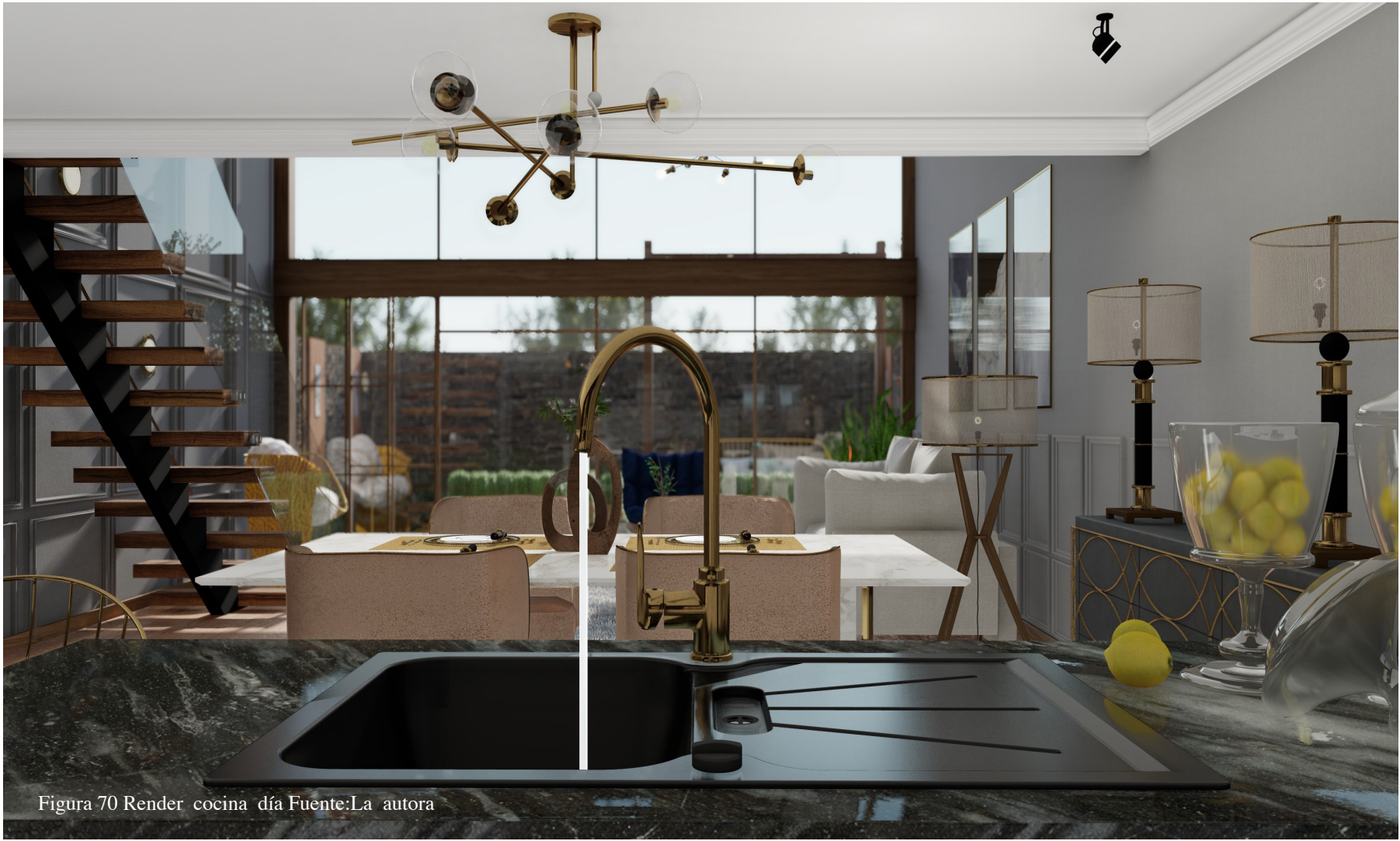

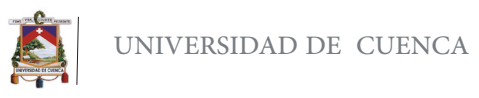

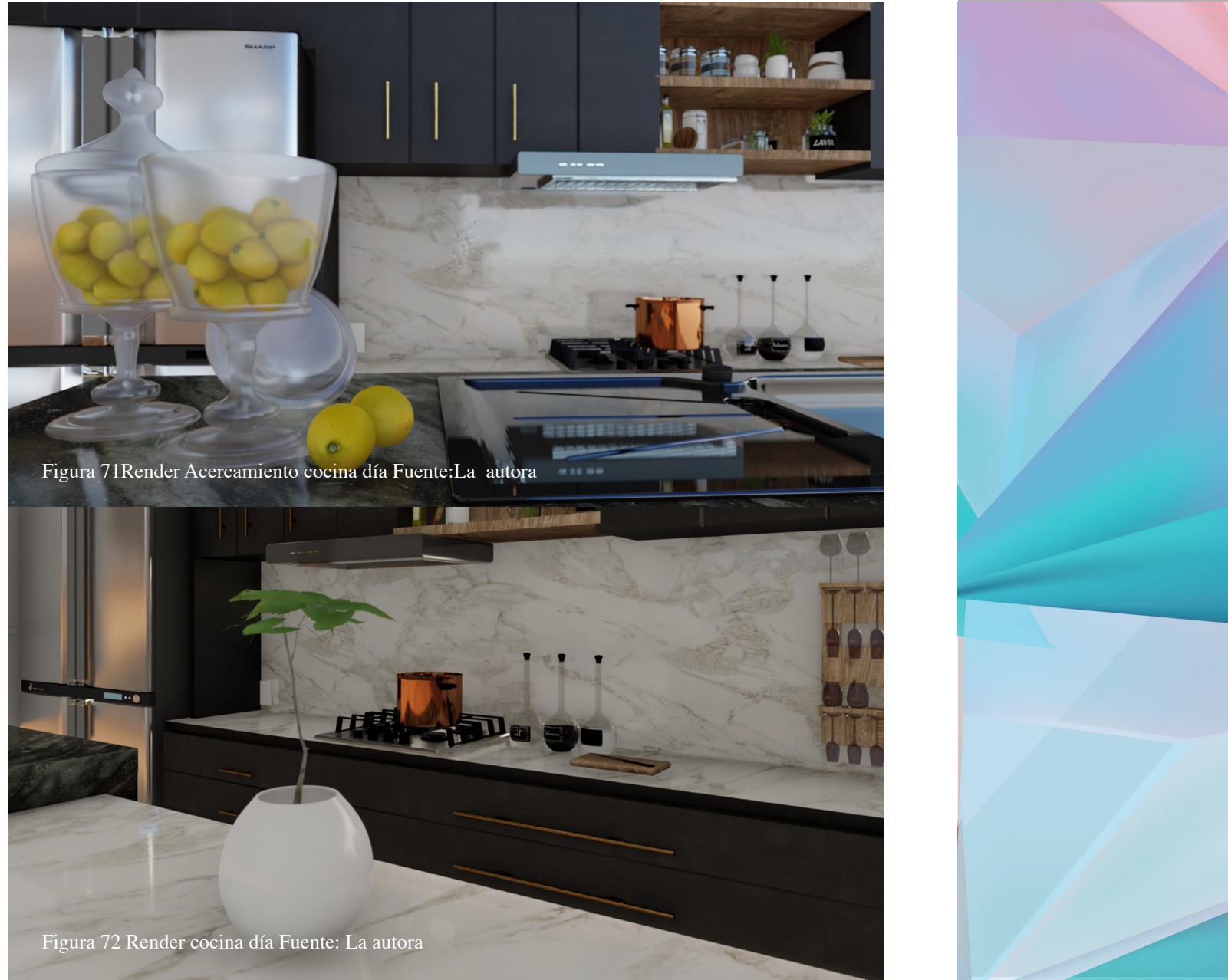

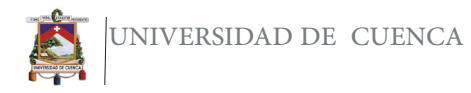

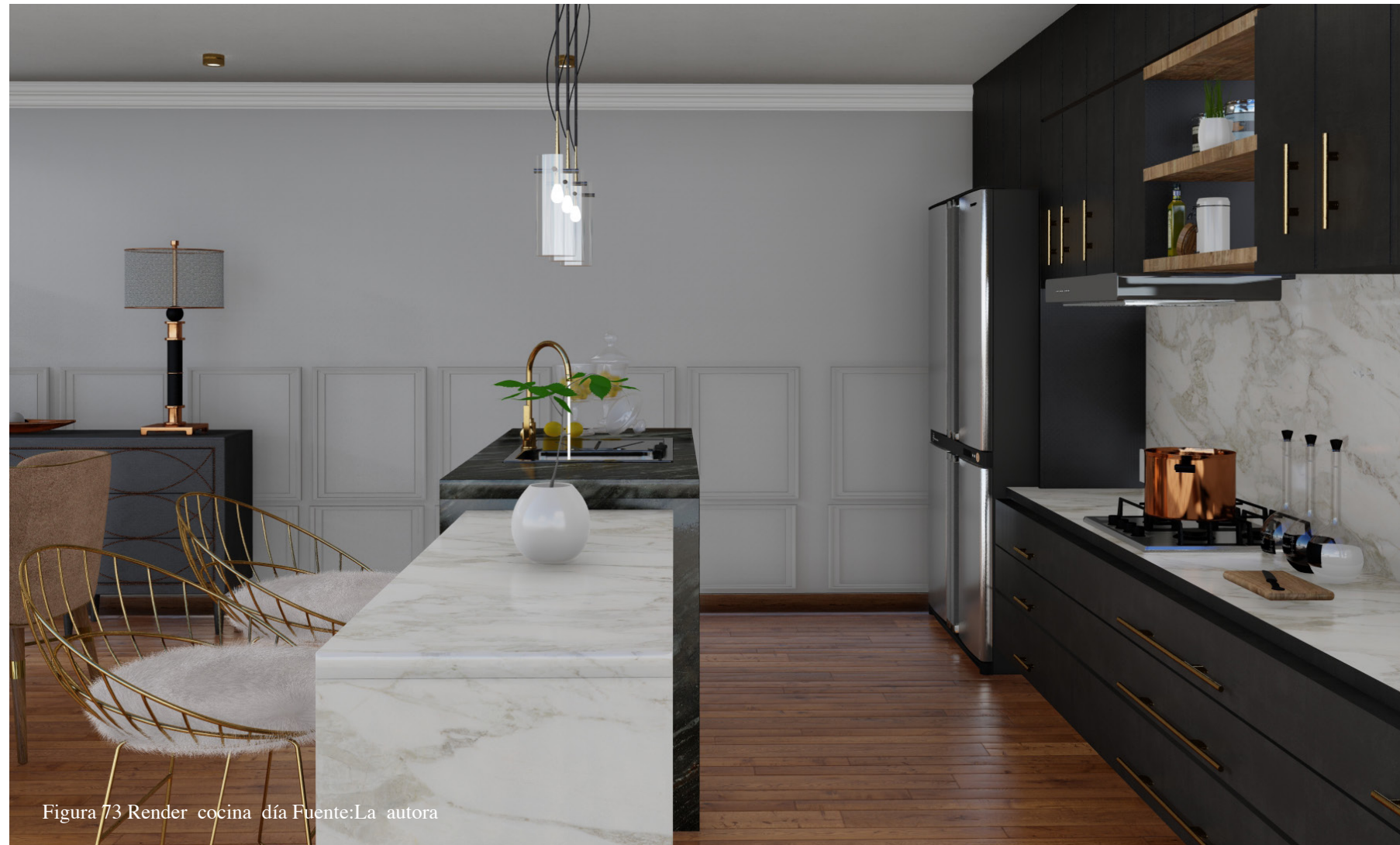

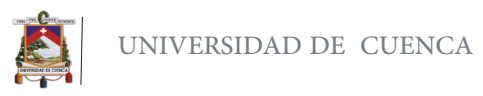

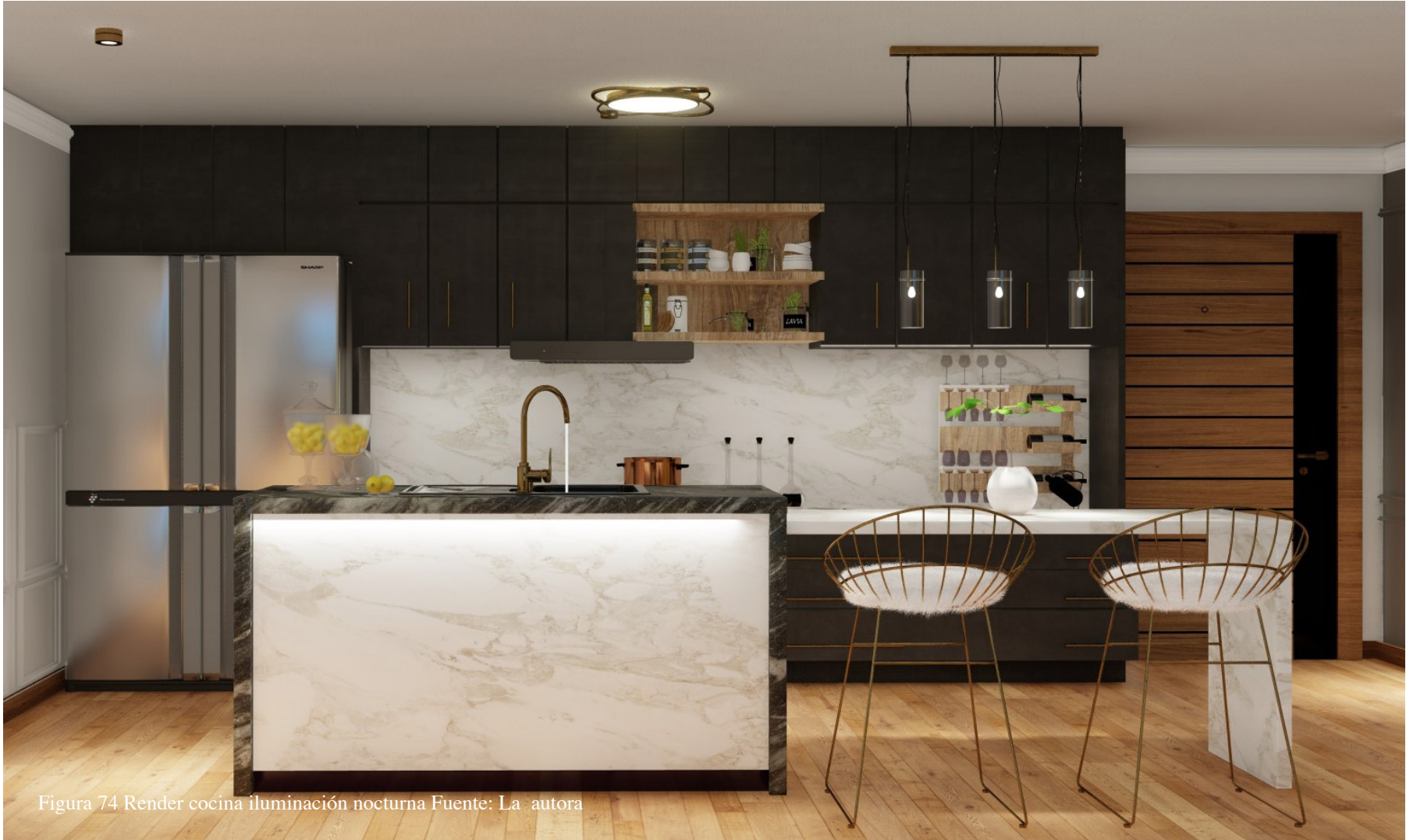

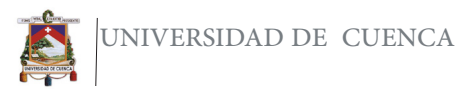

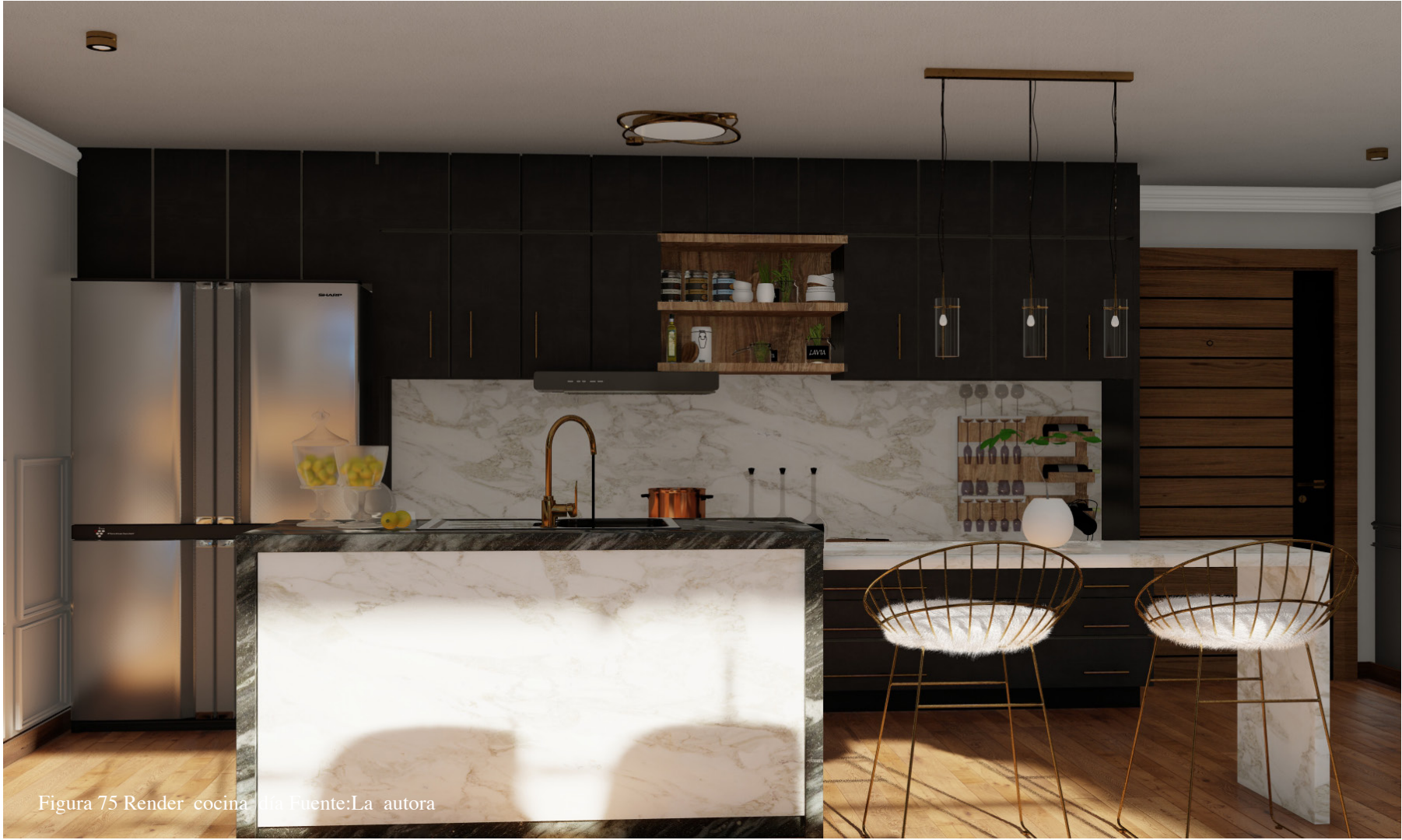

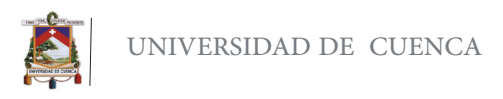

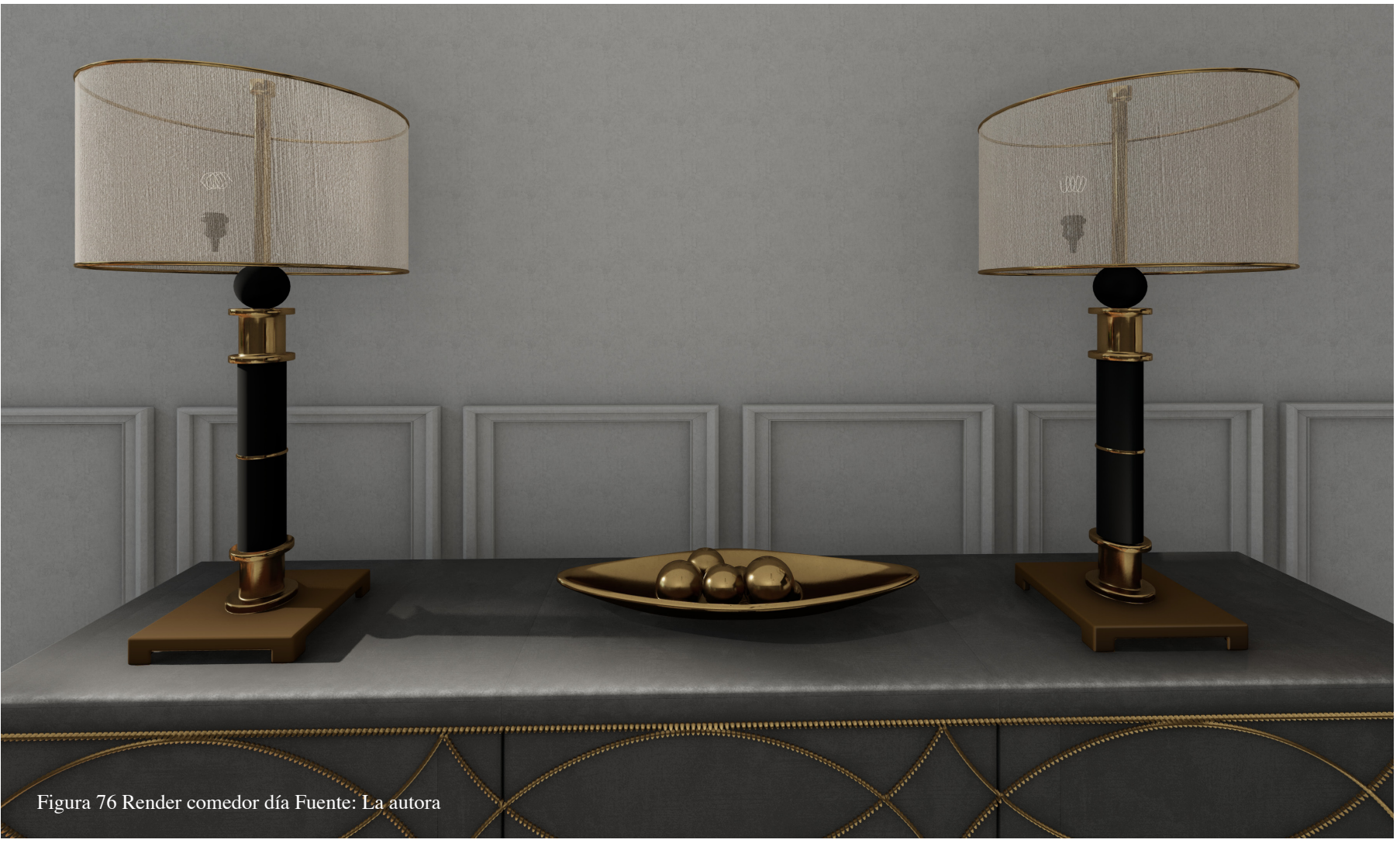

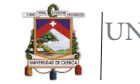

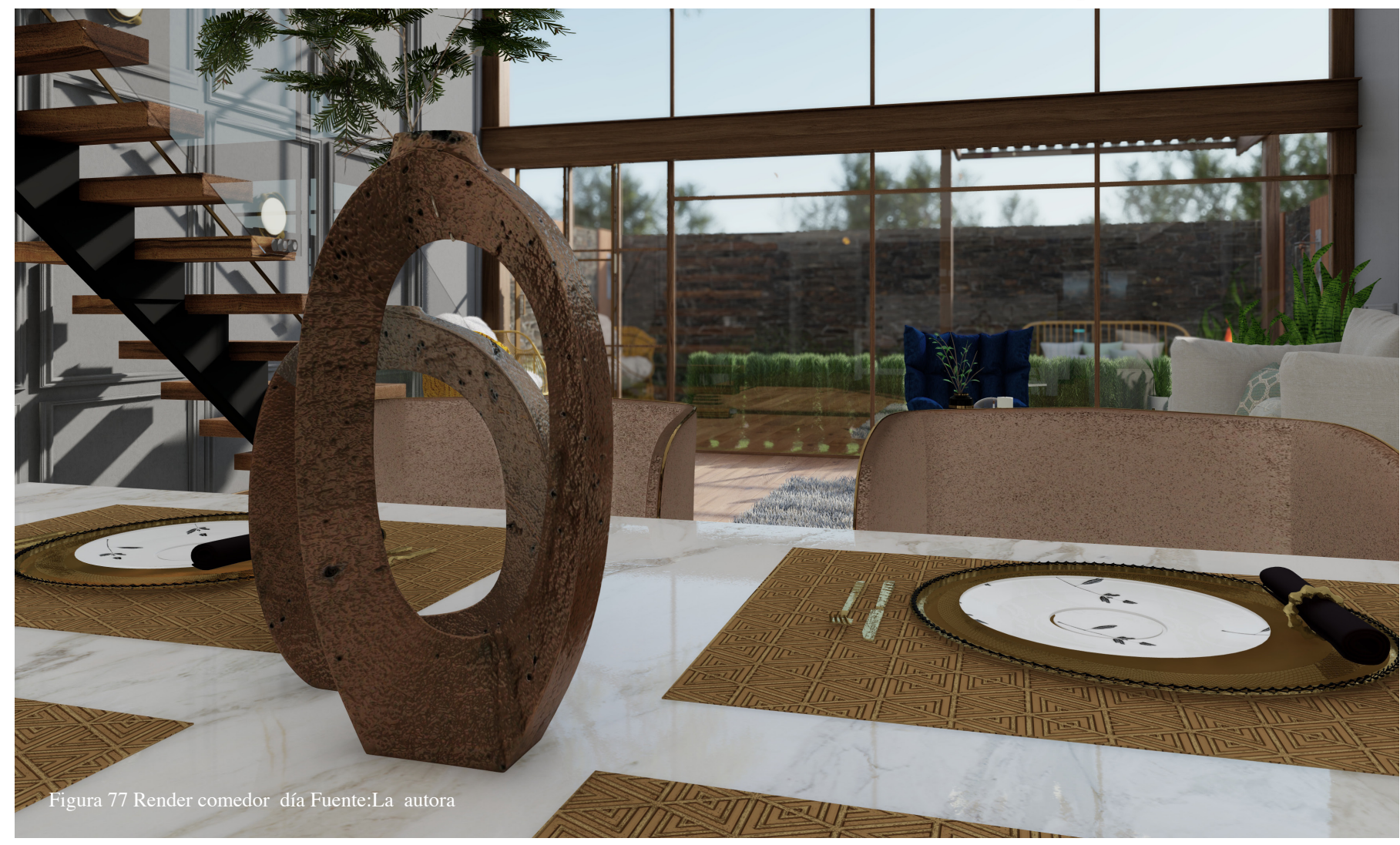

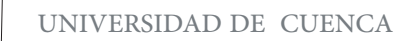

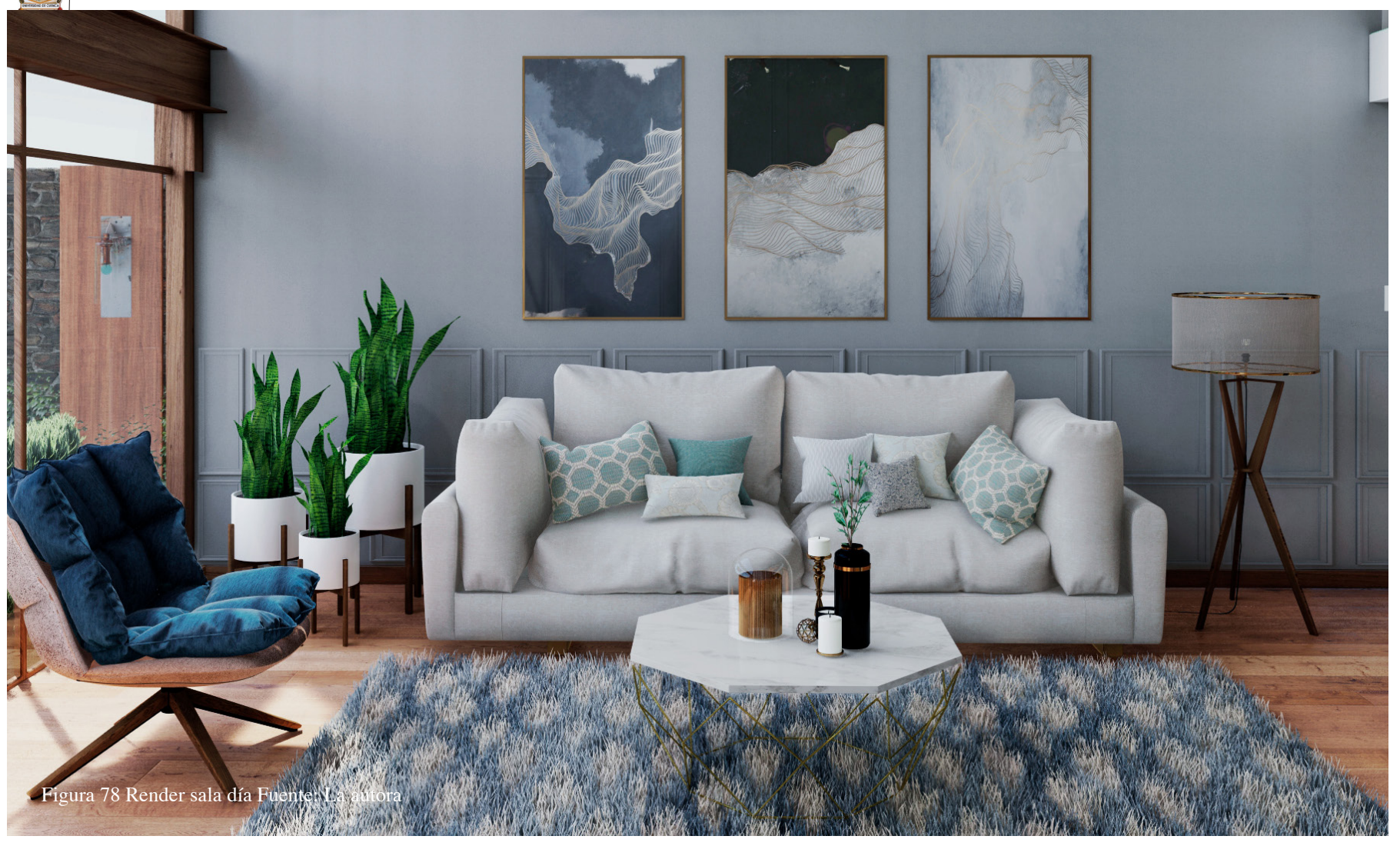

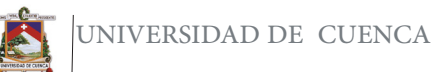

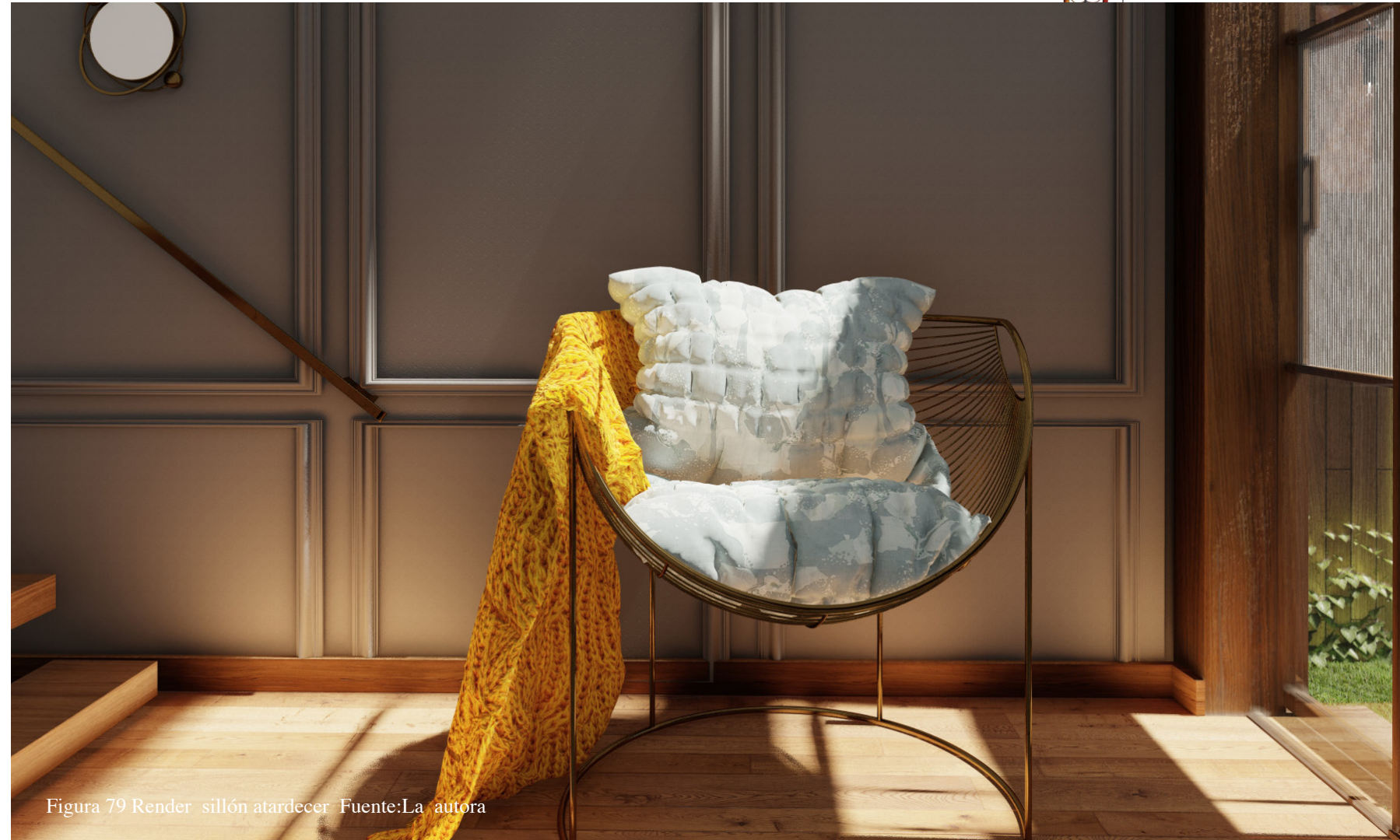

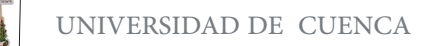

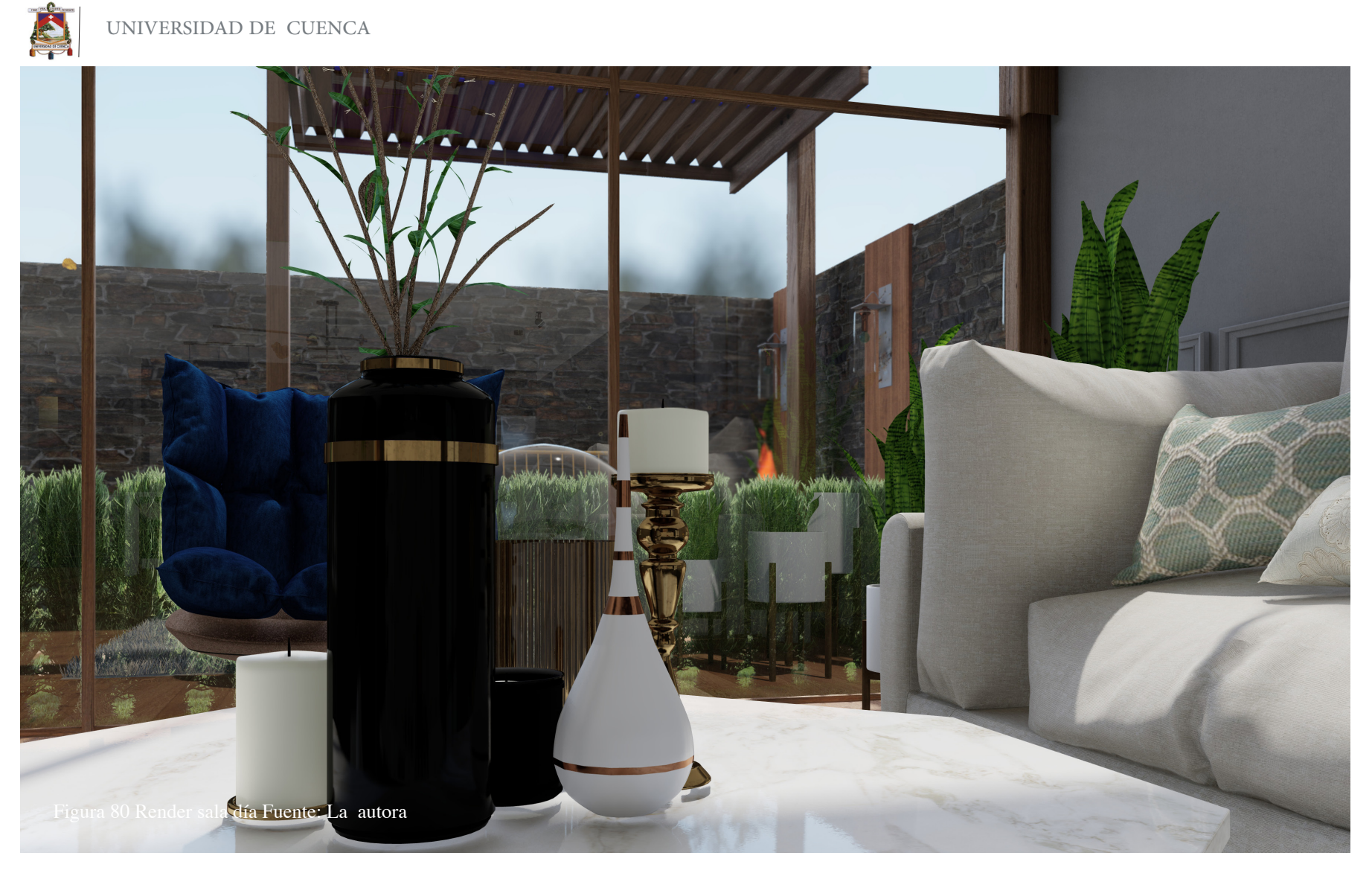

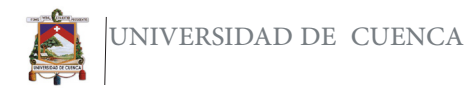

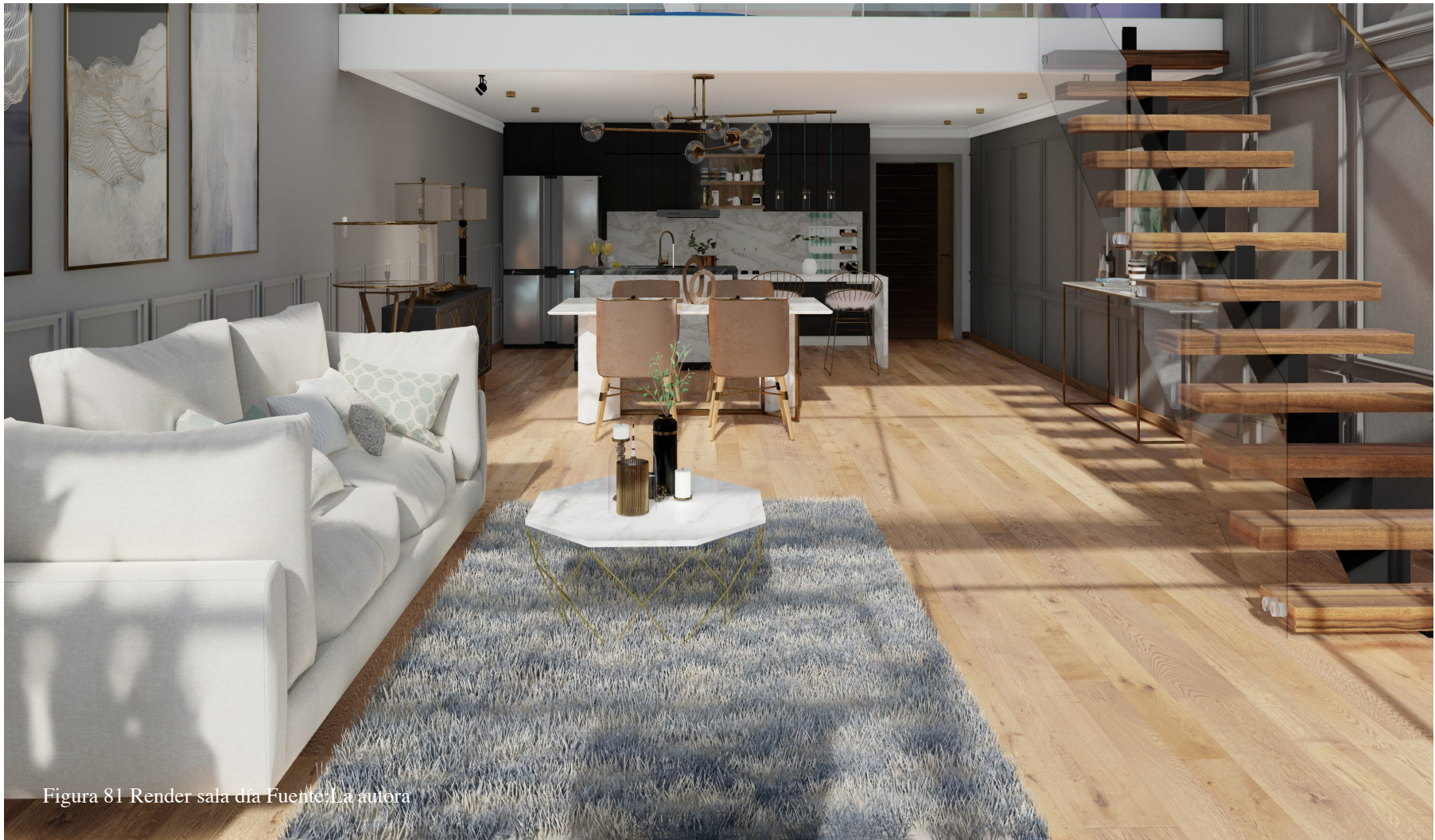

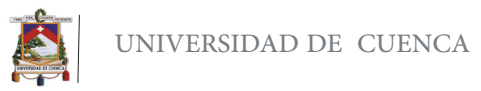

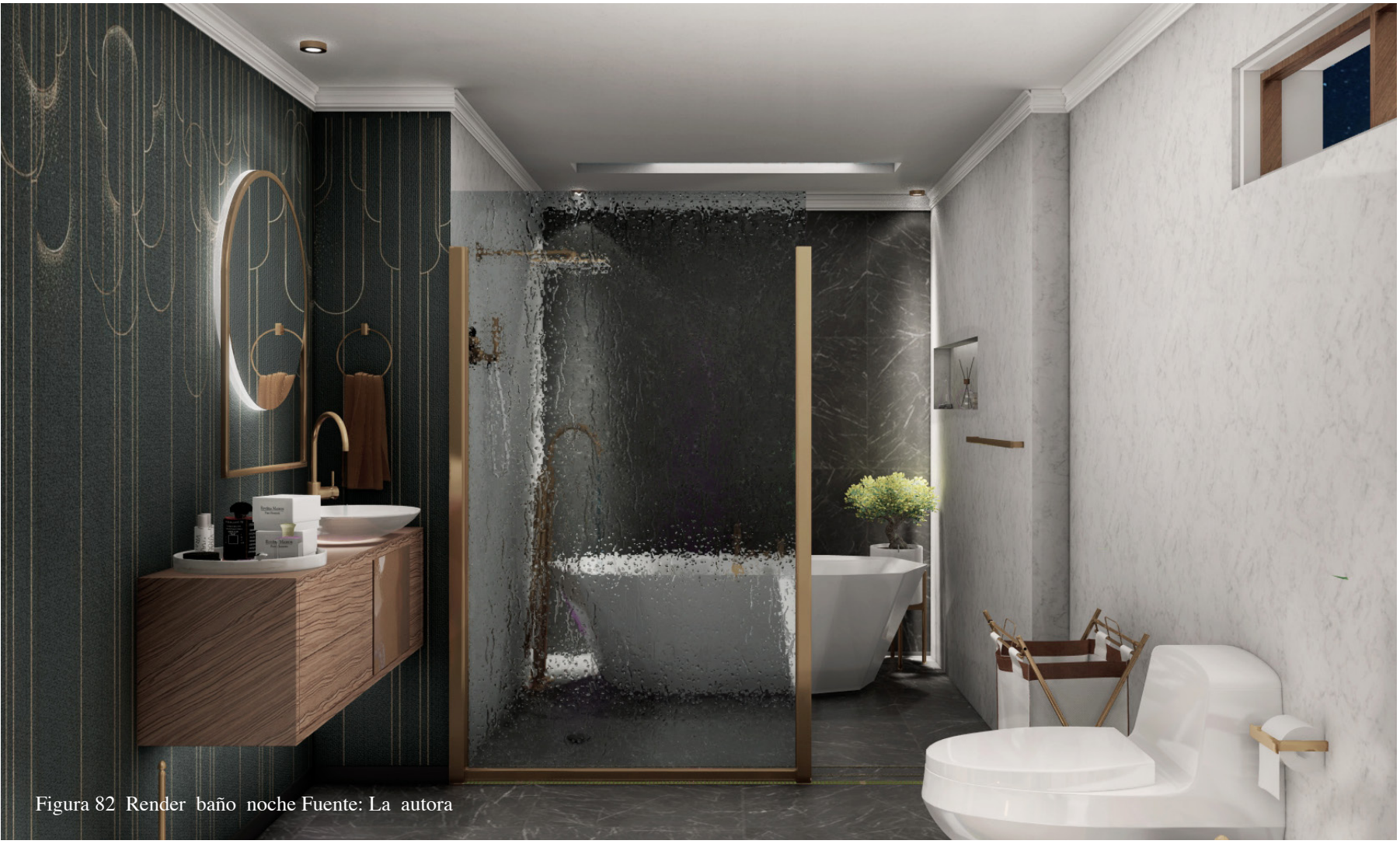

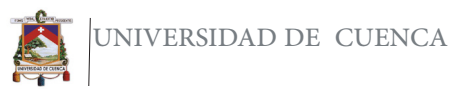

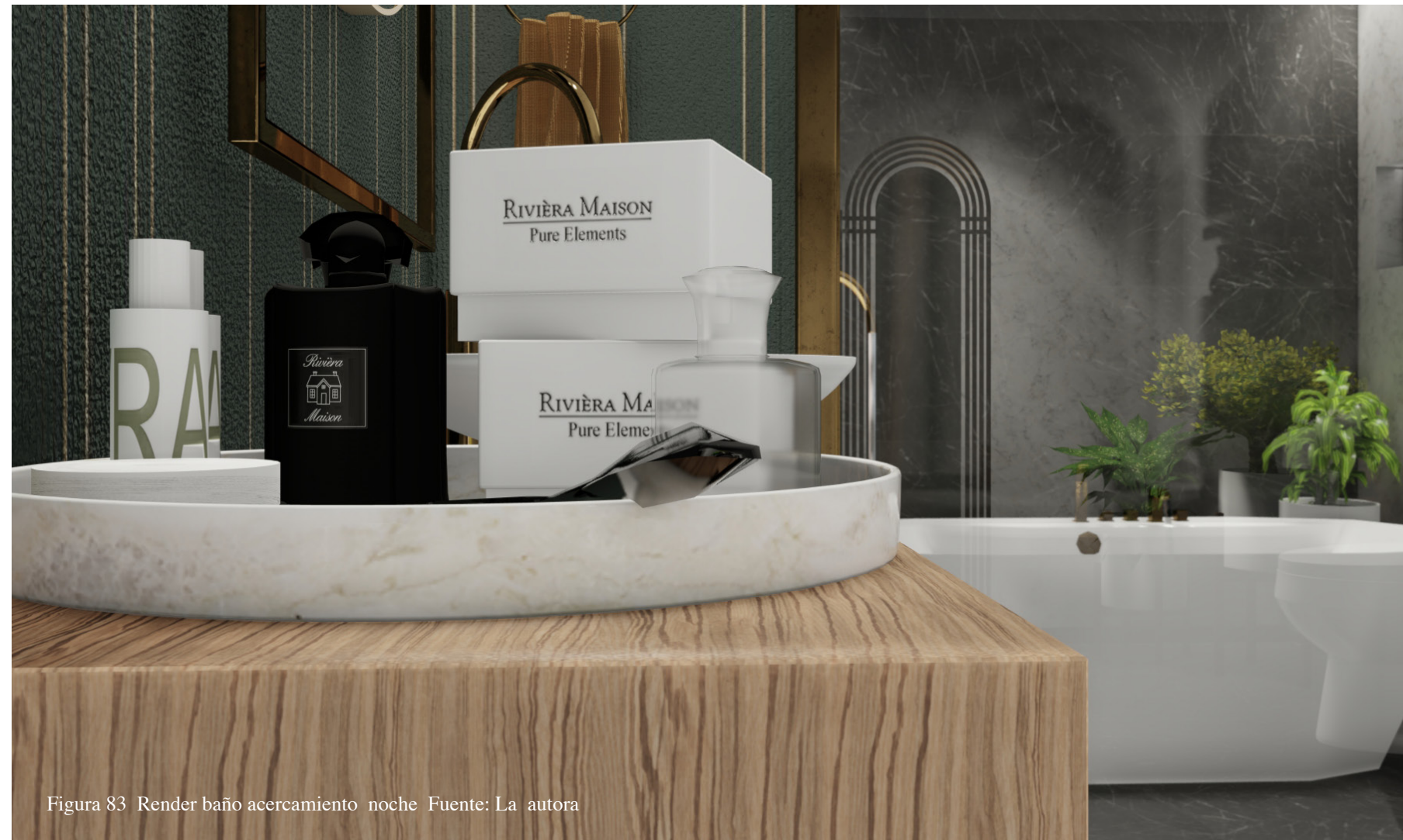

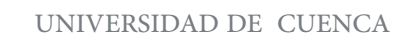

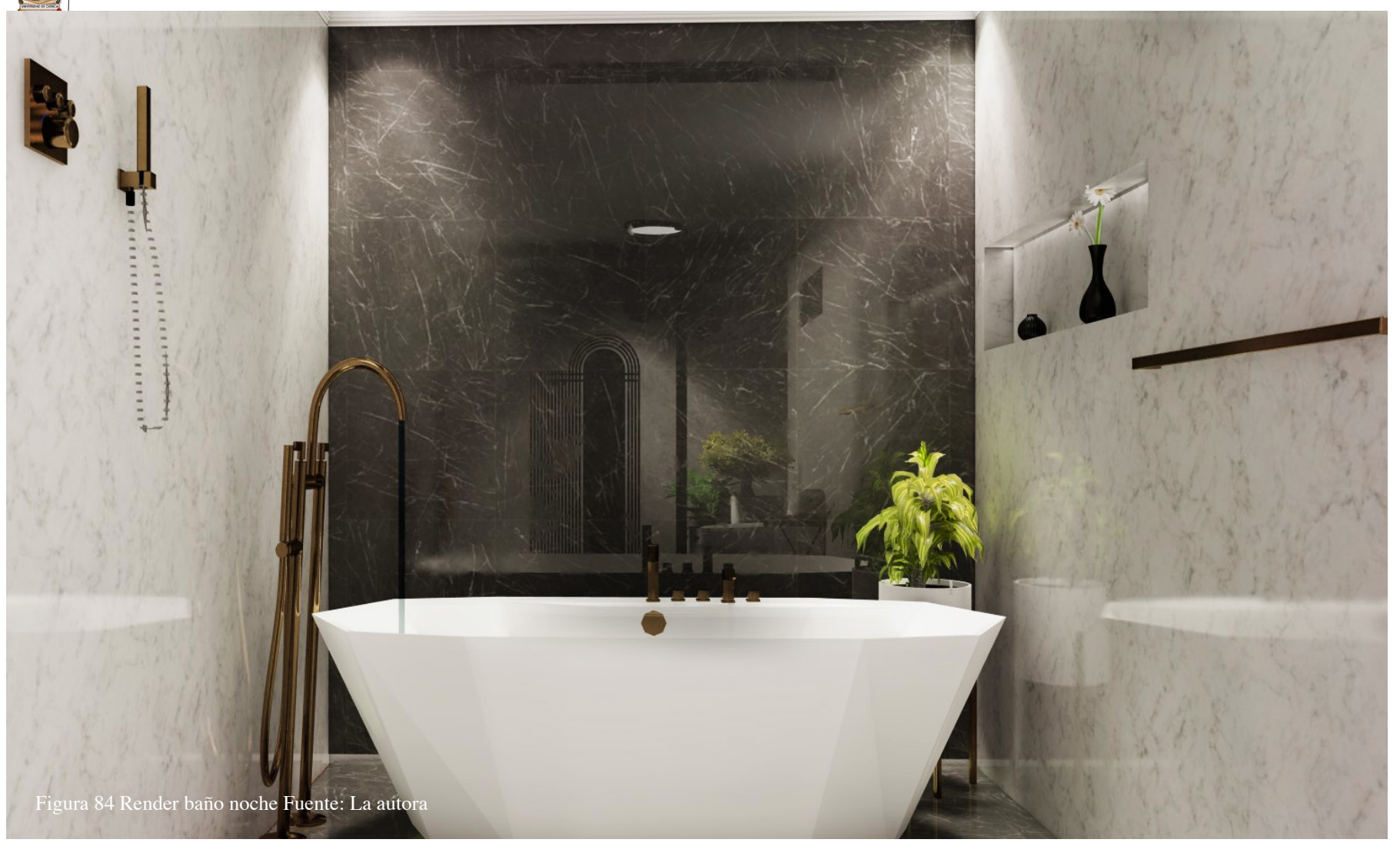

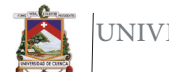

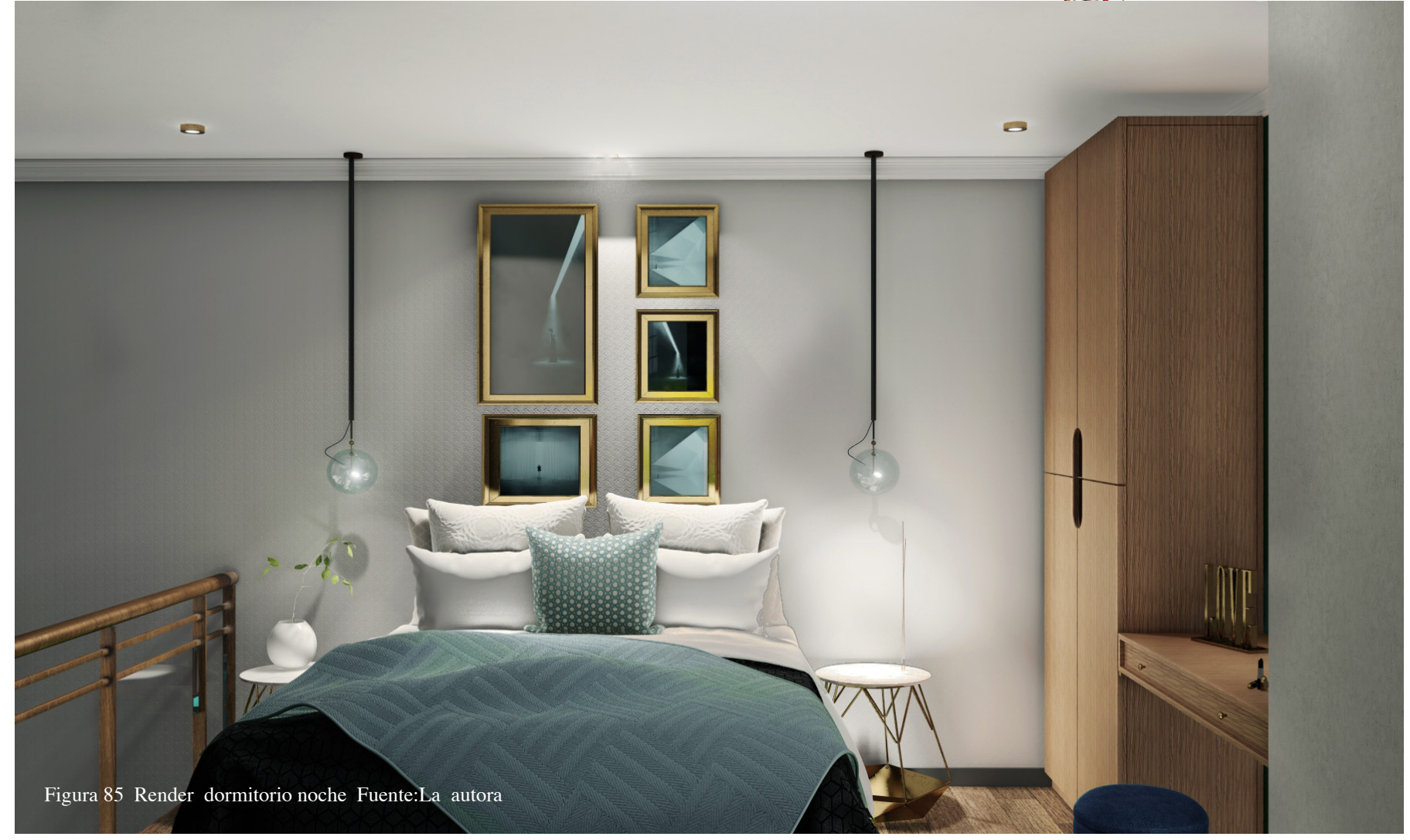

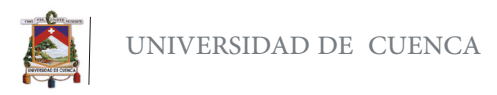

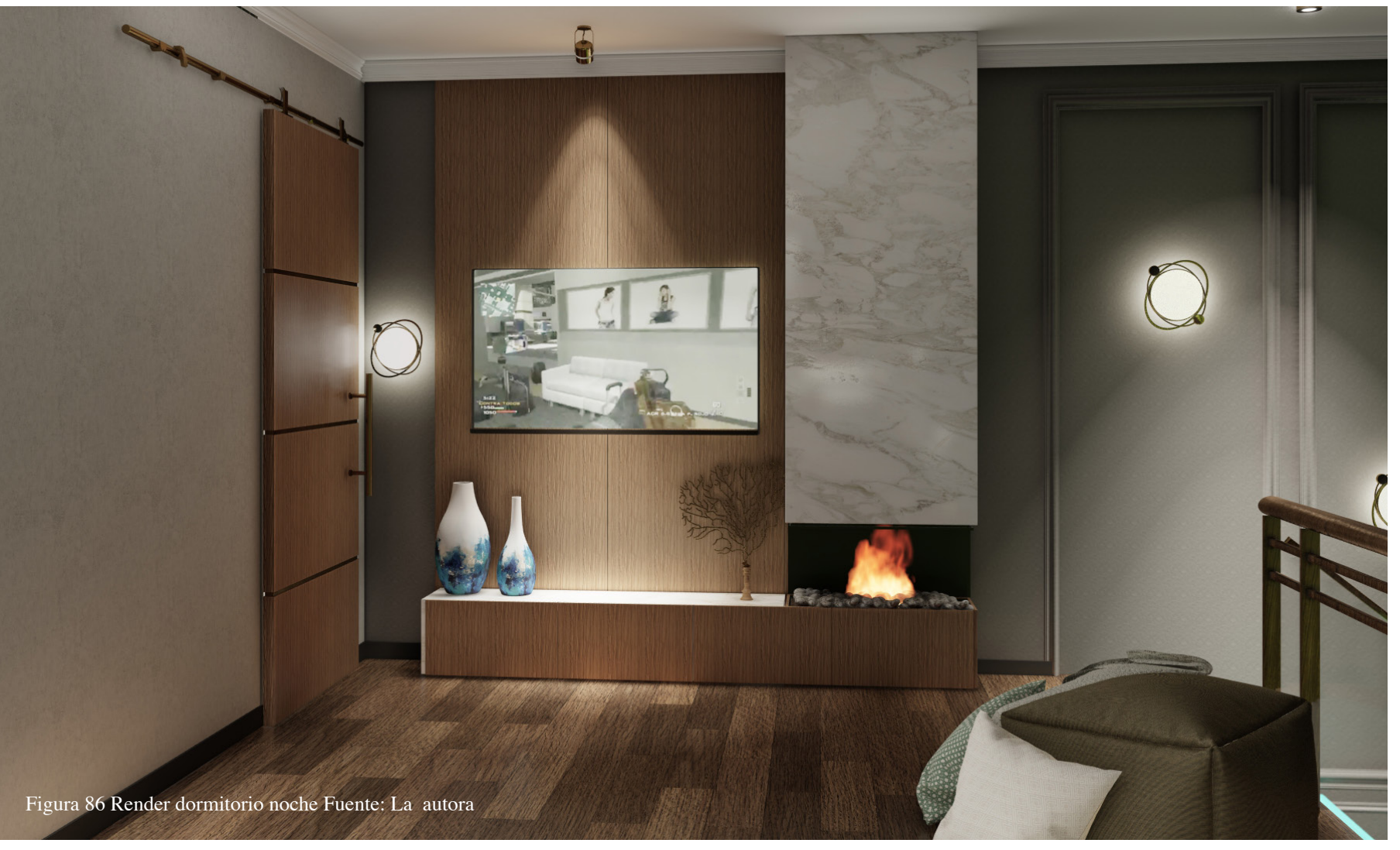

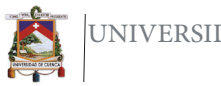

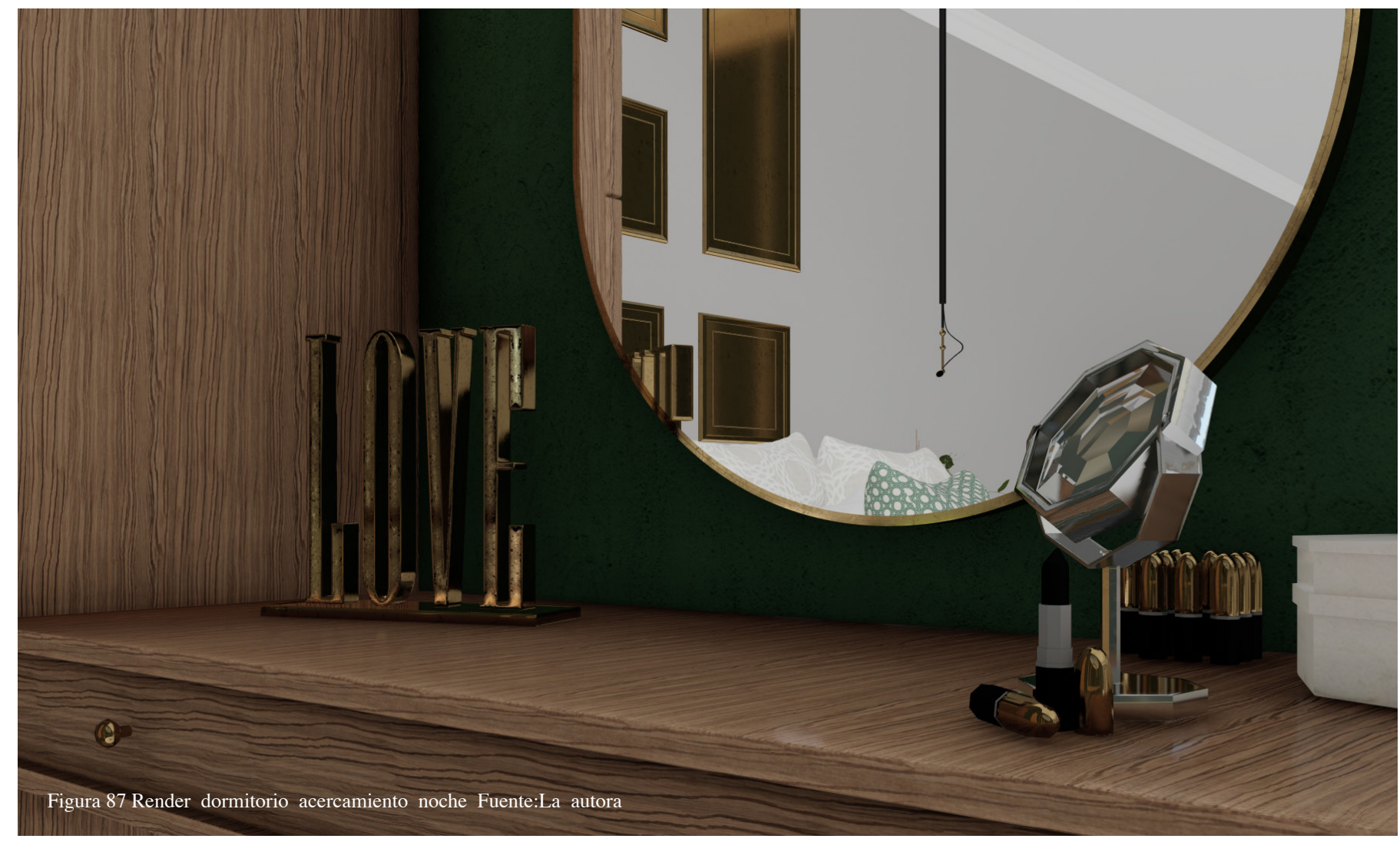

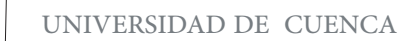

Ė

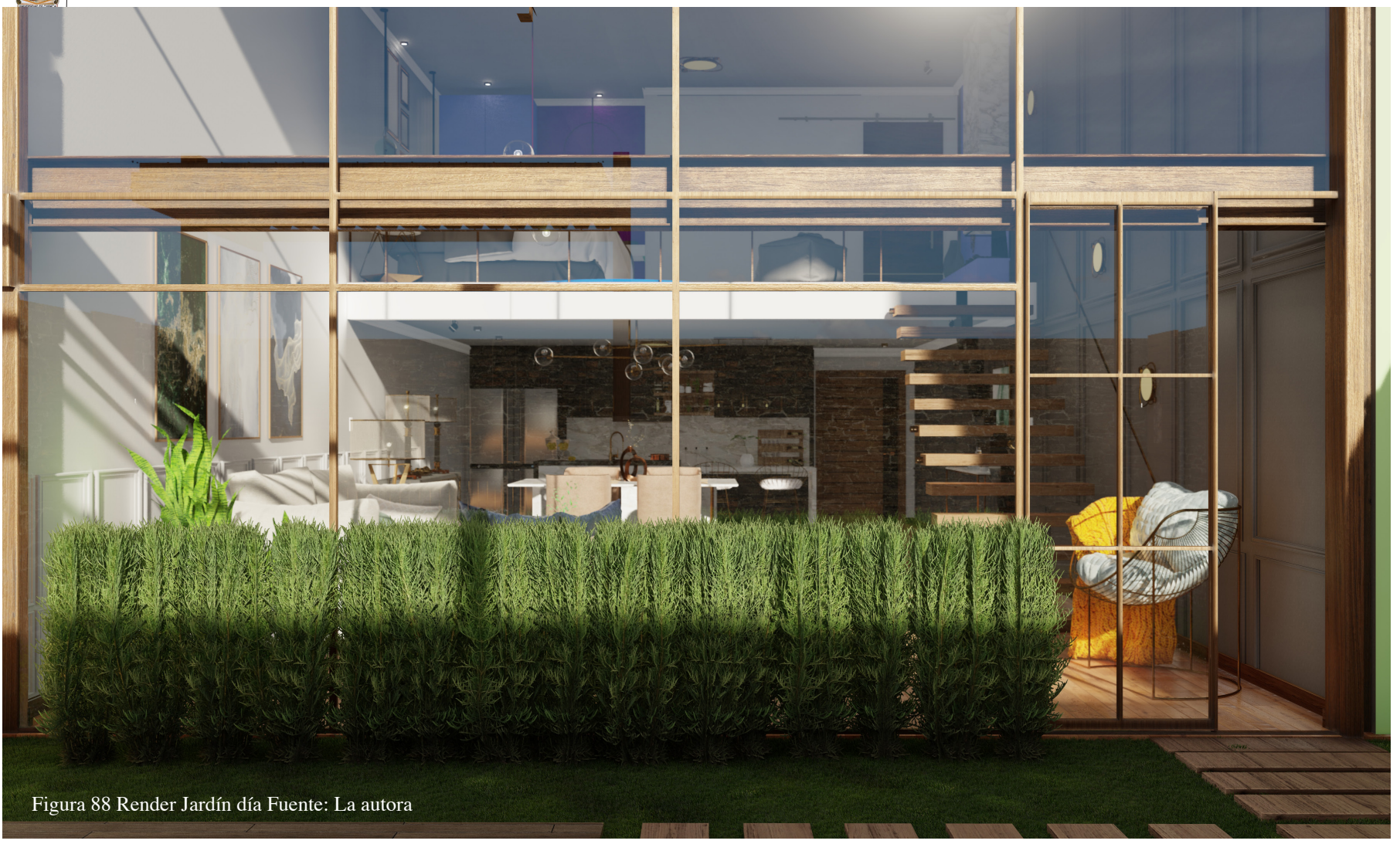

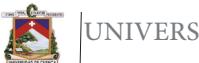

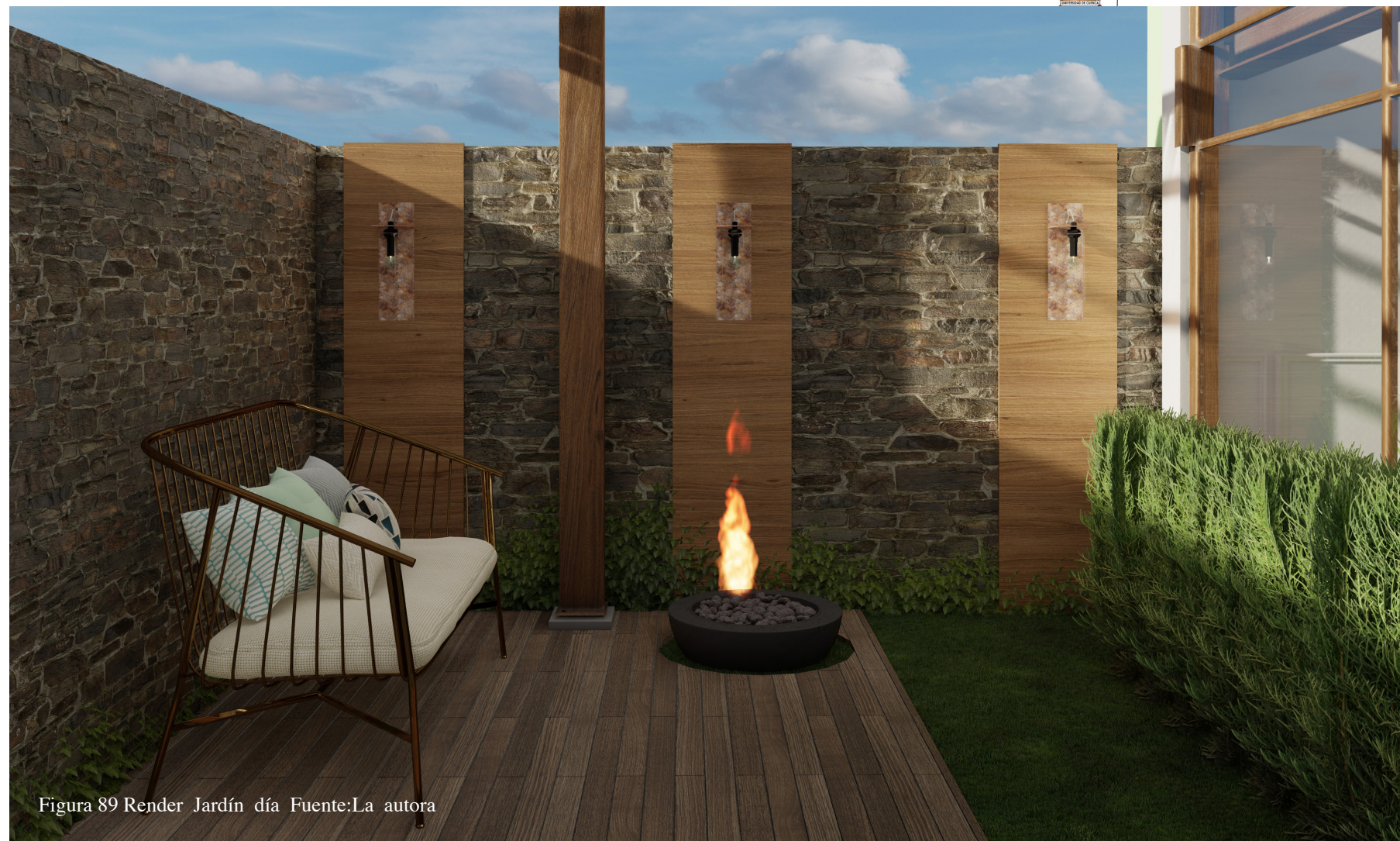

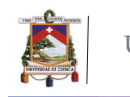

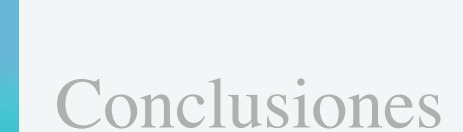

En conclusión el aprendizaje y manejo de este software, dedicado a la representación digital, denota un cambio constante tanto en la presentación de proyectos y nuevos flujos de trabajo, los mismos que son más amistosos con el usuario por la facilidad de aprendizaje, sumado a esto la optimización de resultados, basado en sus extensas librerías, del mismo modo mejoran los tiempos de producción y de render.

Lumion ha demostrado la viabilidad del mismo, en la representación de proyectos interioristas de modo que permite visualizar proyectos de una manera eficaz, debido a su versatilidad, fácil uso y gran cantidad de posibilidades al momento de presentar un trabajo, está siendo muy utilizado por arquitectos, diseñadores y visualizadores 3D, por ello es gratificante poder aportar en alguna medida a la mejor comprensión del mismo, de forma tal que al finalizar este manual se ha generado un método para facilitar el aprendizaje y obtener resultados óptimos en menor tiempo.

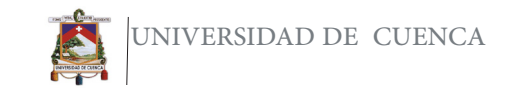

### Tabla de figuras

Figura 1 Ejemplo Representación grafica dentro del diseño interior. Fuente https://i.pinimg.com/474x/07/62/2c/07622c9af7eeccd80e2a29ece117aa1f.jpg pág. 16 Figura 2 Ejemplos de tecnicas de representación grafica en el dibujo artístico (2018) Fuente https://aprendedecoraciondeinteriores.com/tecnicas-de- -representacion-basica/ pág. 17 Figura 3 Jorge Pablos Ponce, Corte de sección y Plantas (2013) Fuente: http:// jorgep93.blogspot.com/2013/10/corte-de-seccion-de-alzado-y-plantas.html pág. 18 Figura 4 Carlos Gonzales, Ejemplos perspectivas (2017).Fuente https://www. mvblog.cl/apuntes/dibujo/dibujo-tecnico-tipos-de-perspectivas/: pág. 19 Figura 5 Ejemplos axonometría de proyección oblicua y proyeción ortogonal. La silla roja y azul (The Red Blue Chair en inglés) es una silla diseñada en 1917 Fuente: https://tooscreativos.wordpress.com/2016/04/04/geometria- -descriptiva/ pág. 20 Figura 6 Tipos de maquetas(2019)Fuente: https://www. definicion. xyz/2018/02/maqueteria.html pág. 21 Figura 7 Jacobsen 3DEjemplo fotorealismo(2018)Fuente: https://jacobsen3d. com/galeria-del-profesor/ pág. 22 Figura 8 Historia de la representación gráfica Fuente: El autor. pág. 24 Figura 9: Logo Software Lumion Fuente: https://www.lumion.es/faq-items/que- -equipo-necesitas-para-trabajar-con-lumion/ pág. 25 Figura10 : Software para la representación grafica Fuente: https://i.pinimg.com/ originals/4b/56/64/4b56644d090d8b1e2307b9ac90c4aba0.png pág. 25 Figura 11 Ejemplo silla Eames, modelado con 3dmax Fuente: https://3dlancer.net/ es/freemodels/sillas-taburetes/3dmodel-silla-eames-para-comedor-25738 pág. 26 Figura 12 Tipos de software CAD Fuente: El autor pág. 26 Figura13 Metal ray -(2017)Fuente: httpswww.antoniobosi.comrender-tests- -comparisons-benchmarksv-ray-vs-mental-ray-render pág. 27

Figura 14 Vray 3dmax- Chaos groupFuente: httpswww.espaciobim. comequipoblogvrayvray-3dsmax.jpg pág. 27 Figura15 Comparación de Light Mix – Corona render Fuente: httpscorona- -renderer.comfeatureslights pág. 28 Figura 16 Maxwell Render Fuente:httpsmaxwellrender.comwp- -contentuploads201909quality6.jpg pág. 28 Figura 17 Federico Echeverría, render con Unreal Fuente: httpsi.ytimg. comvi59bqs3uPxa8maxresdefault.jpg pág. 29 Figura18 Jacobsen 3D. (2018) imagen fotorrealista de salón. Fuente: httpsjacobsen3d.comgaleria-del-profesor pág. 29 Figura 19 Tipos de motores de render en el mercado.Fuente:El autor. 30 Figura 20 Metodo 5SRW Fuente:El autor-http://esp.learnvray.com/v-ray-news/ que-quiere-decir-5srw/ pág. 34 Figura 21 Método 5SRW- Compisición Fotográfica Fuente: El autor pág. 35 Figura 22 Método 5SRW Iluminación Fuente:El autor. pág. 35 Figura 23 Método 5SRW Brillo y reflexión:El autor. pág. 36 Figura 24 Método 5SRW Ajustes Fuente:El autor. pág. 36 Figura 25 Método 5SRW post producción Fuente:El autor. pág. 36 Figura 26 GOV3D Estudio Fuent https://gov3dstudio.com/ e: pág. 37 Figura 27 Requisitos para lumion 10.Fuente: https://www.lumion.es/requisitos/ pág. 38 Figura 28 Precios del programa. pág. 39 Fuente:(Lumion,2019) pág. 39 Figura 29 Características de LumionFuente:(Lumion,2019). pág. 39 Figura30 Ejemplos capturas de pantalla paisaje en Lumion Fuente:El autor. pág. 46 Figura 31 Entorno día Fuente: la autora pág. 52

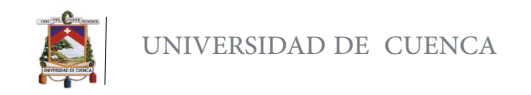

Figura 32 Entorno atardecer Fuente: La autora pág. 52 Figura 33 Entorno noche Fuente: La autora pág. 52 Figura 34Material Metal mojado( Biblioteca de lumion)Fuente: La autora pág. 53 Figura 36 Material PBR- Panel 3D Fuente: La autora pág. 53 Figura 35Material pelo( Biblioteca de lumion)Fuente:La autora. pág. 53 Figura:37 Material PBR - Metal desgastado Fuente:La autora pág. 53 Figura 38 Material PBR- Capitone Fuente:La autora pág. 54 Figura 39 Material PBR- Cieloraso Fuente:La autora pág.54 Figura 40 Material PBR- Malla Fuente:La autora pág. 54 Figura 41 Ajustes de material capitone Fuente:La autora pág. 55 Figura 42 Ajustes de material cielo raso Fuente: La autora pág. 55 Figura 43 Ajustes de material malla Fuente: La autora. pág. 55 Figura 44 Ejemplos de materiales Lumion Fuente la autora pág. 57 Figura 45:Emisivo Fuente: La autora. pág. 61 Figura 46 :Emisivo al 32 61Fuente:La autora pág. 61 Figura 47: Emisivo al 77.861 Fuente:La autora 61 Figura 48: Emisivo al 180 61 Fuente:La autora pág. 61 Figura 49: Emisivo al 590 61 Fuente:La autora pág. 61 Figura 50 Ejemplo render monoscopico Fuente: https://www.lumion.es/wp- -content/uploads/tumblr\_inline\_pdk53rm05t1u06eco\_540.jpg pág. 100 Figura 51Ejemplo render estereocopico Fuente: https://i.ytimg.com/vi/ MsUQwrWlRZI/maxresdefault.jpg pág. 100 Figura 52 Render de día Fuente: La autora. pág. 112

Figura 53 Render Día sala desde LumionFuente:La autora. pág. 146 Figura 54 Render día Photoshop Fuente: La autora pág. 146 Figura 55 Render de noche Fuente: La autora. pág. 147 Figura 56 Render nocturno Baño Lumion Fuente: La autora. pág. 167 Figura 57 Render nocturno Baño Photoshop Fuente: La autora. pág. 167 Figura 58 Render libro y espacio de sala. Fuente:La autora pág. 168 Figura 59 Render acercamientos Fuente: La autora. pág. 169 Figura 60 Render de acercamientos Lumion Fuente: La autora. pág. 196 Figura 61 Render de acercamientos PhotoshopFuente: La autora. pág.196 Figura 62 Render 360 Lumion Fuente: La autora. pág. 197 Figura 63 Videorecorrido Lumion Fuente: La autora. pág. 220 Figura 64 Render de día Hall Fuente: La autora. pág. 242 Figura 65 Render acercamiento Hall Día Fuente: La autora. pág. 243 Figura 66 Render acercamiento Hall Día Fuente: La autora pág. 243 Figura 67 Render cocina iluminación nocturna Fuente:La autora pág. 244 Figura 68 Render cocina día Fuente:La autora pág. 245 Figura 69 Render cocina Fuente:La autora pág 246 Figura 70 Render cocina día Fuente:La autora pág. 247 Figura 71Render Acercamiento cocina día Fuente:La autora pág. 248 Figura 72 Render cocina día Fuente: La autora pág.248 Figura 73 Render cocina día Fuente:La autora pág. 249 Figura 74 Render cocina iluminación nocturna Fuente: La autora pág. 250

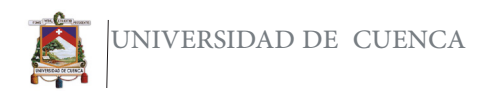

 Figura 75 Render cocina día Fuente:La autora pág. 251 Figura 76 Render comedor día Fuente: La autora pág. 252 Figura 77 Render comedor día Fuente:La autora pág. 253 Figura 78 Render sala día Fuente: La autora pág. 254 Figura 79 Render sillón atardecer Fuente:La autora pág. 255 Figura 80 Render sala día Fuente: La autora pág. 256 Figura 81 Render sala día Fuente:La autora pág. 257 Figura 82 Render baño noche Fuente: La autora pág. 258 Figura 83 Render baño acercamiento noche Fuente: La autora pág. 259 Figura 84 Render baño noche Fuente: La autora pág. 260 Figura 85 Render dormitorio noche Fuente:La autora pág. 261 Figura 86 Render dormitorio noche Fuente: La autora pág. 262 Figura 87 Render dormitorio acercamiento noche Fuente:La autora pág.263 Figura 88 Render Jardín día Fuente: La autora pág. 264 Figura 89 Render Jardín día Fuente:La autora pág. 265

### Tabla de Tablas

TABLA1 Tabla comparativa pág.29

### **Bibliografía**

Arqing. (14 de Enero de 2020). Arqing . Obtenido de Arqing : https://www. arqing-mexico.com/renders/qu%C%3A-9es-un-render/

Bachmann, A., & Forberg, R. (1966). Dibujo Técnico. Mexico: Editorial Labor, S. A.

Bekerman, R. (17 de Septiembre de 2018). Una revisión de Lumion: visualice a la velocidad de la mente. Obtenido de ronenbekerman Architectural Vizualization Block : https://www.ronenbekerman.com/lumion-review-visualize-at-the-speedof-mind/#Lumion\_Image\_Animation\_Making

Borjas, J. (2013). Geometria descriptiva . Mexico : Editorial Trillas S.A. de C. V. Ching, F. (1986). Manual de dibujo arquitectonico. Mexico: Ediciones G. GILI S.A.

Ching, F. (1997). Dicionario visual de arquitectura (Segunda ed.). Barcelona: Editorial Gustavo Gili, Sl.

Ching, F. (1999). Dibujo y proyecto. Barcelona: Editorial Gustavo Gili, SL.

Corona. (2020). Corona render . Obtenido de https://corona-renderer.com/about Dunn, N. (2012). Proyecto y construción digital en Arquitectura. Barcelona: Art Blume, 2012 S.L.

Dwusest. (22 de Mayo de 2019). Curso básico Lumion 9 parte -1 Tutorial prara principiantes - En español. Curso básico Lumion 9 parte -1 Tutorial prara principiantes - En español. Obtenido de https://www.youtube.com/ watch?v=0zKQy0irDjw

Freedman, A. (1994). Diccionario de computación . Colombia : McGraw-Hill Interamericana, S. A.

Guzmanes, E. T. (2009). Perspectiva Conica. Sevilla. Obtenido de http://www. areadedibujo.es/documentos/-2bachillerato/conica/conica-introduccion-indice. pdf

Itziar, L. (13 de Junio de 2019). Espaciobim. Obtenido de https://www. espaciobim.com/vray/

Jabobsen, R. (s.f.). Udemy. Obtenido de https://www.udemy.com/user/robsonjacobsen/

Jackstudioteam. (s.f.). facebook. Obtenido de https://www.facebook.com/pg/ JackStudioteam/about/?ref=page\_internal

Jacobsen, R. (8 de Marzo de 2017). Jacobsen3D. Obtenido de Jacobsen3D: https://jacobsen3d.com/vivir-del-diseno3-d/

Jacobsen, R. (26 de Abril de 2018). Lumion 8 básico | vídeo 8 - Heramienta pintar. Lumion 8 básico | vídeo 8 - Heramienta pintar. Obtenido de https://www. youtube.com/watch?v=KYNxB\_VWISA

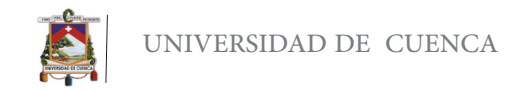

Jacobsen, R. (19 de Marzo de 2019). CURSO DE LUMION 01# 9 - interfaz del programa e importar un modelo. CURSO DE LUMION 01# 9 - interfaz del programa e importar un modelo. Obtenido de https://www.youtube.com/ watch?v=27O7Hs3WtDw&t=15s

Plunkett, D. (2009). DISEÑO DE INTERIORES. Tecnicas de ilustracion . Barcelona : user/49439707/cristian-salazar25-

Knoll, W., & Hechinger, M. (2009). Maquetas de Arquitectura Tecnicas y Construción. Barcelona: Editorial Gustavo Gili S.A.

Lumion. (28 de Febrero de 2018). Lumion. Obtenido de https://www.lumion.es/ recomendaciones-tecnicas-lumion/

Lumion. (2018). LUMION. Obtenido de GUIAS PARA IMPORTAT: https:// www.lumion.es/guia-rapida/

LUMION. (13 de Noviembre de 2019). Conoce #Lumion 10 con este tutorial. Obtenido de https://www.youtube.com/watch?v=njp9FnIBm6g

LUMION. (2019). LUMION. Obtenido de LUMION: https://www.lumion.es/ Mercado, P. (18 de Marzo de 2018). Industria Animación. Obtenido de Industria Animación: https://www.industriaanimacion.com/03/2018/los-tipos-de-motoresde-render/

MgvColor. (28 de Enero de 2016). Mgvcolor. Obtenido de http://www.mgvcolor. com/maxwell-render/

Montilla, A. (5 de Abril de 2017). Revista digital Inesem. Obtenido de https:// revistadigital.inesem.es/diseno-y-artes-graficas/diferencias-bim-cad/

Morente, I. (Miercoles de Agosto de 2013). Bloger. es. Obtenido de http://ipat2013ivanalwafaimorente.blogspot.com/08/2013/historia-de-larepresentacion-grafica.html

Nvidia. (2019). Nvidia . Obtenido de Metal ray : https://la.nvidia.com/object/ nvidia-mental-ray-la.html

Orenga, M. A., & Manonellas, E. G. (s.f.). El computador. España de Creative Commons.

Parramon, E. S. (2010). Dibujo a mano alzada para diseñadores de interores. Barcelona: Parramón Edisiones, S. A.

Plunkett, D. (2009). DISEÑO DE INTERIORES. Tecnicas de ilustracion . Barcelona : Parramón Ediciones, S.A.

RAE. (s.f.). Dicionario RAE . Obtenido de https://dle.rae.es/infograf%C%3ADa Raffino, M. E. (6 de Marzo de 2020). Concepto.de. Recuperado el 2020 de Marzo de 5 , de https://concepto.de/dibujo-tecnico/

Sainz , J., & Valderrama, F. (1992). Infografia y Arquitectura. Madrid: Editorial Nerea S.A.

Salazar, C. (4 de Mayo de 2012). SCRIBD. Obtenido de https://es.scribd.com/ user/49439707/cristian-salazar25-

Serrano, A. (2016). Convenciones gráficas para proyectos de arquitectura . Cuenca: Universidad de Cuenca.

Uriarte, J. (21 de Febrero de 2020). Caracteristicas.co. . Obtenido de Historia de la Computadora: https://www.caracteristicas.co/historia-de-la-computadora/.